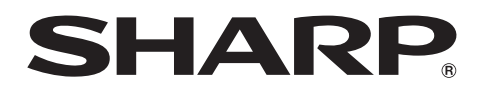

- **LC-39LE750E/V LC-50LE750E/V LC-39LE751E/K/V LC-50LE751E/K/V LC-60LE751E/K LC-39LU751E LC-50LU751E LC-60LU751E LC-39LE752E/V LC-50LE752E/V LC-60LE752E LC-39LM752E/VLC-50LM752E LC-60LM752E LC-39LK752E LC-50LK752E LC-60LK752E LC-39LX752E LC-50LX752E LC-60LX752E**
- **LC-70LE751E/K LC-70LE752E LC-70LE754E**
- LC-50LE754E/V LC-60LE754E
	-

**LCD COLOUR TELEVISION LCD-FARBFERNSEHGERÄT TÉLÉVISEUR COULEUR À ÉCRAN CRISTAUX LIQUIDES (LCD) TELEVISORE A COLORI LCD LCD-KLEURENTELEVISIE TELEVISIÓN EN COLOR LCD TELEVISOR DE CRISTAL LÍQUIDO**

OPERATION MANUAL BEDIENUNGSANLEITUNG MODE D'EMPLOI MANUALE DI ISTRUZIONI GEBRUIKSAANWIJZING MANUAL DE INSTRUCCIONES MANUAL DE OPERAÇÃO

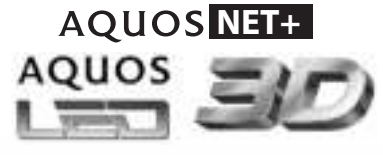

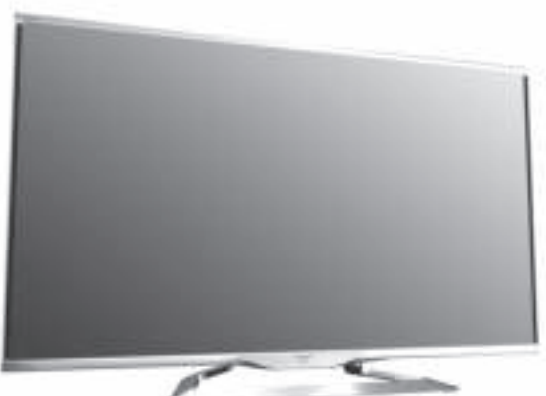

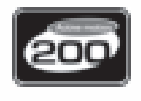

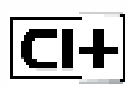

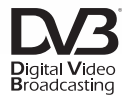

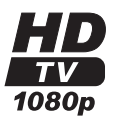

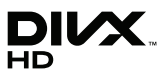

**ISE OD** 

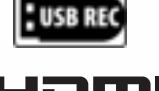

Həmi

**TTI DOLBY. DIGITAL PLUS** 

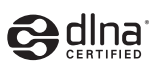

 $\left(\left(\left(\begin{array}{c}\n\bf WIRELES\right)\n\bf LAN\n\end{array}\right)\right)$ 

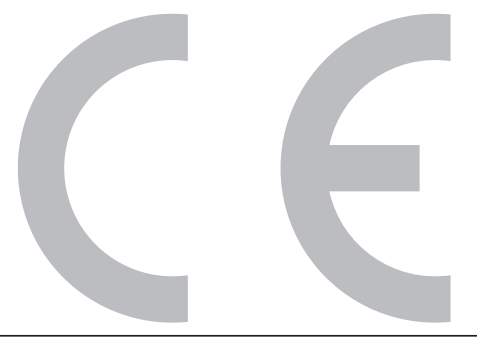

#### **DivX®**

DivX Certified® to play DivX® video up to HD 1080p, including premium content.

**ABOUT DIVX VIDEO:** DivX® is a digital video format created by DivX, LLC, a subsidiary of Rovi Corporation. This is an official DivX Certified® device that plays DivX video. Visit divx.com for more information and software tools to convert your files into DivX videos.

**ABOUT DIVX VIDEO-ON-DEMAND:** This DivX Certified® device must be registered in order to play purchased DivX Video-on-Demand (VOD) movies. To obtain your registration code, locate the DivX VOD section in your device setup menu. Go to vod.divx. com for more information on how to complete your registration.

#### **Covered by one or more of the following U.S. Patents:**

7,295,673; 7,460,668; 7,515,710; 7,519,274

• YouTube and the YouTube logo are trademarks of Google Inc.

#### **SPECIAL NOTE FOR USERS IN THE U.K.**

The mains lead of this product is fitted with a non-rewireable (moulded) plug incorporating a 13A fuse. Should the fuse need to be replaced, a BSI or ASTA approved BS 1362 fuse marked  $\mathfrak G$  or  $\circledast$  and of the same rating as above, which is also indicated on the pin face of the plug, must be used. Always refit the fuse cover after replacing the fuse. Never use the plug without the fuse cover fitted.

In the unlikely event of the socket outlet in your home not being compatible with the plug supplied, cut off the mains plug and fit an appropriate type.

#### **DANGER:**

The fuse from the cut-off plug should be removed and the cut-off plug destroyed immediately and disposed of in a safe manner.

Under no circumstances should the cut-off plug be inserted elsewhere into a 13A socket outlet, as a serious electric shock may occur.

To fit an appropriate plug to the mains lead, follow the instructions below:

#### **IMPORTANT:**

The wires in the mains lead are coloured in accordance with the following code:

#### **Blue: Neutral**

**Brown: Live**

As the colours of the wires in the mains lead of this product may not correspond with the coloured markings identifying the terminals in your plug, proceed as follows:

• The wire which is coloured blue must be connected to the plug terminal which is marked N or coloured black.

• The wire which is coloured brown must be connected to the plug terminal which is marked L or coloured red. Ensure that neither the brown nor the blue wire is connected to the earth terminal in your three-pin plug. Before replacing the plug cover make sure that:

• If the new fitted plug contains a fuse, its value is the same as that removed from the cut-off plug.

- $\cdot$  The cord grip is clamped over the sheath of the mains lead, and not simply over the lead wires.
- IF YOU HAVE ANY DOUBT, CONSULT A QUALIFIED ELECTRICIAN.

#### **Only for wireless USB adapter AN-WUD630**

- Compatible with IEEE 802.11 b/g/n
- Wi-Fi Certified
- Wi-Fi Protected Setup
- $\bullet$  USB 2.0

# **GEBRUIKSAANWIJZING**

**NEDERLANDS**

- De (scherm)afbeeldingen in deze gebruiksaanwijzing zijn uitsluitend bedoeld als uitleg bij de tekst en kunnen iets verschillen van de werkelijke aanduidingen op het scherm.
- 
- De voorbeelden in deze gebruiksaanwijzing zijn gebaseerd op het LC-39LE750E-model. De modellen LC-39LE750E, LC-39LE751E/K, LC-39LE752E, LC-39LE754E, LC-50LE750E, LC-50LE751E/K, LC-50LE752E, LC-50LE754E, LC-60LE750E, LC-60LE751E/K, LC-60LE752E, LC-60LE754E, LC-70LE750E, LC-70LE751E/K, LC-70LE752E en LC-70LE754E zijn compatibel met gecomprimeerde hoge-definitieuitzendingen H.264 (MPEG4 H.264, MPEG4 AVC, MPEG4 AVC/H.264).

## **Inhoudsopgave**

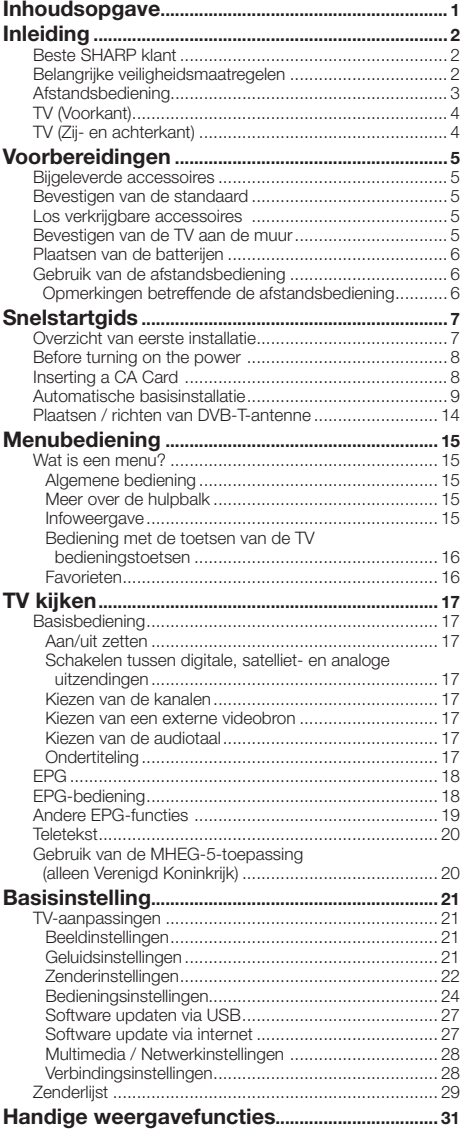

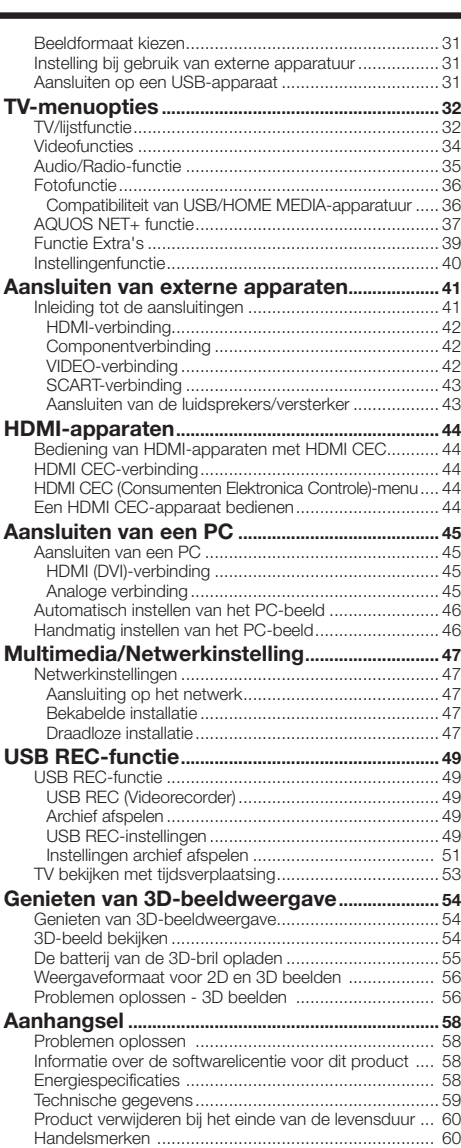

## **Beste SHARP klant**

Hartelijk dank voor de aanschaf van deze SHARP LCD-kleurentelevisie. Om een veilige en jarenlange betrouwbare werking van het product te verkrijgen, raden wij u aan de Belangrijke veiligheidsmaatregelen zorgvuldig door te lezen voordat u het product in gebruik neemt.

## **Belangrijke veiligheidsmaatregelen**

- Reinigen—Haal de stekker van het netsnoer uit het stopcontact voordat u begint met schoonmaken. Reinig het apparaat uitsluitend met een vochtige doek. **Gebruik geen vloeibare reinigingsmiddelen** of sprays.
- Maak het paneel voorzichtig met een zachte, vochtige doek schoon wanneer dit vuil is. Gebruik geen chemisch geïmpregneerde doek om het paneel schoon te maken. De chemicaliën kunnen beschadigingen of barsten veroorzaken in de behuizing van de TV.
- Water en vocht—Gebruik het apparaat niet in de buurt van water, bijv. in de buurt van een bad, wastafel, aanrecht, wasmachine, zwembad of in een vochtige kelder.
- Zet geen bloemenvaas of een ander voorwerp met water erin op dit apparaat. Het water kan in het apparaat terechtkomen met brand of een elektrische schok tot gevolg.
- Standaard—Plaats het apparaat niet op een wankel rek, standaard, statief of tafel. Wanneer het apparaat valt, kan dit ernstig letsel veroorzaken en tevens kan het apparaat zelf zwaar worden beschadigd. Gebruik uitsluitend een rek, standaard, statief, steunbeugel of tafel die door de fabrikant wordt aanbevolen of die bij dit apparaat wordt verkocht. Volg voor montage aan een wand altijd zorgvuldig de instructies van de fabrikant op. Gebruik ook uitsluitend het montagemateriaal dat door de fabrikant wordt aanbevolen.
- Als het apparaat op een verplaatsbaar rek is gezet, dient dit voorzichtig te worden verplaatst. Het apparaat zou kunnen vallen door snel stoppen, hard duwen of verplaatsen over een ongelijke vloer.
- Ventilatie—In de behuizing van het apparaat zijn roosters en openingen die dienen voor de ventilatie. Zorg dat deze roosters en openingen niet worden geblokkeerd, want dit kan resulteren in een slechte doorstroming van lucht met oververhitting en/of een kortere levensduur van het apparaat tot gevolg. Zet het apparaat niet op een bed, divan, dik vloerkleed e.d. want dan kunnen de ventilatieopeningen worden geblokkeerd. Het apparaat mag ook niet in een krappe of afgesloten ruimte, zoals een boekenkast, worden geplaatst, tenzij voor een goede ventilatie wordt gezorgd of alle instructies van de fabrikant zijn opgevolgd.
- Het LCD-paneel van dit apparaat is gemaakt van glas. Het paneel kan breken wanneer het apparaat valt of als er hard tegen gestoten wordt. Wees voorzichtig dat u geen letsel oploopt door de glassplinters wanneer het LCD-paneel zou breken.
- Warmtebronnen—Houd het apparaat uit de buurt van warmtebronnen zoals verwarmingsradiators, haarden, kachels en andere toestellen die warmte afgeven (inclusief versterkers).
- Hoofdtelefoon—Stel het volume van de hoofdtelefoon niet te hoog in. Gehoordeskundigen raden langdurig luisteren met hoog volume met klem af.
- Om brand te voorkomen, mag u geen kaars of een ander voorwerp met open vuur op of in de buurt van het TV-toestel zetten.
- Om brand of een elektrische schok te voorkomen, mag u het netsnoer niet onder het TV-toestel of een ander zwaar voorwerp laten lopen.
- Geef niet langdurig een stilstaand beeld weer, want dit kan resulteren in een nabeeld op het scherm.
- Zolang de stekker op een stopcontact is aangesloten, wordt er altijd een kleine hoeveelheid stroom verbruikt. De enige manier om de TV geen stroom te laten verbruiken, is de stekker uit het stopcontact te halen.
- Reparaties—Probeer niet om zelf onderhoud of reparaties aan het product uit te voeren. Wanneer u de buitenpanelen verwijdert, stelt u zich bloot aan hoge spanningen of een andere gevaarlijke toestand. Neem contact op met een vakman voor het uitvoeren van onderhoud of reparaties.

Het LCD-paneel is een geavanceerd technologisch product, zodat u kunt genieten van een uiterst fijne beelddetaillering. Vanwege het grote aantal pixels kunnen er soms een paar inactieve pixels zijn, die u kunt herkennen aan een blauw, groen of rood puntje op het scherm. Dit valt binnen de specificaties van het product en duidt niet op een defect.

#### **Voorzorgsmaatregelen bij het verplaatsen van de TV**

Wanneer de TV wordt verplaatst, mag u deze nooit bij de luidsprekers vastpakken. De TV moet altijd door twee personen worden gedragen die beide handen gebruiken—een aan elke kant van de TV.

#### **Belangrijke informatie betreffende het gebruik in warme en koude ruimten**

- Wanneer de TV in een koude ruimte wordt gebruikt (bijv. in een kantoor met een lage temperatuur), kunnen er nabeelden zijn of kan het beeld enigszins vertraagd zijn. Dit verschijnsel duidt niet op een storing en de TV zal weer normaal werken wanneer de temperatuur hoger wordt.
- Laat de TV niet langdurig in een erg warme of koude ruimte. Let er ook op dat de TV niet wordt blootgesteld aan direct zonlicht of de hitte van een kachel, verwarmingsradiator e.d., want dit kan resulteren in vervorming van de behuizing en een foutieve werking van het LCD-paneel.

Opslagtemperatuur: -20 °C tot  $+60$  °C. 

#### Voorzichtig: HOOG VOLTAGE BINNENIN!

**V**OORKOM ELEKTRISCHE SCHOK, OPEN DE BEHUIZING NIET. BEVAT GEEN ONDERDELEN DIE DOOR DE GEBRUIKER KUNNEN WORDEN GEREPAREERD. LAAT REPARATIE OVER AAN GEKWALIFICEERD MONTEUR.

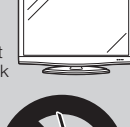

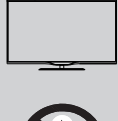

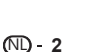

## **Afstandsbediening**

#### 1 TV(<sup>I</sup>) (Standby/Aan) (Pagina 17)

#### 2 **ATV**

Uitgebreide zenderlijst openen. **DTV**

Toegang tot digitale TV.

#### **SAT**

Uitgebreide zenderlijst openen.

#### **RADIO**

DTV/SAT: Voor het schakelen tussen de radio- en datamodus.

• Als DVB alleen data uitzendt (geen radio), wordt de radiouitzending overgeslagen.

#### $3 \left( \frac{\mathbf{1}}{\mathbf{1}} \mathbf{1} \right)$   $\left( \frac{\mathbf{1}}{\mathbf{1}} \mathbf{1} \right)$ **(Pagina 49 en 53)**

Toetsen voor het afspelen van video/ muziek/USB REC-bestanden

a **SOURCE (Pagina 44)** Bedienen van een HDMI CEC-apparaat.

- 4 **USB REC (Pagina 49)** Het programma dat u bekijkt opnemen.
- 5 **TIME SHIFT/** $\sim$ **/** $\sim$ Wordt niet gebruikt.

#### **II** (Pagina 49) Pauze.

- 6 **Alfanumerieke toetsen 0-9** Instellen van het kanaal. Instellen van de gewenste cijfers. Instellen van de pagina in de teletekst.
	- Wanneer een van de vijf Noordelijke landen (Zweden, Noorwegen, Finland, Denemarken of IJsland) in de landinstelling van de eerste automatische installatie (pagina 9) wordt geselecteerd, bestaan de DTV-services uit vier cijfers. Wanneer een ander land wordt geselecteerd, bestaan de DTV-services uit drie cijfers.

#### 7 A **(Flashback)**

Druk hierop om terug te keren naar het eerder geselecteerde kanaal of de externe ingang.

8 7 **(Geluidsmodus) (Pagina 17)** Voor het instellen van de geluid-multiplexfunctie.

f **Beeldformaat (Pagina 31)** Schakelen tussen verschillende beeldformaten.

- 9 e **(Geluiddemping)** TV-geluid aan/uit.
- 10 /<sup>+/-</sup> (Volume) Voor het verhogen/verlagen van het TV-volume.

#### **11 MENU**

Het hoofdmenuscherm aanzetten. Terugkeren naar de laatste in het MENU-scherm geselecteerde optie.

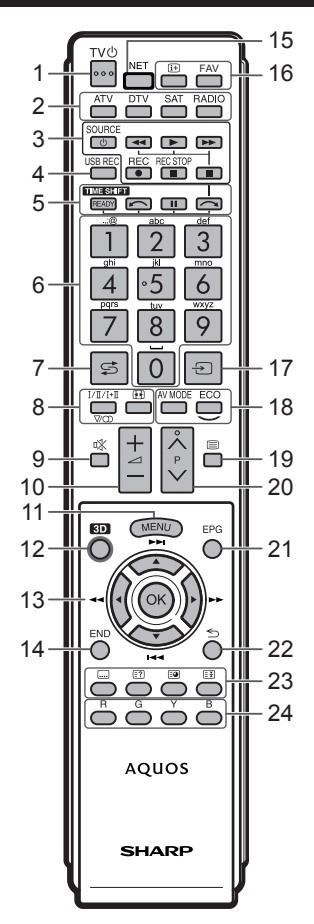

## W **3D (Pagina 54)**

Om tussen 3D- en 2D-weergave te schakelen.

13 **A/V/**</> **(Cursor)** Een item selecteren.

 $\alpha$ 

Een opdracht uitvoeren. ATV/DTV/SAT: Toont kanaallijst als er geen ander menuscherm is ingeschakeld. **KK / KI/DD** 

## Wordt niet gebruikt.

**BALLENIN** ATV/DTV/SAT: Het menuscherm sluiten.

- T **NET (Pagina 37)** Toegang tot de "AQUOS NET+" -modus.
- 16 **[i+]** Kanaalinformatie (Pagina 15) Toont de zenderinformatie (kanaalnummer, signaal enz.) op het scherm. Geeft in het menuscherm een hint over het geselecteerde item. **FAV**

Definiëren van een actieve zender

- als favoriet. 17  $\rightarrow$  (AV-selectie) (Pagina 17)
- Voor het kiezen van een signaalbron. 18 **Beeldinstellingen (Pagina 21)** Selecteren van beeldinstellingen.

**ECO (Pagina 21)** Modus voor laag energieverbruik (ECO) activeren/deactiveren.

- 19 **i** Teletekst (Pagina 20) ATV: Druk hierop om analoge teletekstinformatie weer te geven. DTV/SAT: Voor het kiezen van MHEG-5 of teletekst voor DTV/SAT.
- 20 PA/V ATV/DTV/SAT: Voor het kiezen van het TV-kanaal. NET: Schuift pagina's omhoog of omlaag.
- A **EPG (Pagina 18)** DTV/SAT: Voor het weergeven van het EPG scherm.

22 **≤** Terug ATV/DTV/SAT: Om naar het vorige menuscherm te gaan. NET: Om naar de vorige pagina

te gaan (dit werkt mogelijk niet voor alle services). 23 **Toetsen voor handige functies** 

[ **Ondertiteling (Pagina's 17 en 20)** Ondertitelingstaal aan-/uitzetten.

1 **Toont de klok** 

3 **Bevriezen/vasthouden**  Teletekst: Automatisch bijwerken van de teletekstpagina's stoppen of de blokkeerfunctie opheffen.

24 Kleurtoetsen R/G/Y/B De gekleurde toetsen worden gebruikt om de bijbehorende gekleurde onderdelen in het menuscherm te selecteren (bijv. EPG, MHEG-5, teletekst).

#### **Belangrijke informatie:**

Satellietservices zijn alleen beschikbaar voor de LE752/754-modellen.

## **Inleiding**

**TV (Voorkant) SHARP INPUT MENU** POWER VOL CH  $\overline{+}$ Ð  $\blacksquare$  $\circ$ Verlichtings-led\* Afstandsbedienings-Signaalbron- Menu- Stroomvoor-3D infraroodzender Volumetoetsen Programma- (kanaal-) toets sensor zieningtoets toets toetsen

\*Status van de TV-indicators (Pagina 17)

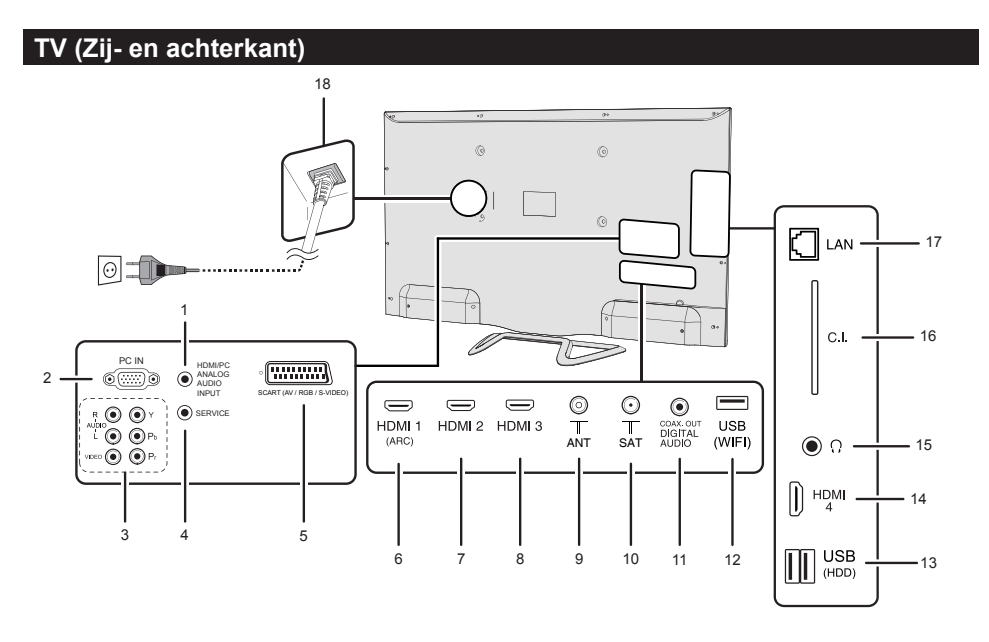

**1** Audio-ingang voor DVI en PC (Aansluiting 3,5mm)<br>2 PC-ingang

- **2 PC-ingang**<br>**3 COMPONE**
- **3** COMPONENTS / AV-aansluitingen<br>**4** SEBVICE-aansluiting (3 5mm)
- **4** SERVICE-aansluiting (3,5mm)<br>**5** SCART-aansluiting (AV/RGB/
- **5** SCART-aansluiting (AV/RGB/
- Y/C-ingang)
- **6** HDMI 1 (HDMI/DVI/ARC)
- **7** HDMI 2 (HDMI/DVI) **8** HDMI 3 (HDMI/DVI)
- **9** Antenneaansluiting
- **10** SAT (satellietantenne-ingang) (alleen 752-serie)
- **11** Aansluiting DIGITALE AUDIO-UITGANG (SPDIF)
- **12** USB-aansluiting (alleen voor draadloos)
- **13** USB-aansluiting (USB REC / MEDIASPELER / SOFTWARE / HDD-READY / BATTERIJ 3D BRIL)
- **14** HDMI 4 (HDMI/DVI)
- **15** HOOFDTELEFOON-ingang
- **16** COMMON INTERFACE-sleuf t
- **17** LAN-ingangl
- **18** Netstroomaansluiting

## **WAARSCHUWING**

- Een te hoog ingesteld volume van de oortelefoon of hoofdtelefoon kan resulteren in gehoorverlies.
- Stel het volume niet te hoog in. Gehoordeskundigen raden langdurig luisteren met hoog volume met klem af.

## **Voorbereidingen**

## **Bijgeleverde accessoires**

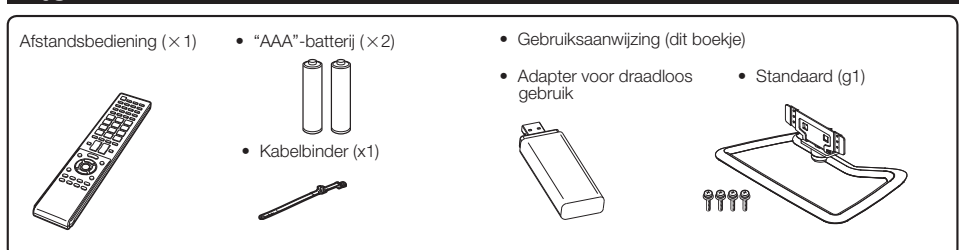

## **Bevestigen van de standaard**

- Maak de netstroomkabel los voordat u de standaard bevestigt of losmaakt.
- Leg een deken of een zacht kussen op de ondergrond en leg hierop de TV voordat u met de werkzaamheden begint. Dit om beschadigingen te voorkomen.

#### **VOORZICHTIG**

- **Bevestig de standaard in de juiste richting.**
- **Volg altijd de aanwijzingen op. Bij een verkeerde montage van de standaard kan de TV omvallen.**

#### **Insteken van de standaard.**

- Steek de standaard in de openingen aan de onderkant van de TV (Houd de standaard vast zodat deze niet op de grond kan vallen).
- Monteer de vier schroeven in de vier gaten aan de achterkant van de TV en draai de schroeven vast.

#### Zacht kussen

#### **OPMERKING**

• Om de standaard weer aan te brengen, voert u bovenstaande stappen in omgekeerde volgorde uit.

## **Los verkrijgbare accessoires**

De vermelde los verkrijgbare accessoires zijn bedoeld voor deze LCD-kleurentelevisie. U kunt deze accessoires bij uw dichtstbijzijnde vakhandelaar kopen.

• In de toekomst zullen mogelijk nieuwe extra accessoires verkrijgbaar zijn. Raadpleeg de meest recente catalogus voor de compatibiliteit en de beschikbaarheid.

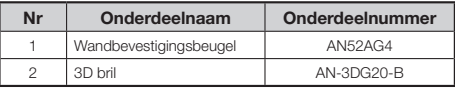

### **Bevestigen van de TV aan de muur**

- **Deze TV mag alleen met de wandbevestigingsbeugel en het hulpstuk van SHARP aan de muur worden bevestigd (zie bovenstaande tabel). Gebruik van een andere wandbevestigingsbeugel kan resulteren in een onstabiele montage met mogelijk ernstig letsel tot gevolg.**
- **Om het beeldscherm van de LCD-kleurentelevisie aan de muur te bevestigen, zijn speciale vaardigheden vereist en dit dient daarom alleen door bevoegd onderhoudspersoneel te worden gedaan. U moet deze werkzaamheden niet zelf uitvoeren. SHARP kan niet aansprakelijk worden gesteld voor letsel of beschadigingen die het gevolg zijn van een foutieve montage.**
- Neem contact op met vakkundig onderhoudspersoneel voor gebruik van de los verkrijgbare beugel en het hulpstuk voor de bevestiging van de TV aan een muur.
- Om de TV aan een wand te bevestigen, verwijdert u eerst het kleefband op de twee plaatsen aan de achterkant van de TV en gebruikt u vervolgens de schroeven die bij de wandbevestigingsbeugel zijn geleverd om de beugel aan de achterkant van de TV te bevestigen.
- Wanneer u de TV aan een wand ophangt, moet u de steunstijl bevestigen.

## **Plaatsen van de batterijen**

Voordat u de TV de eerste maal gebruikt, plaatst u de twee bijgeleverde "AAA"-batterijen. Wanneer de batterijen uitgeput raken en de afstandsbediening niet meer goed werkt, vervangt u de batterijen door nieuwe "AAA"-batterijen.

- **1** Open het deksel van het batterijvak.
- **2** Plaats de twee bijgeleverde "AAA"-batterijen.
	- Plaats de batterijen in de richting die overeenkomt met de aanduidingen (+) en (-) in het batterijvak.
- **3** Sluit het deksel van het batterijvak.

#### **VOORZICHTIG**

Bij verkeerd gebruik kunnen de batterijen gaan lekken of zelfs ontploffen. Volg voor alle zekerheid steeds de onderstaande aanwijzingen.

- Gebruik niet gelijktijdig verschillende typen batterijen. De batterijen hebben namelijk andere eigenschappen, afhankelijk van het type.
- Gebruik niet gelijktijdig oude en nieuwe batterijen. Bij gelijktijdig gebruik van oude en nieuwe batterijen zullen de nieuwe batterijen minder lang meegaan en kunnen de oude batterijen lekken.
- Verwijder de batterijen zodra deze leeg zijn. De chemische vloeistof die uit de batterijen lekt kan huiduitslag veroorzaken. Als de batterijen gelekt hebben, veegt u de vloeistof grondig met een doek weg.
- De batterijen die bij dit apparaat worden geleverd kunnen een kortere levensduur dan normaal hebben, als gevolg van de condities waarbij de batterijen zijn opgeslagen.
- Als u de afstandsbediening langere tijd niet denkt te gebruiken, neemt u de batterijen er uit.
- Wanneer u de batterijen vervangt, gebruikt u zink-koolstof batterijen gebruiken in plaats van alkalinebatterijen.

#### **Opmerking betreffende het verwijderen van de batterijen:**

De bijgeleverde batterijen bevatten geen schadelijke materialen zoals cadmium, lood of kwik.

In de wetgeving is bepaald dat gebruikte batterijen niet met het normale huisvuil mogen worden weggegooid. U kunt gebruikte batterijen gratis in de hiervoor bestemde inzamelbakken deponeren.

## **Gebruik van de afstandsbediening**

Gebruik de afstandsbediening terwijl u deze naar de afstandsbedieningssensor richt. Wanneer er obstakels tussen de afstandsbediening en de sensor zijn, is het mogelijk dat de afstandsbediening niet juist werkt.

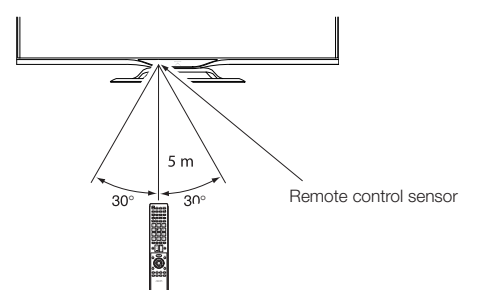

## **Opmerkingen betreffende de afstandsbediening**

- Stel de afstandsbediening niet aan harde schokken bloot. Let er tevens op dat er geen vloeistof over de afstandsbediening wordt gemorst en houd deze uit de buurt van vochtige plaatsen.
- Leg de afstandsbediening niet in de zon. De hitte kan de afstandsbediening vervormen.
- De afstandsbediening werkt mogelijk niet goed als de afstandsbedieningssensor van de TV in direct zonlicht of felle verlichting staat. Verander in dergelijke gevallen de plaats van de lamp of de TV veranderen, of u houdt de afstandsbediening dichter bij de afstandsbedieningssensor.

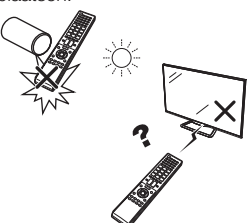

# **Snelstartgids**

## **Overzicht van eerste installatie**

Voer de onderstaande stappen een voor een uit wanneer u de TV de eerste maal gebruikt. Sommige stappen zijn mogelijk niet nodig afhankelijk van de installatie en aansluiting van de TV.

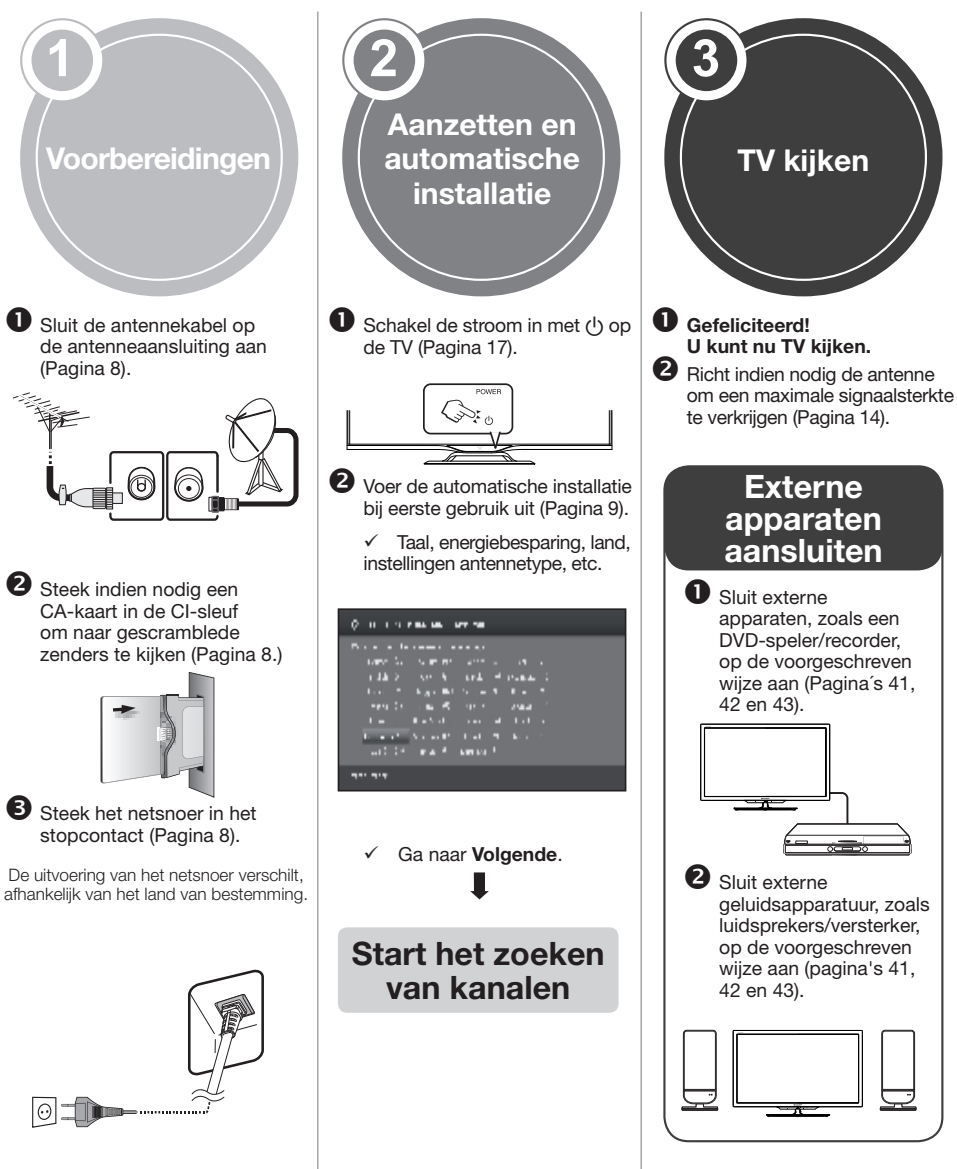

## **Voordat u de stroom inschakelt**

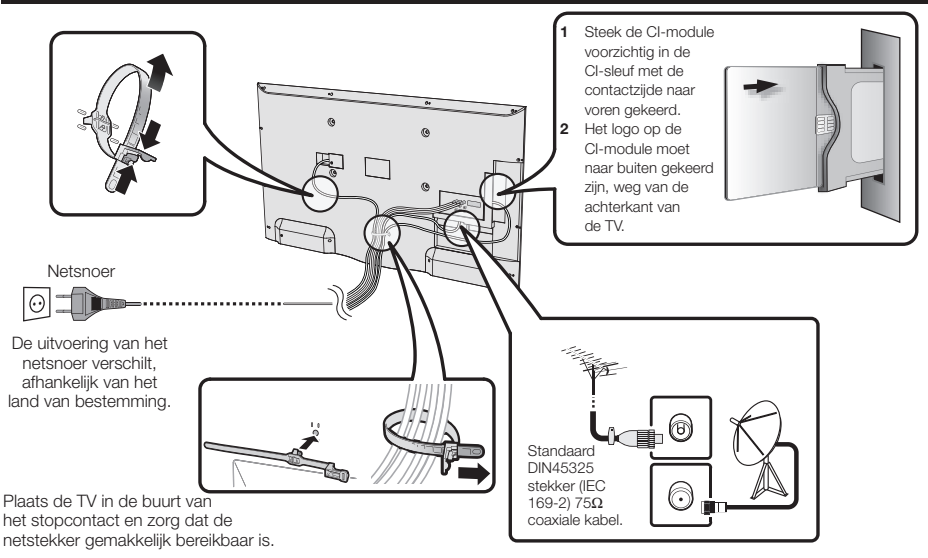

## **Plaatsen van een CA-kaart**

Om gecodeerde digitale zenders te kunnen ontvangen, moet er een gemeenschappelijke interfacemodule (CI-module) en een CA-kaart in de CI-sleuf van de TV worden gestoken.

De CI-module en de CA-kaart zijn niet bijgeleverd.

Gewoonlijk zijn deze accessoires bij uw dealer verkrijgbaar.

## **Plaatsen van de CA-kaart in de CI-module**

**1** Duw de CA-kaart, met de kant met de goudgekleurde contactchip naar de kant van de CI-module voorzien van het

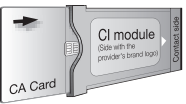

providerlogo gekeerd, zo ver mogelijk in de CImodule. Let goed op de richting van de pijl op de CA-kaart.

### **Plaatsen van de CI-module in de CI-sleuf**

**2** Steek de CI-module voorzichtig in de CI-sleuf, met de contactzijde naar voren gekeerd. Het logo op de CI-module moet naar buiten gekeerd zijn, weg van de achterkant van de TV. Druk niet te hard tegen de module. Wees voorzichtig dat de module niet wordt verbogen.

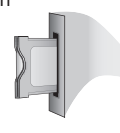

#### **Controleren van de CI-module-informatie**

- **1** Druk op **MENU** om het scherm **"MENU"** weer te geven**.**
- **2** Druk op ◀/▶ om "Extra's" te selecteren.
- **Druk op ◀/▶ om "CI Informatie"** te selecteren en druk dan op **OK.**
	- De inhoud van dit menu hangt af van de provider van de CI-module.

#### **● Module**

Er wordt algemene informatie over de CI-module weergegeven.

#### **● Menu**

De instelparameters van elke CA-kaart worden weergegeven.

#### **● Informatie**

Hier kunt u numerieke waarden zoals wachtwoorden invoeren.

#### **OPMERKING**

De inhoud van elk scherm hangt af van de fabrikant van de CI-module.

#### **OPMERKING**

- Controleer of de CI-module juist is geplaatst.
- 
- Dit menu is alleen bij digitale zenders beschikbaar. Het duurt ongeveer 30 seconden om de licentiecode te certificeren wanneer u een CA-kaart de eerste keer in de CI+ compatibele CI-module steekt. Dit proces kan mislukken wanneer er geen antenne-ingangssignaal is of als u nog nooit de "Automatische installatie" hebt uitgevoerd.
- Er vindt soms een upgrade plaats van de firmware van de CI+-compatibele CI-module. Het is mogelijk dat u geen TV-beelden ontvangt voordat de upgrade is uitgevoerd. Tijdens het upgraden kunt u alleen de aan/uit-toets gebruiken.<br>● Met de CI+-compatibele CI-module kunt u geen kopieerbeveiligde programma's uitvoeren via de monitoruit
- Als de TV een update-bevestigingsmelding voor de CA-kaart toont wanneer CI+-compatibele uitzendingen worden ontvangen, volgt u de instructies op het scherm.

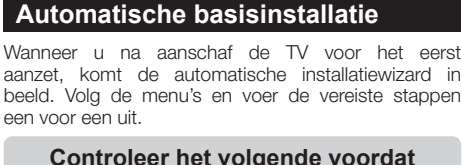

## **u de TV op de netstroom aansluit**

- E Is de antennekabel aangesloten?
- Is het netsnoer aangesloten?

#### **1** Druk op (<sup>1</sup>) op het TV-toestel.

- De automatische installatiewizard verschijnt in beeld.
- De automatische installatie kan ook worden aangeroepen in het TV-menu, zie **Eerste ingebruikneming herhalen** op pagina 40.
- De procedure van de wizard voor de eerste installatie hangt af van de geselecteerde instellingen.

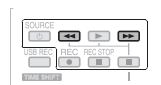

**2** Taal van het menu instellen. Druk op ▲/▼/◀/► om de gewenste taal te kiezen.

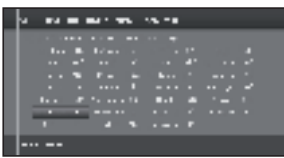

Ga verder met de  $\blacktriangleright$  -toets.

- **3** Instelling **Energie efficiëntie**. U besluit hoe energiezuinig u uw TV wilt bedienen.
	- .<br>בסביבת המונים המונים המונים המונים המונים המונים המונים המונים המונים המונים ה <u>A di sabe a també a sa sabe anticipa de la pa</u>ra de la propia d na Leona . . . . . . . . . . .

#### ï **Thuisstand:**

De eerste keuze voor thuisgebruik is op laag energieverbruik.

#### $\cdot$  Shop Mode (Winkelmodus):

De beeldinstellingen zijn afgesteld op bediening in de presentatiekamer. Als de helderheid van de omgeving afneemt, wordt het energieverbruik niet verminderd.

U kunt deze instelling later wijzigen in het **MENU Extra's** → **Energie eficiëntie**.

Ga verder met de >> -toets.

- **4** Kiezen waar u de TV wilt gebruiken. Druk op ▲/▼/◄/► om land of regio te kiezen.
	- Het instellingsscherm verschijnt alleen tijdens de eerste automatische installatie.

Ga verder met de  $\blacktriangleright$  -toets.

**5** De uitzendingsinstellingen selecteren. Druk op▲/▼om te bewegen tussen de verschillende

afstemmingstypen. Druk op **OK** om de gewenste antenne te selecteren.

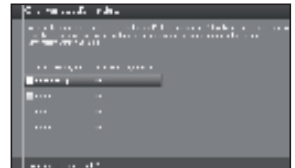

**Analoge kabel:** Analoge uitzending via kabel/antenne.<br>**DVB-T:** Digitale uitzending. **DVB-T:** Digitale uitzending.<br> **DVB-C:** Digitale kabeluitzer **DVB-C:** Digitale kabeluitzending.<br> **DVB-S:** Satellietuitzending (Aller Satellietuitzending. (Alleen 752/754-serie)

Ga verder met de  $\blacktriangleright$  -toets.

**6** Hiermee kunt u ondertiteling en de geluidstaal kiezen.

Druk op **A/V/**</> en OK om de gewenste talen en alternatieve talen voor ondertiteling te selecteren als ook de audio voor DVB-programma's.

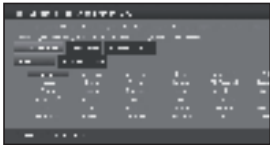

Ga verder met de  $\blacktriangleright$  -toets.

ï Voor het instellen van geluidscommentaar voor slechtzienden, raadpleeg **Geluidscommentaar** op pagina 25.

#### **Instellingsopties voor DVB-T-ontvangst**

Als u DVB-T-antenne niet hebt geselecteerd in de antenne-selectie, gaat u door met **Instellingsopties voor DVB-C-ontvangst** op pagina 10.

**7** Selecteren van afstemmingsinstellingen.

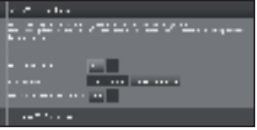

#### ● **Gescramblede zenders**

U kunt in zoeken/updaten aangeven of u op gecodeerde zenders wilt zoeken.

Selecteer **ja** om alle gescramblede zenders op te slaan.

- Deze zenders kunnen alleen worden ontvangen in verband met een CI-module en de juiste CA-kaart.
- ï Als al een CI-module met een CA-kaart is geplaatst voor zender zoeken, kunt u ook alle zenders opslaan die door deze module kunnen worden gedecodeerd als u **nee** hebt geselecteerd.

#### ● **Zoekmethode**

 Selecteer **Frequentie zoeken** Als u naar zenders wilt zoeken buiten het zenderraster om.

#### ● **Logical Channel Number overnemen**

 In verscheidene landen worden digitale zenders uitgezonden met een voorkeurzendernummer per zender, de zogenoemde "Logisch kanaalnummers" (LCN).

Als u **ja** selecteert, worden deze standaardzendernummers gebruikt en worden de zenders opgeslagen volgens de betreffende LCN.

## **Snelstartgids**

#### **8** Stroomtoevoer naar de antenne.

 Als u een DVB-T-antenne gebruikt waarvoor u netspanning nodig hebt die niet wordt aangevoerd via een stroomadapter, selecteert u **ja (5V)** voor de stroomtoevoer naar de antenne.

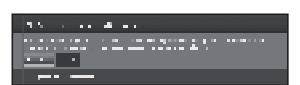

Druk op de  $\blacktriangleright$  -toets.

Het richten van uw DVB-T-antenne wordt beschreven op pagina 14.

**9** Ga door met **Instellingen voor alle soorten ontvangst** (Zie blz. 13).

#### **Instellingsopties voor DVB-C-ontvangst**

Als u DVB-C-antenne niet hebt geselecteerd in de antenne-selectie, gaat u door met **Instellingsopties voor DVB-S-ontvangst** hieronder.

De normale DVB-C-instellingen worden afgeleid van de selectie van de locatie en hoeven niet te worden gewijzigd.

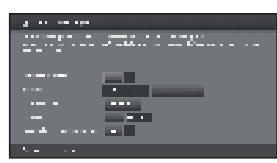

Druk op ▲/▼/◄/► om ieder item te wijzigen in de juiste instellingen:

#### ● **Netwerkselectie**

Indien meerdere netwerken beschikbaar zijn via DVB-C, kunt u besluiten van welk netwerk u uw kanalen wilt ontvangen.

#### ● **Gecodeerde zenders**

U kunt in zoeken/updaten aangeven of u op gecodeerde zenders wilt zoeken.

Selecteer **ja** om alle gescramblede zenders op te slaan.

- Deze zenders kunnen alleen worden ontvangen in verband met een CI-module en de juiste CA-kaart.
- ï Als al een CI-module met een CA-kaart is geplaatst voor zender zoeken, kunt u ook alle zenders opslaan die door deze module kunnen worden gedecodeerd als u **nee** hebt geselecteerd.

#### ● **Zoekmethode**

Als u **Frequentie zoeken** selecteert, wordt een zoekopdracht uitgevoerd voor alle ontvangbare zenders. Met **Netwerk zoeken** wordt alleen naar de zenders gezocht die de netwerken aanbieden. Dit kan voor alle ontvangen netwerken of alleen voor het specifieke netwerk dat is opgegeven onder **Netwerk-ID**.

#### ● **Start frequentie**

De DVB-zenders worden alleen gezocht in het frequentiebereik boven de startfrequentie.

#### ● **Netwerk-ID**

Wijzig deze instelling om alleen de opgegeven netwerk-ID te registreren.

#### ● **Logical Channel Number overnemen**

In verscheidene landen worden digitale zenders uitgezonden met een voorkeurzendernummer per zender, de zogenoemde "Logisch kanaalnummers" (LCN). Als u **ja** selecteert, worden deze standaardzender-

nummers gebruikt en worden de zenders opgeslagen volgens de betreffende LCN.

#### **OPMERKING**

• De waarde van **Frequentie** en **Netwerk-ID** dienen op de door de kabelaanbieder gespecificeerde waarde te worden ingesteld.

Druk op  $\blacktriangleright$  om door te gaan.

#### **Instellingsopties voor DVB-S-ontvangst**

Als u DVB-S-antenne niet hebt geselecteerd in de antenne-selectie, gaat u door met **Instellingen voor alle soorten ontvangst** op pagina 13.

Selecteer het satellietsysteem.

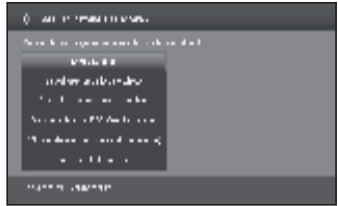

Geef aan hoe u welke satelliet(en) (enkele satelliet of type satellietsysteem) ontvangt. Vraag na bij uw leverancier.

De normale DVB-S-instellingen worden afgeleid van de selectie van de locatie en hoeven meestal niet te worden gewijzigd.

#### ● **Enkele satelliet**

Ontvangst van een enkele satelliet via een aangesloten LNC (LNB). Zie pagina 11 voor instellingen.

#### ● **2 satellieten op 22 kHz-switchbox**

Ontvangst van twee verschillende satellieten met twee LNC's (LNB's) die met een 22 kHzschakeldoos op de TV zijn aangesloten. Zie pagina 11 voor instellingen.

#### ● **2 satellieten op Toneburst-schakelaar**

 Ontvangst van twee verschillende satellieten met twee LNC's (LNB's) die met een toneburstschakelaar op de TV zijn aangesloten. Zie pagina 11 voor instellingen.

#### ● **Max. 4 satellieten op DiSEqC-multischakelaar**

De TV wordt bediend met een DiSEqCmultischakelaar voor aansluiting van maximaal vier LNC's (LNB's) voor verschillende satellieten. Zie pagina 11 voor instellingen.

#### ● **DiSEqC-installatie (centrale één-kabelantenne)**

 Selecteer de instelling als de TV is aangesloten op een DiSEqC-systeem met enkele kabel (overeenkomstig EN50494). U kunt verscheidene satellietontvangers aansluiten op één satellietkabel. Zie pagina 12 voor instellingen.

#### ● **Andere centrale antenne**

 Selecteer deze instelling als de TV is aangesloten op een systeem met enkele kabel (zonder DiSEqC). U kunt verscheidene satellietontvangers aansluiten op één satellietkabel. In tegenstelling tot een DiSEqC-systeem met één kabel, bevatten gemeenschappelijke systemen met één kabel beperkingen in het bereik van bepaalde ontvangstfrequenties. Zie pagina 13 voor instellingen.

Druk op  $\blacktriangleright$  om door te gaan.

#### **Instellingsopties voor enkele satelliet**

Ontvangst van een enkele satelliet via een aangesloten LNC (LNB).

**1** Selecteer satelliet.

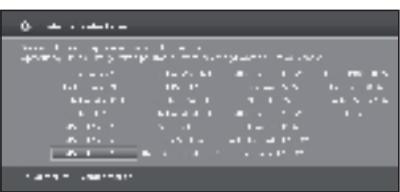

Druk op  $\blacktriangleright$  om door te gaan.

**2** Selecteer **Dual Band (low/high)** of **Single Band**. Hier geeft u op of u een dual-band (universeel) LBN of enkele LBN gebruikt.

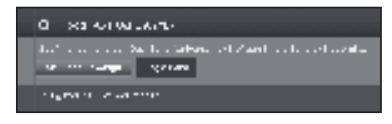

Druk op  $\blacktriangleright$  om door te gaan.

**3** Geef hier de oscillator-frequentie op voor uw LNB.

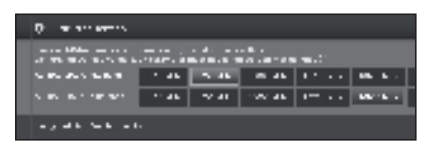

Normaal gesproken hoeft u de waarde voor de hoge en lage band niet te wijzigen, tenzij de LNB van uw satellietsysteem een andere oscillator-frequentie gebruikt (belangrijk voor de frequentieweergave). Als u de instelling **Single band** gebruikt in stap **Dual/single band**, hoeft u alleen de LNB-frequentie voor de lage band te definiëren.

4 Druk op  $\blacktriangleright$  om door te gaan.

Zie **Instellingsopties voor alle DVB-S-ontvangst** op pagina 13 om door te gaan.

#### **Instellingsopties voor 2 satellieten op 22 kHz-schakeldoos / 2 satellieten op Toneburst-schakelaar**

**1** Selecteer **Satelliet1/Satelliet2**

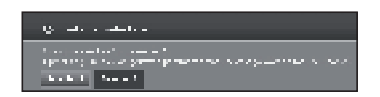

**2** Selecteer de naam van de satelliet en druk op **OK**. Druk op  $\blacktriangleright$  om door te gaan.

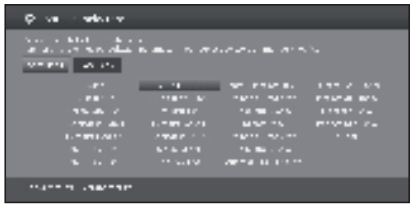

**3** Geef hier de oscillator-frequentie op voor uw LNB.

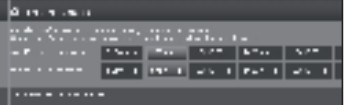

Normaal gesproken hoeft u de waarde voor de hoge en lage band niet te wijzigen, tenzij de LNB van uw satellietsysteem een andere oscillator-frequentie gebruikt (belangrijk voor de frequentieweergave).

**4** Druk op **OK** om frequentie te selecteren en druk op  $\blacktriangleright$  om door te gaan.

Zie **Instellingsopties voor alle DVB-S-ontvangst** op pagina 13 om door te gaan.

#### **Instellingsopties voor max. 4 satellieten op DiSEqC-multischakelaar**

Selecteer DiSEqC-multischakelaar en adpat-instellingen voor deze selectie.

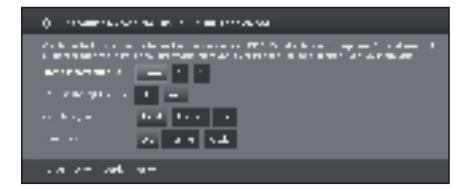

## **Snelstartgids**

#### ● **Herhalingsfrequentie**

Het aantal vernieuwingen bepaalt hoe vaak een DiSEQC-opdracht wordt uitgevoerd. Vernieuwen is alleen nodig bij getrapte systemen.

#### ● **Stuurspanning**

De regelspanning regelt de schakelaar van het polarisatieniveau (horizontaal/verticaal) in componenten zonder DiSEqC (b.v. regeling van enkele LNB's via DiSEqC-multischakelaar).

#### ● **22 kHz-signaal**

Het 22 kHz-signaal regelt het schakelen tussen de hoge en lage band in de **Band**instelling. De **Positie**  instelling regelt de selectie van de satellieten in componenten zonder DiSEqC.

#### ● **Toneburst**

De toneburst regelt de selectie van de satellieten in toneburst-componenten zonder DiSEqC met de **Positie**- en **Optie**-instellingen.

Druk op **OK** om instellingen over te nemen en druk op  $\blacktriangleright$  om door te gaan.

**1** Selecteer **Satelliet 1** toe **Satelliet 4**.

**6** Subdivision وراسي

**2** Selecteer de naam van de satelliet in de lijst en druk op OK. Druk op  $\rightarrow$  om door te gaan.

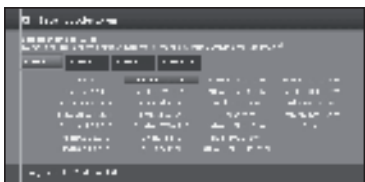

**3** Geef hier de oscillator-frequentie op voor uw LNB.

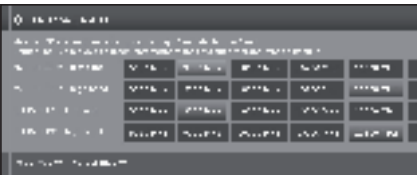

Normaal gesproken hoeft u de waarde voor de hoge en lage band niet te wijzigen, tenzij de LNB van uw satellietsysteem een andere oscillator-frequentie gebruikt (belangrijk voor de frequentieweergave).

Zie **Instellingsopties voor alle DVB-S-ontvangst** op pagina 13 om door te gaan.

#### **Instellingsopties voor centraal DiSEqCsysteem met één kabel**

**1** Selecteer welk DiSEqC-systeem met enkele kabel u gebruikt en druk op **OK**.

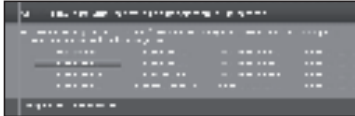

**2** Selecteer de naam van de satelliet in de lijst en druk op OK. Druk op  $\rightarrow$  om door te gaan.

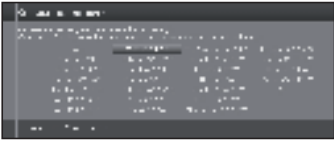

**3** Geef hier de oscillator-frequentie op voor uw LNB en druk op OK. Druk op  $\rightarrow$  om door te gaan.

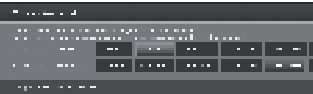

Normaal gesproken hoeft u de waarde voor de hoge en lage band niet te wijzigen, tenzij de LNB van uw satellietsysteem een andere oscillator-frequentie gebruikt (belangrijk voor de frequentieweergave).

**4** Selecteer en wijzig instellingen voor centrale DiSEqC-installatie met enkele kabel.

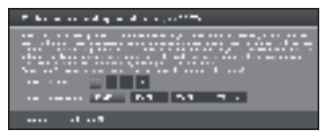

Selecteer het gewenste overdrachtkanaal en de betreffende overdrachtsfrequentie.

#### **PIN-beveiliging**

Als uw systeem hierop ingesteld is, kunt u uw gebruikte overdrachtgegevens beschermen met een PIN tegen gebruik door andere abonnee's.

#### **PIN instellen/wijzigen**

Hier kunt u de PIN vaststellen en wijzigen voor **PIN-beveiliging**. Alleen mogelijk als u **ja** hebt geselecteerd voor **PIN-beveiliging**.

Ga door met **Instellingsopties voor alle soorten ontvangst** op pagina 13.

#### **Instellingsopties voor overige centrale installatie**

**1** Selecteer satelliet.

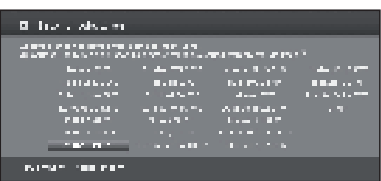

Druk op  $\blacktriangleright$  om door te gaan.

**2** Geef hier de oscillator-frequentie op voor uw LNB.

Als uw TV is aangesloten op een systeem met enkele kabel zonder externe netspanning, kunt u de antennevoeding (13V of 18V / max. 450 mA) aansluiten met 13V of 18V.

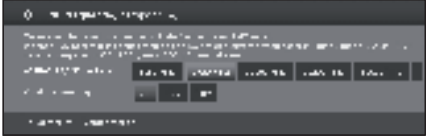

Ga door met **Instellingsopties voor DVB-S-ontvangst**  hieronder.

#### **Instellingsopties voor DVB-S-ontvangst**

#### ● **Netwerkselectie**

Indien meerdere netwerken beschikbaar zijn via DVB-S, kunt u besluiten van welk netwerk u uw kanalen wilt ontvangen.

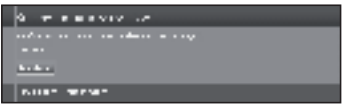

#### ● **Instellingen**

Indien meerdere satellieten worden ontvangen, moeten de volgende instellingen voor iedere satelliet worden gemaakt. Het type beschikbare instelling kan variëren afhankelijk van de geselecteerde satelliet of netwerk.

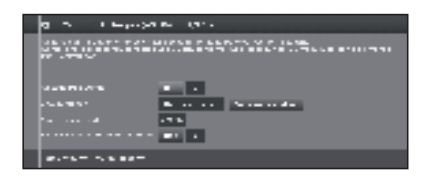

#### ● **Gecodeerde zenders**

- Selecteer **ja** om alle gescramblede zenders op te slaan.
- Deze zenders kunnen alleen worden ontvangen met een CI-module en de juiste CA-kaart.
- Als al een CI-module met een CA-kaart is geplaatst voor zender zoeken, kunt u ook alle zenders opslaan die door deze module kunnen worden gedecodeerd als u **nee** hebt geselecteerd.

#### ● **Zoekmethode**

Als u **Frequentie zoeken** hier selecteert, wordt een zoekopdracht uitgevoerd voor alle te ontvangen zenders. Met **Netwerk zoeken**, wordt van alle ontvangbare netwerken naar alle zenders gezocht die door deze netwerken worden geboden.

#### ● **Symboolsnelheid**

De symboolsnelheid wordt gespecificeerd door de satellietaanbieder en hoeft doorgaans niet te worden gewijzigd.

#### ● **Logical Channel Number overnemen**

Met deze instelling kunt u besluiten of u het logische kanaalnummer (LCN) wilt accepteren. Druk op  $\blacktriangleright$  om door te gaan.

Ga door met **Instellingsopties voor alle soorten ontvangst** hieronder.

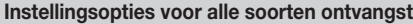

#### ● **Leeftijdsafhankelijk blokkeren**

Met deze functie kunt u programma's beperken op basis van hun leeftijdsclassificering.

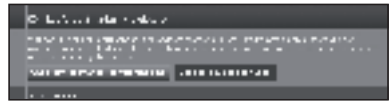

De informatie over de leeftijdsclassificering wordt door de zender aangeleverd.

De geblokkeerde zenders kunnen alleen worden bekeken na invoer van de toegangscode (zie pagina 24).

#### ● **Tijd en datum**

Voer hier de juiste waarden in met de cijfertoetsen.

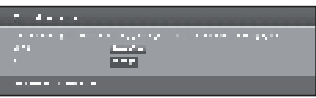

#### ● **Netwerkconfiguratie**

U kunt hier nu opgeven of u een netwerk wilt configureren **"Nu configureren"** (zie pagina 47) of dat u dit later wilt doen **"Niet of later configureren"**.

## **Plaatsen / richten van DVB-T-antenne**

Als u voor de eerste keer een DVB-T/T2/S/S2-antenne installeert of deze van plaats verandert, moet u voor een goede ontvangst de richting van de antenne bijstellen wanneer u in het antenne-instellingsscherm de instellingen controleert.

In normale TV-modus zonder andere weergave, wordt een DVB-T-zender ontvangen en geselecteerd.

- **1** Selecteer **Instellingen**.
- **2** Selecteer **Zenders**.
- **3** Selecteer **Manueel zoeken TV**.

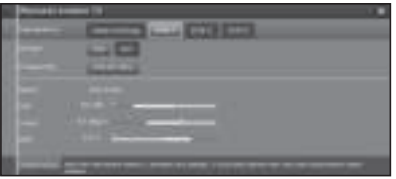

Plaats en richt de antenne zodanig dat de maximale waarden voor **C/N** en **Level** worden behaald. De waarde voor **BER** moet zo laag mogelijk zijn.

**4** Selecteer **Zoekmodus** en druk op **OK** om het zoeken te beginnen.

## **Wat is een menu?**

- De **MENU**-weergave is de centrale weergavepagina voor alle bedieningsmodi van de TV.
- Met de lijst met opties onder in de MENU-weergave hebt u toegang tot TV, Video, Audio/Radio, Foto en AQUOS NET+.
- Via **Extra's** en **Instellingen** hebt u toegang to meer functies en kunt u uw TV configureren.
- Bovenin het scherm vindt u alle zenders die zijn aangemerkt als favorieten.
- Het aantal selecteerbare items hangt af van de TV, netwerkverbinding, beschikbare mediaservers en aangesloten apparaten.
- Het **MENU** kan worden bediend met de afstandsbediening of met de toetsen van de TV.

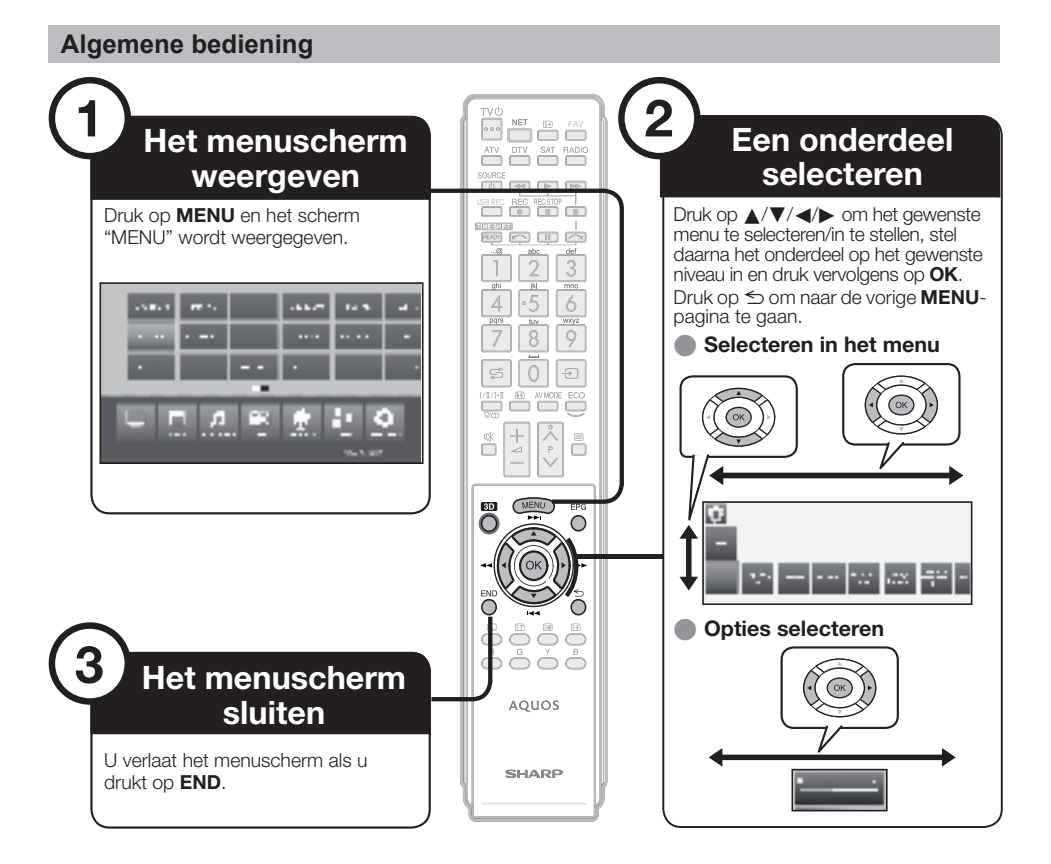

#### **OPMERKING**

- **MENU**-opties verschillen afhankelijk van de geselecteerde ingangsmodus, maar de bedieningsprocedures zijn dezelfde. • De schermafbeeldingen in de gebruiksaanwijzing zijn uitsluitend bedoeld als uitleg bij de tekst (sommige zijn vergroot,
- andere zijn verkleind) en kunnen een weinig verschillen van de feitelijke schermen die u ziet

## **Meer over de hulpbalk**

De hulpbalk onder het scherm toont de menubalk.

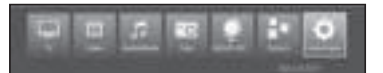

Tijdens de eerste installatie ziet u een informatietekst met de OSD.

## **Infoweergave**

De infoweergave geeft een infotekst die overeenkomt met de weergave op het scherm die u verder helpt bij de bediening van uw TV.

## **Tijdelijke infoweergave ([i+])**

Standaard wordt de infoweergave verborgen. U kunt deze tijdelijk weergeven door te drukken op de <sup>[14]</sup> -toets.

## **Menubediening**

#### **Permanent weergeven of verbergen van de automatische infoweergave**

U kunt de automatische infoweergave verbergen/tonen via een menu-instelling.<br>1 Druk op **MENU** o

- Druk op **MENU** om de MENU-weergave op te roepen.
- **2** Met ▲/▼/◄/► selecteert u **Instellingen** en druk op **OK** om instellingen op te roepen.
- **3** Met ◄/► selecteert u **Bediening** en druk op **OK**.
- **4** Met ◄/► selecteert u **andere** en druk op **OK**.
- **5** Met ◄/► selecteert u **OSD beeldscherm** en druk op **OK** om instellingen op te roepen.

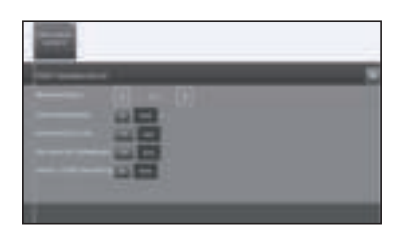

- **6** Met ▲/▼ selecteert u **Automatische info** en **Uit/Aan** om de infoweergave te verbergen/tonen.
- **7** Druk op **OK** om instellingen over te nemen.

## **Bediening met de toetsen van de TV bedieningstoetsen**

Deze functie is handig wanneer er geen afstandsbediening in de buurt is.

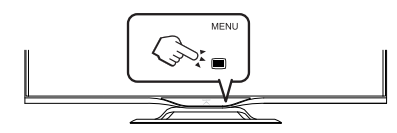

- **1** Druk op **MENU** om een menu voor directe bediening op TV te tonen/verbergen.
- **2** Druk op **CH** $\land$  / **V** om naar links/rechts te schuiven.
- **3** Druk op  $\bigoplus$  (INPUT) om een nieuw menuniveau te openen of om de instellingen te accepteren

#### **OPMERKING**

• Het scherm "MENU" verdwijnt als u gedurende enkele seconden geen bediening uitvoert.

## **Favorieten**

U vindt uw favorieten bovenin het menuscherm.

U kunt favorieten maken in de bedieningsmodi van de TV. Op deze manier krijgt u uw voorkeurzenders op één enkele overzichtspagina.

Na een eerste installatie worden de TV-zenders al automatisch als favorieten aangemaakt, ongeacht de installatieplaats van de TV.

#### **Favorieten maken**

U kunt de huidige zender aanmerken als favoriet via uw afstandsbediening.

De favoriet wordt toegevoegd aan de **MENU**-weergave en aan het einde geplaatst.

**1** Druk op **FAV** om een favoriet te maken.

Als er meer favorieten zijn dan het aantal dat kan worden weergegeven op één pagina, wordt dit aangegeven door rechthoekige symbolen onder de favorieten in de **MENU**-weergave.

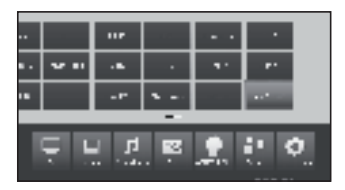

#### **Favorieten beheren**

U kunt de bestaande favorieten bewerken in de **MENU**weergave. Wijzig de volgorde van uw favorieten naar wens of verwijder degene die u niet meer nodig hebt.

- **2** Druk op **MENU** om de MENU-weergave op te roepen.
- **3** Met ▲/▼/◄/► selecteert u de favoriet die u wilt wijzigen.
- **4** Druk op **FAV** om te verplaatsen of te verwijderen.

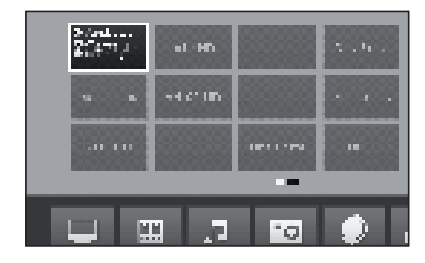

**5** Druk op ≤om te beëindigen.

## **Basisbediening**

## **Aan/uit zetten**

## **In/uitschakelen van de stroom**

Druk op (1) op de TV om hem aan te zetten. Schakel uit door op (1) op de TV te drukken.

#### **OPMERKING**

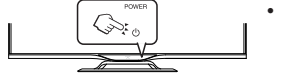

• Als de stroom wordt uitgeschakeld met  $(')$ op de TV, gaan de EPG-gegevens verloren.

• De plaats van de aansluitingen kan verschillen per model.

#### **Standby-modus**

#### E **Op standby zetten**

Als de TV aan staat (BLAUWE LED), kunt u het apparaat op standby zetten door op  $TV(1)$  op de afstandsbediening te drukken.

#### **E** Aanzetten vanuit standby

Druk in standby (RODE LED) op TV(<sup>I</sup>) op de afstandsbediening.

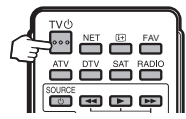

#### **Status van de TV-indicators**

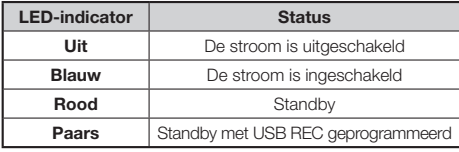

#### **OPMERKING**

- Haal de stekker van het netsnoer uit het stopcontact als u de TV langere tijd niet denkt te gebruiken.
- Wanneer (l) in de uit-stand staat, verbruikt de apparatuur toch nog een kleine hoeveelheid stroom.

#### E **Uitschakelen van de TV en aangesloten extra apparaten**

Als u lang op TV(<sup>I</sup>) drukt, schakelen de TV en alle CEC-apparaten die zijn aangesloten op de HDMI-interfaces naar de standby-modus. Zie pagina 44 voor meer informatie.

## **Schakelen tussen digitale, satelliet- en analoge uitzendingen**

E Druk op **"ATV", "DTV", "SAT"** of **"RADIO"**  om tussen deze functies te schakelen.

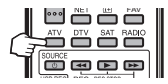

#### **Kiezen van de kanalen**

**Met P**r**/**s**: Met 0–9:**

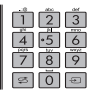

#### **Kiezen van een externe videobron**

Nadat de aansluiting is gemaakt, drukt u op  $\rightarrow$  om het scherm **"AV-selectie"** weer te geven en drukt u vervolgens op ◀/▶ om de gewenste externe bron met **OK** te selecteren.

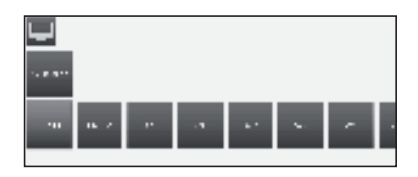

## **Kiezen van de audiotaal**

#### E **DTV/CADTV/SAT-modus:**

Telkens wanneer u  $\frac{\nabla \varphi}{\|I\|/H}$  indrukt, wordt de audiotaal geschakeld tussen de beschikbare audiobronnen.

#### **OPMERKING**

• De talen die gekozen kunnen worden, variëren afhankelijk van de uitzending die wordt ontvangen.

#### E **ATV-modus:**

Door enkele malen op  $\frac{\nabla \mathcal{D}}{L/L/L+1}$  te drukken, verandert de modus zoals weergegeven in de volgende tabel.

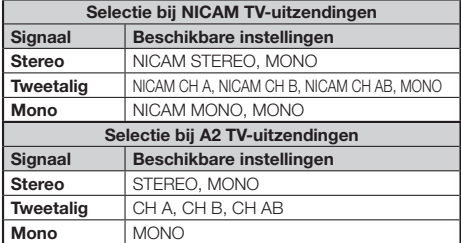

#### **OPMERKING**

• Als er geen signaal binnenkomt, wordt "MONO" aangegeven voor de geluidsfunctie.

## **Ondertiteling**

### E **DTV/CADTV/SAT-modus:**

Druk op de  $\Box$  -toets om ondertitels in/uit te schakelen.

Voor informatie over hoe u van taal kunt veranderen, ga naar **Bedieningsinstellingen** op pagina 24.

#### E **ATV-modus:**

Om de voor de uitzending beschikbare ondertiteling te activeren of te deactiveren, drukt u op de toets ...

## **EPG**

De EPG is een programma-overzicht dat op het scherm wordt weergegeven. Met de EPG kunt u het schema van de DTV/CADTV-programma's weergeven, gedetailleerde informatie over de uitzendingen zien, op een programma afstemmen dat nu wordt uitgezonden en de timer instellen voor toekomstige programma's.

Wanneer u voor de eerste keer op EPG drukt, wordt een wizard gestart die u door de nodige voorinstellingen leidt. U vindt de EPG-instellingen in het **MENU Instellingen** → **Bediening** → **andere...** → **EPG**

## **EPG-bediening**

#### **Example 2 Het EPG-scherm weergeven/sluiten**

Druk op de **EPG** -toets. EPG aan/uit zetten.

• Wanneer u voor de eerste keer op EPG drukt, wordt een wizard gestart die u door de nodige voorinstellingen leidt. U kunt in de EPG-wizard bepalen voor welke zender EPG-gegevens moeten worden verzameld en weergegeven. We raden u aan alleen die zenders te selecteren die u regelmatig ontvangt.

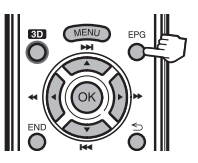

• U vindt de EPG-instellingen in **Instellingen**.

In de linkerkolom van het scherm vindt u een overzicht met zenders van de zenderlijst die momenteel actief is (persoonlijke lijst, hele zenderlijst). U kunt met de toetsen op het scherm in de kop van de EPG de dag selecteren waarop u het programma vooraf wilt bekijken en de programma's op genre filteren.

#### **Een programma kiezen**

#### **Kies de periode.**

- Druk op  $\blacktriangleleft$  om de tijdsperiode te selecteren waarbinnen u wilt zoeken en druk dan op **OK**.
- Blijf op  $\blacktriangleright$  drukken om de programma's in de volgende tijdsperiode te tonen.
- **Selecteer het gewenste programma.**
	- Druk op  $\triangle$ / $\nabla$  om het gewenste programma te selecteren en drukop **OK**.
	- Als  $\triangle$  of  $\nabla$  links van de programma's wordt weergegeven, blijft u op ▲/▼ drukken om het volgende of vorige scherm weer te geven.
	- Druk op **END** om **EPG** te verlaten.

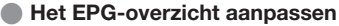

De te selecteren opties staan in de kop. Is dit niet het geval, druk dan op de **Blauw**-toets.

U kunt de programma's in de kop filteren op genre. Het programma van het geselecteerde genre wordt gemarkeerd:

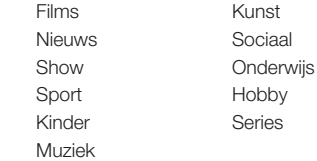

A., 54,272 **SECTION** et a n 24.147. **East** 

- Druk op ◄/► om de dag of het genre te selecteren.

- Druk op **OK** om de selectie te bevestigen

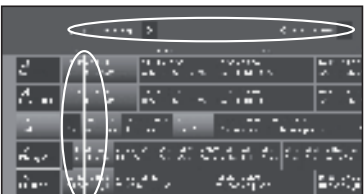

## **Andere EPG-functies**

- E **Extra informatie over de programma's oproepen**
- **1** Druk op ▲/▼/◄/► om de programma's te selecteren.
- $2$  Druk op  $\widehat{H}$ .

Als er meer informatie is over het geselecteerde programma, dan wordt dit hier aangegeven.

Programma-informatie

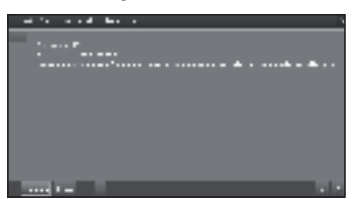

**Bekijken:** Bekijken van het geselecteerde programma.

Het menu-item is alleen beschikbaar wanneer het geselecteerde programma wordt uitgezonden.

**Noteren:** Opslaan van het programma in het geheugen om later te bekijken/beluisteren.

Het menu-item is alleen beschikbaar wanneer het geselecteerde programma nog niet is begonnen.

**Notitie wissen:** Voor programma's die in het geheugen worden opgeslagen, kunt u ook de memo verwijderen.

**Timer:** Oproepen van het overzicht van de timerservices.

E **(Opnemen):** Plannen van de opname van het geselecteerde programma voor een bepaalde tijd.

**3** Druk op ≤ om naar EPG terug te keren.

#### **Een programma in geheugen opslaan via EPG**

Voor in het geheugen opgeslagen programma's vraagt de TV u aan het begin van een programma of van kanaal gewisseld moet worden of naar de standby moet worden geschakeld als deze functie is geactiveerd in **Instellingen** → **Bediening** → **andere** → **EPG** → **TV aan indien geprogrammeerd**.

- **1** Kies het programma dat u in het geheugen wilt opslaan.
- $2$  Druk op  $\overline{a}$ .
- **3** Met ▲/▼/◄/► selecteer **Noteren** en druk op **OK**.
- **4** Druk op ≤ om naar EPG terug te keren.

In de EPG verschijnt een geheugensymbool  $\equiv$  boven de titel van het programma.

#### **Exercise Programmeren met timer**

U kunt opnames van TV-programma's timen.

- **1** Druk op ▲/▼/◄/► om het programma te selecteren.
- **2** Druk op de **USB REC**-toets om de opname van het TV-programma te timen. Het dialoogvenster voor timergegevens wordt geopend.
- **3** Controleer de timergegevens en werk deze zo nodig bij.

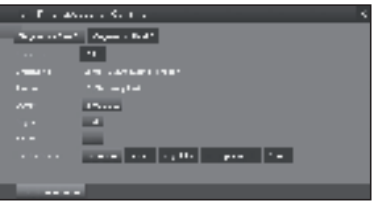

In the EPG verschijnt een opnamesymbool E boven de titel van het programma.

## **Teletekst**

#### **Wat is teletekst?**

#### **Standaardteletekst**

Teletekstuitzendingen bestaan uit pagina's met informatie die op hiervoor geschikte TV's kunnen worden weergegeven. Uw TV kan teletekstsignalen ontvangen die door TV-zenders worden uitgezonden en deze vervolgens decoderen, zodat zij in grafisch formaat kunnen worden weergegeven. Nieuws, weerberichten, sportinformatie, financiële informatie en informatie over TV-programma's zijn slechts enkele van de vele soorten informatie die teletekst te bieden heeft.

#### **In- en uitschakelen van de teletekstfunctie**

- **1** Kies het TV-kanaal of de externe bron die de teletekstuitzendingen verzorgt.
- **2** Druk op  $\equiv$  om teletekst weer te geven.
	- Veel zenders maken gebruik van het TOP-bedieningssysteem, terwijl andere FLOF gebruiken (bijv. CNN). Uw TV is voor beide systemen geschikt. De pagina's zijn verdeeld in onderwerpgroepen en onderwerpen. Nadat teletekst is ingeschakeld, kunnen er 2000 pagina's worden opgeslagen voor snelle toegang.
	- Selecteer **ED** op het scherm en druk op OK, het beeld verandert zoals hieronder is aangegeven.
	- Als u een programma kiest dat geen teletekstsignaal heeft, verschijnt "Geen teletekst beschikbaar" op het scherm.
	- Hetzelfde bericht verschijnt tijdens andere functies als er geen teletekstsignaal beschikbaar is.

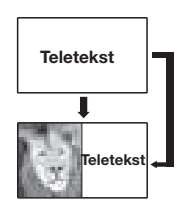

#### **HbbTV-tekst**

Druk tweemaal op  $\textcircled{\textsf{F}}$  om de HbbTV-tekst weer te geven.

HbbTV-tekst wordt door de geselecteerde zender geboden.

Navigatie binnen de HbbTV-tekst en de toewijzing van de gekleurde toetsen kan van aanbieder tot aanbieder verschillen.

#### **OPMERKING**

- Teletekst werkt niet als het gekozen signaaltype RGB is.
- Als de zender HbbTV biedt, wordt de Mediatekst/ HbbTV-tekst geopend. Als u in dit geval nogmaals op  $\textcircled{\texttt{m}}$ drukt, opent de "standaard" teletekst/videotekst.

#### **Toetsen voor standaard teletekstbediening**

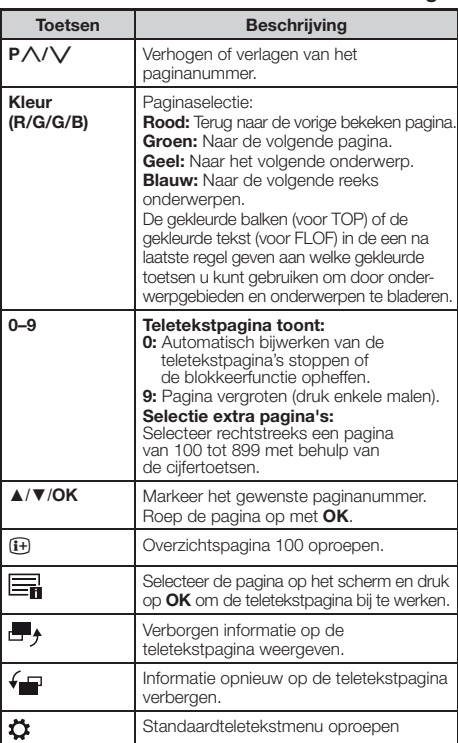

## **Andere teletekst-menufuncties**

Selecteer **D** op het scherm en druk op **OK**.

#### ● **Speciale pagina's**

#### ● **Pagina's vooraf bekijken**

Invoer van de eerste vooraf te bekijken pagina van het teletekstprogramma als deze afwijkt van de fabrieksinstelling.

#### ● **Ondertitelingspagina's**

Invoer van de ondertitelingspagina's van het teletekstprogramma voor iedere zender als deze afwijkt van de fabrieksinstelling.

#### ● **Tekenset**

U kunt de tekenset voor teletekst wijzigen in andere talen (Russisch, Grieks, Pools en Turks).

## **Gebruik van de MHEG-5-toepassing (alleen Verenigd Koninkrijk)**

Sommige services zenden programma's uit met de MHEG toepassing gecodeerd, zodat u kunt genieten van interactieve DTV/CADTV.

Indien aanwezig, start de MHEG-5 toepassing wanneer  $u$  op  $\textcircled{=}$  drukt.

#### **OPMERKING**

• MHEG wordt niet altijd weergegeven in 3D-modus.

## **TV-aanpassingen**

## **Beeldinstellingen**

## **1** Druk op **MENU**.

**2** Selecteer **Instellingen** → **Beeld**, het volgende scherm wordt weergegeven:

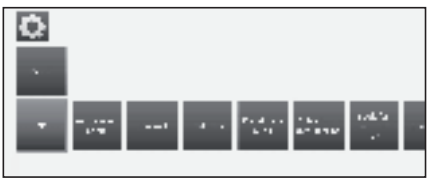

**3** Selecteer de beeldinstelling die u wilt aanpassen.

#### ● **3D**

U kunt genieten van driedimensionale beelden op de TV met behulp van een 3D bril (AN-3DG20-B, apart verkrijgbaar).

Zie voor meer gegevens pagina 54.

#### ● **Aanpassing beeld**

U kunt schakelen tussen drie vaste beeldinstellingsvarianten en drie persoonlijke beeldwaarden: Standaard → ECO → Dynamisch → Gebruiker

#### ● **Contrast**

Hoe helderder de omgeving is, hoe hoger het contrast moet worden ingesteld.

#### ● **Helderheid**

Stel de helderheid in totdat de zwarte delen van het beeld gewoon zwart worden weergegeven.

#### ● **Kleurintensiteit**

Stel de kleursterkte in naar uw persoonlijke voorkeur. De kleuren moeten natuurlijk overkomen.

#### ● **Achtergrondverlichting**

Hiermee stelt u de helderheid van het scherm in. U kunt het scherm helderder maken of dimmen

### ● **Beeldformaat instellen**

Hiermee schakelt u tussen verschillende beeldformaten: 16:9, 4:3, Panorama1, Panorama 2, Zoom

Zie pagina 31.

#### ● **andere...**

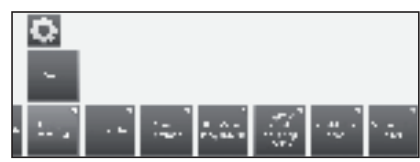

#### ● **Kleurtemperatuur**

Past de kleurtemperatuur aan voor het beste witte beeld: Intens → Normaal → Zacht

#### ● **Scherpte**

Hiermee stelt u de beeldscherpte in voor de beste definitie.

#### ● **Beeld op/neer bewegen**

Bij sommige beeldformaten zijn de tekst- of grafische weergaves onderin of bovenin het scherm niet (of slechts deels) zichtbaar. Met deze functie kunt u het beeld met cursortoetsen omhoog of omlaag bewegen om de weergaves weer te geven.

#### ● **Auto Dimmen**

Automatische instelling van achtergrondverlichting volgens de inhoud van de video om het beeldcontrast te verbeteren.

#### ● **Filmafvlakking (DMM)**

Hiermee vermindert u schokken in snelle beeldbewegingen en rollen van tekstweergaves. Deze optie is vooral geschikt voor films. Kies uit verschillende opties.

#### ● **Digitale ruisonderdrukking (DNC)**

Gebruik deze instelling om beeldruis te verwijderen of te verminderen.

Kies uit verschillende opties.

#### ● **Huidskleurtoon**

Hiermee stelt u de huidschakeringen in tussen paars en groenkleurig.

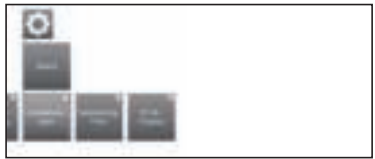

#### ● **Deblockingfilter**

U kunt deze instelling activeren om de visuele interferentie op het beeld door moderne compressiemethodes te minimaliseren. Hiermee gaat u deze interferentie tegen.

#### ● **PC IN-Display**

U kunt voor sommige PC-beeldformaten de horizontale, verticale en fasepositie van het beeld corrigeren. Zie pagina 45.

Dit menu verschijnt alleen als er een PC is aangesloten via PC-IN-terminal.

## **Geluidsinstellingen**

- **1** Druk op **MENU**.
- **2** Selecteer **Instellingen** → **Geluid**, het volgende scherm wordt weergegeven:

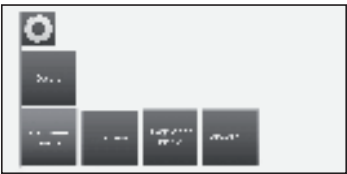

**3** Selecteer de geluidsinstelling die u wilt aanpassen:

### ● **Klankaanpassing**

U kunt geluidsvoorkeuren instellen van de ontvangende uitzending:

Uit, Spraak, Klassiek, Pop, Aangepast muziekgeluid en Aangepast filmgeluid.

#### ● **Loudness**

Juiste boost van bas- en hoge tonen op een laag volume.

#### ● **Omgevingsklank**

Met deze functie kunt u genieten van surroundgeluid.

## **Basisinstelling**

#### ● **andere...**

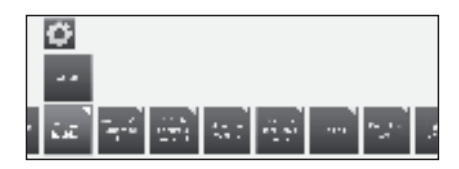

#### ● **Volume hoofdtelefoon**

Hiermee stelt u het hoofdtelefoonvolume in.

#### ● **Automatische Volumeregeling**

Hiermee vermindert u de volumeverschillen (voor reclamespots die te luid zijn)

#### ● **AV-uitgangssignaal audio**

Hiermee kunt u aangeven welk geluid wordt uitgevoerd via de AV-uitgang voor programma's met dual geluid: Geluid1 (b.v. hoofdtaal), geluid 2 (b.v. vreemde taal) of geluid 1+2 (beide tegelijkertijd).

#### **OPMERKING**

• De talen die gekozen kunnen worden, variëren afhankelijk van de uitzending die wordt ontvangen.

#### ● **Maximaal volume**

Hiermee bepaalt u het maximumvolume dat kan worden ingesteld.

#### ● **Max. Inschakelvolume**

Hiermee kunt u het volume opgeven voor de TV wanneer u deze aanzet met de aan-/uitzetknop.

#### ● **Balans**

Versterkt geluid van linker/ rechter luidspreker.

#### ● **Duidelijke stem**

Als u **Duidelijke stem** activeert, wordt het geluid van het huidige programma automatisch uitgevoerd met optimale verstaanbaarheid wanneer spraak wordt gedetecteerd.

#### ● **Digitale uitvoer**

Hiermee kunt u tussen **PCM** of **Dolby Digital**.

#### **Zenderinstellingen**

Hier vindt u alle instellingen voor zender zoeken voor TV en DVB-radio en functies voor het maken en redacteren van de lijst met verschillende zenders.

- **1** Druk op **MENU**.
- **2** Selecteer **Instellingen** → **Zenders**, het volgende scherm wordt weergegeven:

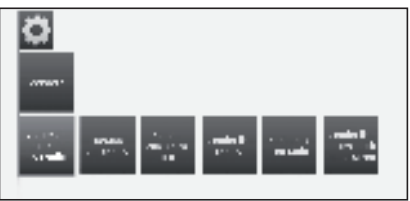

**3** Selecteer de zenderinstelling die u wilt aanpassen.

#### ● **Automat. zoeken TV+radio**

In deze instelling kunt u met de zoekwizard nieuwe zenders zoeken/updaten.

De huidige zoekinstellingen worden weergegeven. Als u deze zoekinstellingen wilt wijzigen:

Selecteer **Zoekinstellingen wijzigen**, druk op **OK** en de wizard vraagt u om de zoekinstellingen.

Als u deze instellingen goed vindt, selecteert u **Zoeken/ actualisering starten** en drukt u op **OK** om de scan te starten.

#### **OPMERKING**

 • Als u alle bestaande zenders wilt verwijderen, moet u de eerste installatie (zie pagina 9) herhalen en automatisch nieuwe zenders zoeken.

#### ● **Manueel zoeken TV**

Als u de parameters van een bestaande zender wilt aanpassen, selecteert u eerst de betreffende zender.

**1** Selecteer **Manueel zoeken TV** en druk op **OK**, het volgende scherm verschijnt:

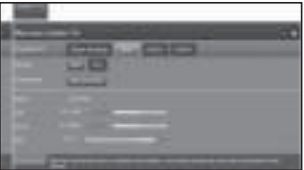

**2** Selecteer het menu-item **Signaalbron** om te besluiten in welk gedeelte u wilt zoeken naar zenders.

Afhankelijk van de geselecteerde bron hebt u verschillende mogelijkheden.

- **3** Selecteer **Zoekmodus** om het zoeken naar de volgende zender te beginnen.
- **4** Selecteer **Opslaan** om de zender op te slaan.

#### **OPMERKING**

• Alleen zenders die nog niet in de zenderlijst zijn opgenomen kunnen voor de geselecteerde signaalbron worden opgeslagen.

#### **Statusbalk voor handmatig zoeken**

Statusbalken worden weergegeven voor handmatig zoeken en tonen de ontvangstkwaliteit van iedere zender tijdens het scannen van de zender. De markeringen van alle balken moeten zich bij voorkeur in het groene gedeelte bevinden.

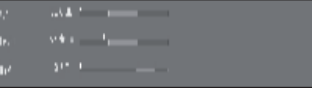

**C/N:** (Carrier/Noise) De balk toont de ruisverhouding van het signaal. De waarde in dB moet bij voorkeur hoog zijn.

Level: De balk toont het ontvangstniveau van de zender. De weergegeven waarde in dBuV moet bij voorkeur hoog zijn.

**BER:** (Bit Error Rate) De balk toont de bit-ratefout van de zender. De waarde voor BER moet zo laag mogelijk zijn.

#### **Beschrijving van enkele zoekinstellingen**

**Signaalbron**: Selectie van het bereik waarin u wilt zoeken naar zenders.

**TV-norm**: Vraag uw dealer zo nodig naar de norm om specifieke zenders of AV-apparatuur te selecteren.

**Kleurnorm**: Vraag uw dealer zo nodig naar de norm om specifieke zenders of AV-apparatuur te selecteren.

**Kanaal**: Directe zenderinvoer.

**Frequentie**: DVB-T/C: Directe invoer van zenderfrequentie.

Invoerbereik: 044.75 MHz - 859.25 MHz.

DVB-S: Directe invoer van LNC-frequentie.

**Naam**: de naam van de gevonden zender wordt weergegeven. U kunt de naam van de zender wijzigen.

**Symboolsnelheid**: U kunt de symboolsnelheid opgegeven.

DVB-S: Bereik: 1000-45000.

#### ● **Manueel zoeken radio**

De handmatige zoekopdracht voor radiozenders is gelijk aan die van het zoeken naar TV-zenders. Zie de **Manueel zoeken TV** uitleg.

#### ● **Zenderlijsten TV**

In dit menu kunt u verschillende lijsten bewerken (blok verwijderen, blok verplaatsen). U kunt ook nieuwe persoonlijke lijsten maken en bewerken.

#### ● **Totale zenderlijst**

U kunt zenderblokken verwijderen en verplaatsen.

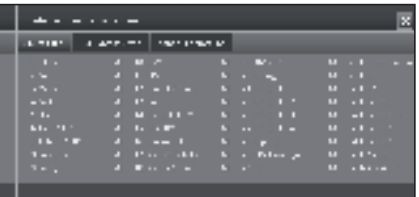

#### - **Blok wissen**

- **1** Met ▲/▼/◄/► selecteert u het begin van het blok. Druk op **OK** om te markeren.
- **2** Met ▲/▼/◄/► selecteert u het einde van het blok. Druk op **OK** om te markeren.
- **3** Selecteer **Wissen uitvoeren** en druk op **OK**  om het blok te verwijderen. (Selecteer **Proces afbreken** om verwijdering te annuleren).

#### - **Blok verschuiven**

- **1** Met ▲/▼/◄/► selecteert u het begin van het blok. Druk op **OK** om te markeren.
- **2** Met ▲/▼/◄/► selecteert u het einde van het blok. Druk op **OK** om te markeren.
- **3** Met ▲/▼/◄/► selecteert u de invoegpositie. Druk op **OK** om de invoegpositie te bevestigen.
- **4** Met ▲/▼/◄/► selecteert u **Verplaatsen uitvoeren**, druk op **OK** om het blok te verplaatsen. (Selecteer **Proces afbreken** om bewegen te annuleren).

#### - **Zenders herstellen**

- **1** Met ▲/▼/◄/► selecteert u het begin van het blok. Druk op **OK** om te markeren.
- **2** Met ▲/▼/◄/► selecteert u het einde van het blok. Druk op **OK** om te markeren.
- **3** Met ▲/▼/◄/►selecteert u **Zenders herstellen**, druk op **OK** om het blok te herstellen. (Selecteer **Proces afbreken** om herstellen te annuleren).

#### ● **DVB-T**

Hier worden de beschikbare zenders getoond die kunnen worden verplaatst, verwijderd en hernoemd in de (alle) lijst:

- **Zenders toevoegen/wissen**
- **Zender verschuiven**
- **Lijst wissen**
- **Lijst hernoemen**

#### ● **Nieuwe pers. lijst**

U kunt persoonlijke lijsten samenstellen voor uw eigen gemak. U kunt maximaal zes persoonlijke lijsten samenstellen.

#### **- Toevoegen van zenders aan persoonlijke lijst**

- **1** Selecteer **Nieuwe pers. lijst** en druk op **OK**. Er wordt een nieuwe persoonlijke lijst (x) gemaakt.
- Getal x hangt af van hoeveel lijsten er al zijn gemaakt.
- **2** Met ◄/► selecteert u **Persoonlijke lijst x**, druk op **OK** om te openen (lijst bevat nog geen zenders).
- **3** Druk op ▼ om de functielijst te openen.
- **4** Met ◄/► selecteert u **Zenders toevoegen/ wissen** in de functielijst, druk op **OK** om te activeren.
- **5** Met ▲/▼/◄/► selecteert u de zenders die u aan de lijst met favorieten wilt toevoegen, druk op **OK**.

De nieuwe zenders worden aan het einde van de lijst met favorieten toegevoegd.

- **6** Druk op **END** om de zenderlijst te sluiten.
- **Verwijderen van zenders van persoonlijke lijst**
- **1** Met ◄/► selecteert u **Persoonlijke lijst x**, druk op **OK** om te openen.
- **2** Met ◄/► selecteert u **Zenders toevoegen/ wissen** in de functielijst, druk op **OK** om te activeren.
- **3** Met ▲/▼/◄/► selecteert u de zender die u wilt verwijderen, druk op **OK** om te verwijderen.
- **4** Druk op **END** om de zenderlijst te sluiten.
- **Verschuiven/opnieuw sorteren van zenders in persoonlijke lijst**
- **1** Met ◄/► selecteert u **Persoonlijke lijst x**, druk op **OK** om te openen.
- **2** Met ◄/► selecteert u **Zenders verschuiven** in de functielijst, druk op **OK** om te activeren.
- **3** Met ▲/▼/◄/► selecteert u de zender die u wilt verplaatsen, druk op **OK** om te markeren.
- **4** Met ▲/▼/◄/► selecteert u invoegpositie, druk op **OK** om te verplaatsen.
- **5** Druk op **END** om de zenderlijst te sluiten.

## **- Persoonlijke lijst hernoemen**

- **1** Met◄/► selecteert u de persoonlijke lijst die u wilt hernoemen, druk op **OK** om te openen.
- **2** Met◄/► selecteert u **Lijst hernoemen** in de functielijst, druk op **OK** om te activeren.
- **3** Voer de nieuwe naam in met een toetsenbord op het scherm of met de afstandsbediening (ongeveer zoals met een toetsenblok op een mobiele telefoon).
- **4** Druk op **OK** om de nieuwe naam te bevestigen.

#### **- Persoonlijke lijst verwijderen**

- **1** Met◄/► selecteert u de persoonlijke lijst die u wilt verwijderen, druk op **OK** om te openen.
- **2** Met ▲/▼/◄/► selecteert u **Lijst wissen**, druk op **OK** om te bevestigen.
- De lijst wordt permanent verwijderd.

#### ● **Zenderlijsten radio**

De **Zenderlijst radio** -procedure is dezelfde als die van **Zenderlijsten TV**. Zie de **Zenderlijsten TV-** uitleg.

#### ● **Zenderlijst automatisch actualiseren**

De kanaallijst wordt automatisch geüpdatet als **Toestaan** wordt geselecteerd.

## **Bedieningsinstellingen**

- **1** Druk op **MENU**.
- **2** Selecteer **Instellingen** → **Bediening**, het volgende scherm wordt weergegeven:

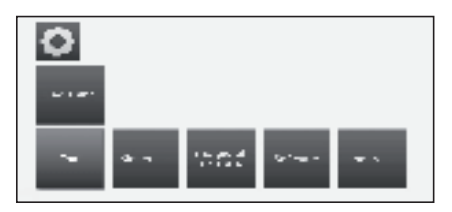

**3** Selecteer de bedieningsinstelling die u wilt aanpassen:

#### ● **Taal**

Hiermee kunt u de taal voor alle menu's in de TV opgegeven. U kunt ook de taal instellen voor DVB-ondertiteling en de filmtaal.

#### ● **Menu**

U kunt de taal van het menu wijzigen.

#### ● **Ondertitels (DVB)**

Als de DVB-zender ondertiteling biedt, kunt u hier uw gewenste taal instellen. Als de zender ondertiteling biedt, wordt dit automatisch getoond.

U kunt ook een alternatieve taal opgeven voor het geval uw gekozen taal niet beschikbaar is in de zender.

#### ● **Audio (DVB)**

Selecteer de gewenste filmtaal. Als de zender ondertiteling biedt, wordt dit automatisch getoond. U kunt ook een alternatieve taal opgeven voor het geval uw gekozen taal niet beschikbaar is in de zender.

#### ● **Kinderslot**

Met deze functie kunt u een wachtwoord gebruiken om bepaalde programma's en instellingen te blokkeren.

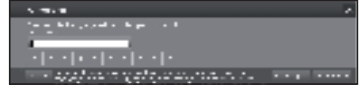

- **1** Definieer een toegangscode van vier cijfers (PIN) wanneer u de functie voor de eerste keer opent.
- **2** Selecteer **Bevestigen** en druk op **OK** om te activeren
- **3** Voer de nieuwe PIN in en bevestig opnieuw.
- Het **Kinderslot**-menu wordt geopend:

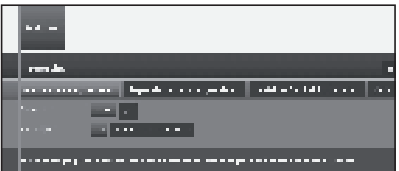

#### ● **Alle zenders vergrendelen**

De TV wordt Vanaf nu vergrendeld. Alle programma's kunnen alleen worden bekeken na invoer van de toegangscode. De vergrendeling kan **direct** worden geactiveerd of voor een **Dagelijkse** gedefinieerde periode.

De vergrendeling blijft actief totdat hij wordt gedeactiveerd.

#### ● **Bepaalde zenders vergrendelen**

U kunt afzonderlijke of alle zenders vergrendelen/ ontgrendelen in de zenderlijst.

De vergrendeling blijft actief totdat hij wordt gedeactiveerd.

#### ● **Leeftijdsafhankelijk blokkeren**

Sommige zenders bieden informatie over leeftijdsclassificering. Als de hier ingestelde vergrendeling op leeftijd onder de leeftijdsgrens van de uitzending valt, kan het programma alleen worden bekeken na invoer van de toegangscode.

#### ● **Geheim nummer veranderen**

U kunt de toegangscode op ieder moment wijzigen. Voer de nieuwe toegangscode in plaats van de oude in.

#### ● **Deactiveren**

Alle ingestelde ouderlijke vergrendelingen worden geannuleerd. De huidige geheimcode is verwijderd. Wanneer de ouderlijke vergrendeling opnieuw wordt geactiveerd, worden alle eerdere ouderlijke vergrendelingen automatisch opnieuw ingesteld.

#### ● **Terugzetten**

Alle momenteel ingestelde ouderlijke vergrendelingen worden geannuleerd. De geheimcode wordt verwijderd.

#### ● **Energie-efficiëntie**

Bepaal hoe energiezuinig uw TV moet zijn door te kiezen uit: Thuismodus → Winkelmodus. Zie de pagina's 9 en 21.

#### ● **Software**

Met deze optie heeft u altijd de laatste TV-software. U kunt nieuwe software downloaden van verschillende bronnen:

#### ● **Software update**

#### ● **Via USB**

U kunt actuele softwareversies downloaden van de internetsite van SHARP en installeren op uw TV met behulp van een USB-geheugen.

### ● **Via internet**

De software-updatewizard wordt gestart.

Zie pagina 27 voor meer informatie.

#### ● **Via antenne**

De software-updatewizard wordt gestart.

#### **OPMERKING**

- Het bestandssysteem van het USB-geheugen moet FAT32 zijn.
- Het USB-geheugen mag slechts één partitie bevatten.
- Formatteer bij twijfel het USB-geheugen als "FAT32" zonder "uitgebreide attributen".
- Om de software te upgraden via internet is een breedbandverbinding en netwerkaansluiting vereist.

#### ● **andere...**

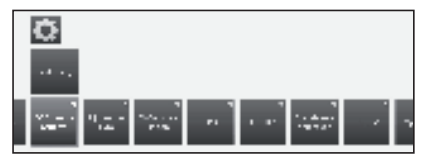

#### ● **OSD beeld-scherm**

U kunt verschillende instellingen selecteren voor weergave van schermweergaves.

#### ● **Weergaveduur**

U kunt de duur van de weergave aanpassen.

#### ● **Volumeweergave**

U kunt instellen of wijziging van het volume zichtbaar moet worden weergegeven op het scherm.

#### ● **Automatische info**

Hier kunt u de extra help op het scherm tijdens het bladeren door het menu activeren/deactiveren.

#### ● **Permanente tijdweergave**

U kunt de tijd permanent laten weergeven. De tijd is altijd zichtbaar zolang geen andere weergave is geactiveerd.

#### ● **Autom HDMI opmerking**

Als deze optie is geactiveerd, wordt een bericht weergegeven over de aangepaste functie van de afstandsbediening wanneer u overschakelt naar een HDMI-kanaalpositie waarop een **HDMI-CEC**-TV is aangesloten.

#### ● **Tijd en datum**

Hiermee kunt u de tijd en datum handmatig invoeren.

#### ● **Tijd**

Voer de tijd in met de cijfertoetsen van de afstandsbediening.

#### ● **Afwijking van wereldtijd**

De huidige tijd op de Greenwich-meridiaan 0º moet worden beschouwd als de wereldtijd. De tijdsverplaatsing in verband met deze tijd moet in uren worden weergegeven (met de ◄/► op de TV en **OK** -toets op de afstandsbediening).

#### ● **Datum**

Voer de datum in met de cijfertoetsen van de afstandsbediening.

#### ● **Zomer/wintertijd**

Zet deze instelling op **ja** als u automatisch wilt overschakelen naar de zomertijd.

#### ● **Begin zomertijd**

Voer de datum in waarop de tijd wordt overgeschakeld naar zomertijd als deze afwijkt van de automatisch berekende datum.

#### ● **Einde zomertijd**

Voer de datum in waarop de zomertijd eindigt als deze afwijkt van de automatisch berekende datum.

#### ● **DVB-instellingen**

U kunt algemene voorinstellingen maken voor DVBzenders.

#### ● **Ondertitelingsmodus**

U kunt vooraf instellen of ondertiteling altijd moet worden weergegeven zo gauw het door de zender wordt geboden. U kunt ook speciale ondertiteling voor hardhorenden selecteren.

#### **OPMERKING**

 • Ondertiteling wordt niet door alle zenders geboden. Veel zenders zenden alleen ondertiteling uit bij teletekst.

#### ● **DVB-tekenreeks**

Selecteer de DVB-tekenset zodat de titel van de uitzending van uw favoriete zender of de teksten van uw CI-module juist worden weergegeven.

#### ● **Audiocommentaar**

U kunt speciaal geluid activeren voor slechtziende kijkers.

#### ● **EPG**

De EPG is een programma-overzicht dat op het scherm wordt weergegeven. Met de EPG kunt u het schema van de DTV/CADTV-programma's weergeven, gedetailleerde informatie over de uitzendingen zien, op een programma afstemmen dat nu wordt uitgezonden en de timer instellen voor toekomstige programma's. U kunt ook opnames programmeren.

#### ● **Zenderselectie**

Hier bepaalt u welke zender in de programmagidsinformatie moet worden weergegeven.

#### ● **Gegevensverzameling**

Hier kunt u de gegevensinvoer voor de EPG (elektronische programmagids) **in** of **uitschakelen**.

Als de gegevensopname is ingeschakeld, probeert uw TV de database 's nachts bij te werken of, indien nodig, twee minuten na het overschakelen op standby. De TV moet hiervoor op standby staan en mag niet zijn uitgeschakeld via de aan-/uitzetknop.

De indicator op de TV gaat tijdens de gegevensopname in standby geel branden.

De gegevens worden ook bijgewerkt terwijl u de EPG-zender bekijkt.

#### ● **TV aan indien geprogrammeerd**

Wanneer deze instelling op **ja** staat, schakelt de uitgeschakelde TV automatisch op standby aan het begin van een in het geheugen opgeslagen programma. Een schermbericht verschijnt wanneer de TV wordt ingeschakeld. Als dit niet binnen 5 minuten wordt bevestigd via de toets **OK**, schakelt de TV opnieuw automatisch uit om veiligheidsredenen.

#### ● **USB REC**

U kunt de USB REC naar wens instellen.

● **Over overslaan fragment markeren informeren** Als een vermelding is verborgen in een archiefopname (zie pagina 52), kunt u een schermbericht krijgen wanneer een verborgen gedeelte wordt overgeslagen door **ja** te selecteren.

## **Basisinstelling**

#### ● **Sprongafstand**

Stel de standaardspringafstand (in minuten) in voor vooruit- of achteruit springen in de opname.

#### ● **Smart jump**

Activeer of deactiveer de **Smart jump**-functie (zie pagina 52).

#### ● **Ondertiteling opnemen**

Hiermee kunt u kiezen of ondertiteling voortdurend moet worden opgenomen voor DVB-zenders. Zie pagina 50 voor meer informatie.

#### ● **Standaardteletekst**

Deze TV ondersteunt de twee besturingssystemen TOP Text en FLOF. Er worden maximaal 2000 pagina's opgeslagen zodat u snelle toegang hebt.

#### ● **Speciale pagina's**

**Overzichtspagina's:** U kunt de eerste vooraf te bekijken pagina van het teletekstprogramma invoeren als deze afwijkt van de fabrieksinstelling.

**Ondertitelpagina's:** Invoer van de ondertitelingspagina's van het teletekstprogramma voor iedere zender als deze afwijkt van de fabrieksinstelling.

#### ● **Tekenset**

U kunt de tekenset voor teletekst wijzigen in andere talen. Russisch, Grieks, Pools en Turks.

#### ● **HbbTV** (Hybrid Broadcast Broadband TV)

Sommige zenders bieden toegang tot nieuwe services van entertainmentleveranciers zoals zenders, onlineproviders, waaronder uitzending gemist, video on demand (VoD), interactieve advertenties, personalisatie, stemmen, games en sociale netwerken.

Voor deze functie is een internetverbinding nodig via een ETHERNET-kabel of de draadloze adapter AN-WUD630.

Zie **Multimedia/Netwerk** op pagina 47 voor meer informatie.

#### ● **HbbTV-modus**

Schakel deze functie in/uit.

Als u deze functie inschakelt wanneer een geselecteerd programma de HbbTV-service biedt, wordt dat op het scherm weergegeven. Druk op de gewenste toets om de functie in te schakelen.

Vervolgens ziet u een weergavelijst met beschikbare services. Volg altijd de aanwijzingen van de zender op.

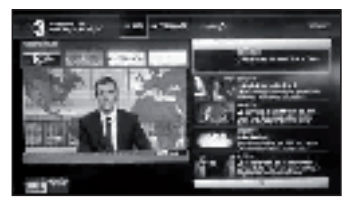

#### ● **Startgedrag van HbbTV-zenders**

Als **HbbTV-modus** is geactiveerd, kunt u aangeven of een beschikbare HbbTV-toepassing **automatisch**( $\checkmark$ ) moet worden geladen nadat het kanaal is gewijzigd of dat dit slechts **manueel**(**?**) moet gebeuren. Na het laden van de HbbTV-toepassing, worden instructies op het scherm weergegeven (afhankelijk van het kanaal dat u bekijkt).

U kunt ook kiezen tussen **Alles automatisch starten** of **Alles manueel starten**.

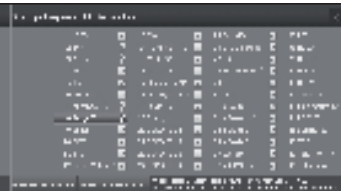

#### ● **Functie van de m** toets

U kunt kiezen tussen het bekijken van **Standaardteletekst** of **HbbTV**.

Zie pagina 20 voor meer informatie.

#### ● **Standaardteletekst eerst**

Als u deze optie selecteert, met de HbbTV-functie ingeschakeld, wordt standaardteletekst getoond.

#### ● **HbbTV eerst**

Als u deze optie selecteert, met de HbbTV-functie ingeschakeld, wordt HbbTV-tekst getoond.

HbbTV-tekst wordt door de geselecteerde zender geboden.

Navigatie binnen de HbbTV-tekst en de toewijzing van de gekleurde toetsen kan van aanbieder tot aanbieder verschillen.

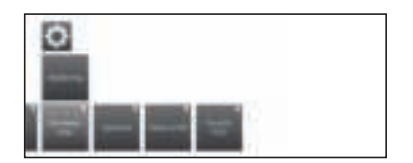

#### ● **Opname**

U kunt een tijd vooraf of achteraf aan de opname instellen voor getimde opnames die zonder automatische tijdsbediening (DVB) worden gemaakt.

Hiermee verkleint u het risico dat een deel van de uitzending niet wordt opgenomen vanwege het eerder en/of later beginnen/eindigen van de uitzending.

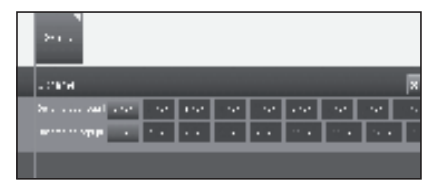

#### ● **Vaste schijf**

#### ● **Extern formatteren**

U kunt de vaste schijf opnieuw formatteren om bepaalde problemen op te lossen of om alle gegevens op de schijf te verwijderen.

Selecteer deze optie om te beginnen met formatteren.

#### **Door de vaste schijf te formatteren wist u alle op de schijf opgeslagen gegevens.**

#### ● **DivX® VOD**

#### ● **DivX® VOD registreren**

Om deze optie te activeren moet u de code registreren op www.divx.com/vod, het VOD-registratiebestand downloaden en op de TV afspelen.

#### ● **DivX® VOD deregistreren**

Toont de vereiste verwijderingscode om deze TV te deactiveren op www.divx.com/vod.

### **Software updaten via USB**

U kunt de software op uw SHARP-TV updaten.

- **1** Voeg het binaire bestand toe aan de hoofddirectory van het USB-geheugen
- **2** Steek het geheugen in een USB-ingang van de TV.
- **3** Druk op de toets **MENU**.
- **4** Met ◄/► selecteert u **Instellingen**, druk op **OK**.
- **5** Selecteer **Bediening → Software → Softwareupdate → Via USB**.

Het volgende scherm wordt weergegeven:

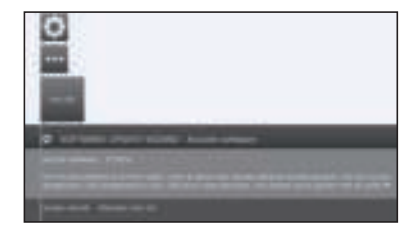

De softwareversie die momenteel is geïnstalleerd wordt weergegeven.

**6** Druk op de  $\blacktriangleright$ -toets om door te gaan. De TV zoekt naar een nieuw softwarebestand op de USB-stick.

Als een nieuwe softwareversie beschikbaar is na de zoekopdracht, verschijnt het volgende bericht:

#### **Nieuwe software Vx.xx**

- **7** Druk op de  $\blacktriangleright$ -toets om de nieuwe software te laden. Of druk op **END** om de wizard te beëindigen (de software wordt niet bijgewerkt).
- ï Het voortgangspercentage van de update komt in beeld.
- **8** Om uw TV opnieuw geheel gereed te maken voor gebruik, schakelt u hem uit en weer in met de aan-/uitzetknop.

#### **Software update via internet**

Als u een internetverbinding hebt, kunt u direct nieuwe software downloaden en installeren op uw TV.

- **1** Druk op de toets **MENU**.
- **2** Met ◄/► selecteert u **Instellingen**, druk op **OK**.
- **3** Selecteer **Bediening** → **Software** → **Software update** → **Via internet**.

Er wordt een bericht over gegevensbescherming weergegeven.

**4** Als u niet akkoord gaat met het bericht over gegevensbescherming, drukt u op 44 om het scherm te verlaten. Gaat u wel akkoord, dan drukt u op  $\blacktriangleright$  om door te gaan.

De softwareversie die momenteel is geïnstalleerd wordt weergegeven.

**5** Als u op  $\rightarrow$  drukt, maakt de TV verbinding met het internet en scant de update-server voor nieuwe software.

Als een nieuwe softwareversie beschikbaar is, verschijnt het volgende bericht:

**6** Druk op  $\rightarrow$  om de nieuwe software te laden.

Als u de wizard wilt beëindigen, drukt u op **END**.

**7** Om uw TV opnieuw geheel gereed te maken voor gebruik, schakelt u hem uit en weer in met de aan-/uitzetknop.

#### **OPMERKING**

- Schakel tijdens de software update de TV niet uit met de aan-/uitzetknop.
- Het gehele programmeringsproces kan in totaal 50 minuten duren.

## **Multimedia / Netwerkinstellingen**

- **1** Druk op **MENU**.
- **2** Selecteer **Instellingen** → **Multimedia/Netwerk**, het volgende scherm wordt weergegeven:

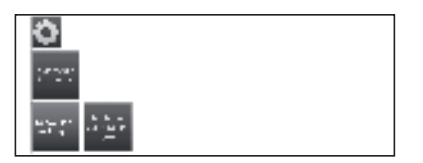

**3** Selecteer de optie die u wilt aanpassen:

#### ● **Netwerkinstellingen**

Gebruik deze optie om instellingen te maken voor uw netwerkadapters en de verschillende soorten media.

#### ● **Netwerk**

De netwerkwizard start die u door al de nodige instellingen instellingen van uw netwerk leidt.

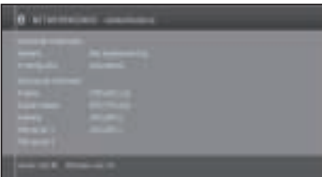

Zie pagina 47 voor meer informatie.

#### ● **Fabrieksinstellingen herstellen**

Alle netwerkinstellingen worden gereset naar de standaardfabriekswaarden.

#### ● **Toestel-naam**

Geef de TV een naam voor identificatie in het netwerk. ● **Proxyserver**

Maak de instellingen voor gebruik van een proxyserver. De proxyserver-wizard wordt weergegeven. Zie pagina 47 voor meer informatie.

#### ● **Multimedia-instellingen**

Hier vindt u enkele audio-instellingen.

#### ● **Automatisch terugkeer naar muziekspeler**

De muziespeler verschijnt opnieuw wanneer een ander dialoogvenster, bijv. muziekselectie wordt opgeroepen tijdens het afspelen en er tijdens de ingestelde tijd geen toetsen worden ingedrukt. U kunt aangeven wanneer en na hoelang de muziekspeler opnieuw moet worden weergegeven (de selectieopties zijn: niet, na 1 min, na 5 min).

## **Verbindingsinstellingen**

- **1** Druk op **MENU**.
- **2** Selecteer **Instellingen** → **Aansluitingen**, het volgende scherm wordt weergegeven:

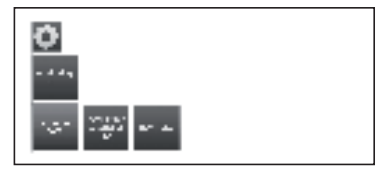

**3** Selecteer de verbinding die u wilt aanpassen:

#### ● **Antenne-DVB**

Met deze functie kunt u instellingen maken voor DVB-T-antenne en de antenne-wizard oproepen voor de DVB-S-antenne.

#### ● **Antenne DVB-S**

De antenne-wizard begint met de instructies voor alle instellingen die relevant zijn voor de DVB-S-antenne. De instellingen van de DVB-S-antenne-wizard worden in de procedure voor de eerste installatie uitgelegd (zie pagina 10).

#### ● **Antenne-DVB-T**

Hier kunt u instellen of uw DVB-T-antenne netspanning nodig heeft.

Antennes met een geïntegreerde versterker hebben netspanning nodig op de antenneleiding. Selecteer in dit geval **Voedingsspanning 5V** en bevestig met **OK**.

Selecteer anders **Geen voedingsspanning** en bevestig dit ook met **OK**.

#### ● **Instellingen AV-aansluiting**

In dit menu kunt u de parameters voor de AV- en AVS-verbindingsaansluitingen aanpassen.

#### ● **Apparaat op aansluiting AV**

Geef hier aan of een apparaat is aangesloten. Is dit het geval, geef aan welk apparaat is aangesloten op de AV-aansluiting.

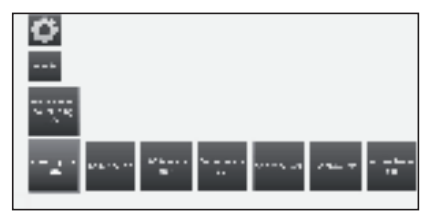

Kies tussen: Geen apparaat, DVD-speler, DVD-recorder, Video-recorder, Sat-receiver, SetTopBox en Ander toestel.

## **Basisinstelling**

#### ● **AV-norm**

Hiermee kunt u de AV-norm instellen van het apparaat dat is aangesloten op AV of AVS.

Normaal laat u deze instelling staan op **Automatisch**. Als de norm van het aangesloten apparaat niet automatisch wordt gedetecteerd, kunt u de juiste norm selecteren.

#### **OPMERKING**

• Raadpleeg zo nodig uw dealer of de bedieningshandleiding van het aan te sluiten apparaat.

#### ● **Signaaltype**

Hiermee kunt u het signaaltype instellen van het apparaat dat is aangesloten op AV of AVS.

#### ● **Schakelspanning toelaten**

Als u deze functie activeert, worden het beeld en het geluid van een extern apparaat dat op de AV-connector (niet in AVS) is aangesloten automatisch weergegeven op alle TV-uitzendingslocaties wanneer u weergave begint, tenzij de externe unit wisselende spanning toevoert.

#### ● **HDMI-CEC**

Hier kunt u verdere instellingen maken voor het eenvoudig koppelen van externe apparaten op de TV's.

#### ● **TV afstandsinschakeling via HDMI-CEC**

Hier kunt u kiezen of de TV automatisch moet inschakelen vanuit de standby-modus als **HDMI-CEC**apparaten die op een HDMI-ingang zijn aangesloten beginnen met afspelen of een schermmenu weergeven.

#### ● **HDMI-CEC-functionaliteit**

U kunt de automatische communicatie tussen de TV en gekoppelde externe apparaten toestaan of weigeren.

## **Zenderlijst**

## **De zender kiezen die u wilt zien**

- **1** Druk op **OK**. Er verschijnt een lijst met afgestemde kanalen.
- **2** Gebruik ◄/► om het gewenste kanaal te selecteren en druk op **OK**.

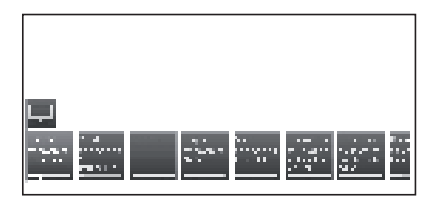

U kunt de totale zenderlijst bekijken of een persoonlijke lijst met kanalen door te drukken op **▲**.

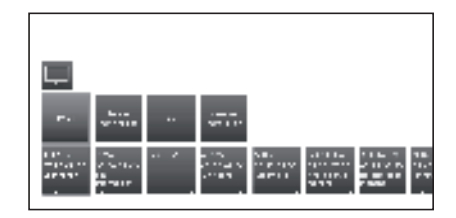

## **Zenderinformatie weergeven (Alleen DVB-T /DVB-C)**

U kunt de informatie over het kanaal waar u nu naar kijkt weergeven door de knop **(i+)** van de afstandsbediening in te drukken.

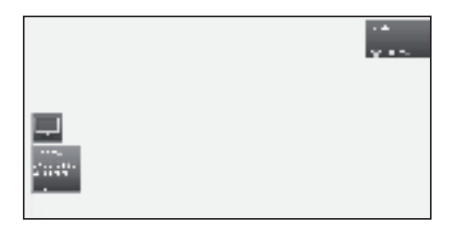

Linksonder ziet u het nummer en de naam van het kanaal, de uitzendtijd (indien beschikbaar) en de titel van het huidige programma. De balk (indien beschikbaar) geeft de voortgang van het huidige programma aan.

Rechtsonder wordt daarnaast ook de programmainformatie weergegeven voor DVB-kanalen.

## **Verklaring van symbolen in de kanaalinformatie**

## **Algemene symbolen:**

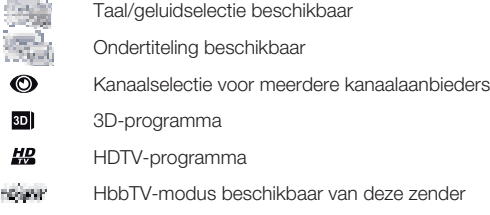

### **Transmitted audio signal: Overgestuurd geluidssignaal:**

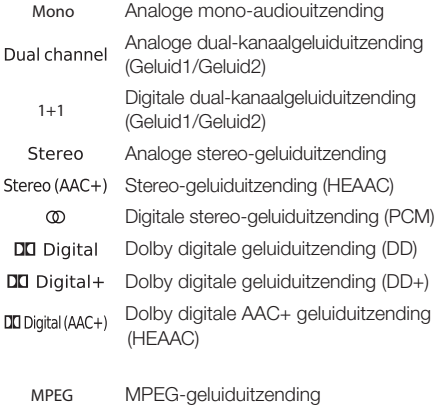

**Transmitted audio channels: Overgestuurde geluidskanalen:**

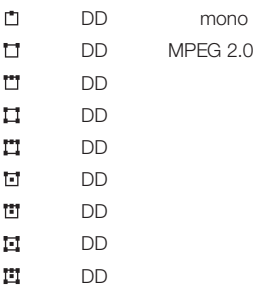

## **Beeldformaat kiezen**

## **Handmatig kiezen van de beeldgrootte**

U kunt het beeldformaat instellen. Het geselecteerde beeldformaat verandert al naargelang het ontvangen signaal.

1 Druk op  $\bigoplus$  van de afstandsbediening om tussen de verschillende beeldtypen over te schakelen.

#### **Instellingen voor SD-signalen (standaard-definitie)**

- **16:9:** Weergave van 16:9-uitzendingen naar verhouding corrigeren.
- **4:3:** Weergave van 4:3-uitzendingen naar verhouding corrigeren.
- **Panorama 1:** Weergave van 4:3-uitzendingen naar verhouding corrigeren op het 16:9-scherm. Zenderlogo en ondertiteling blijven zichtbaar.
- **Panorama 2:** Formaat vullende weergave (standaardwaarde) van 4:3-uitzendingen op het 16:9-scherm. Zenderlogo en ondertiteling blijven zichtbaar.
- **Zoom:** Weergave naar verhouding corrigeren. Maximale beeldzoom. Weergegeven tekst kan verloren gaan.

#### **Formaten voor HD-signaal (High Definition) HDMI**

**4:3-TV:** Weergave van 4:3- of 16:9-uitzendingen naar verhouding corrigeren. Selecteer deze modus wanneer het signaal niet van een PC komt (normaal geval). Een klein deel van het beeld is afgebroken. Dit kan nodig zijn om mogelijke interferentie aan de rand van het beeld te verbergen die het gevolg is van het geleverde signaal. **4:3-PC:** Weergave van 4:3- of 16:9-uitzendingen naar verhouding corrigeren zonder gegevensverlies. Selecteer deze modus wanneer het signaal van een PC komt. **4:3 Zoom:** Weergave naar verhouding corrigeren. **16:9-TV: 16:9-PC:**

Maximale beeldzoom. Weergegeven tekst kan verloren gaan. **16:9 Zoom:**

#### **OPMERKING**

• Sommige onderdelen verschijnen niet, afhankelijk van het type signaal dat ontvangen wordt.

## **Instelling bij gebruik van externe apparatuur**

## **Signaalbron**

Om een ingangstype voor een extern apparaat te kiezen.

- Als er geen beeld (kleur) wordt weergegeven, probeert u dan naar een ander signaaltype te schakelen.
- Raadpleeg de handleiding van het externe apparaat om achter het signaaltype te komen.

## **Aansluiten op een USB-apparaat**

Sluit een USB-apparaat of harde schijf op de TV aan zoals hieronder is aangegeven.

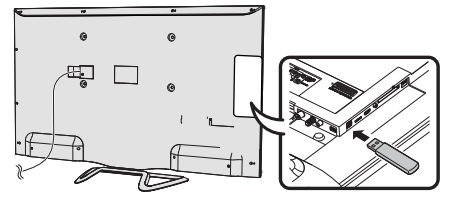

- Afhankelijk van het USB-apparaat is het mogelijk dat de TV de opgeslagen gegevens niet herkent.
- Gebruik alleen alfanumerieke tekens voor de namen van de bestanden.
- Bestandsnamen langer dan 80 tekens (dit kan verschillen per tekenset) kunnen soms niet worden weergegeven.
- Maak geen USB-apparaat of geheugenkaart los van de TV tijdens het overbrengen van bestanden, bij gebruik van de diapresentatiefunctie, wanneer tussen schermen wordt omgeschakeld of voordat u video-, muziek- of fotomenu's verlaat.
- U mag een USB-apparaat niet herhaaldelijk van de TV losmaken en erop aansluiten.

## **TV-menuopties**

## **TV/lijstfunctie**

Deze functie bevat instellingen en extra opties.

U kunt de functielijst direct openen in de TV-modus of via de zenderlijst.

#### **Via zenderlijst:**

- **1** Druk op **OK** op R/C.
- **2** Selecteer zender en druk op **OK**.
- **3** Druk op **▲**. Het volgende scherm wordt weergegeven:

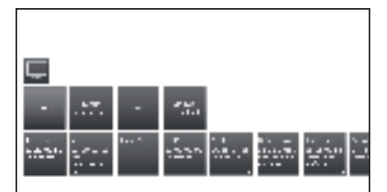

- **4** Selecteer de zender die u wilt aanpassen via **Totale zenderlijst** of **Persoonlijke lijst** en druk op ▼. **In TV-modus:**
- 
- **1** Druk op **MENU** op R/C.
- **2** Selecteer **TV** en druk op **OK**.
- **3** Selecteer de zender die u wilt aanpassen en druk op ▼. Het volgende scherm wordt weergegeven:

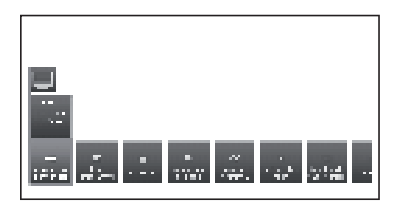

**4** Selecteer de instelling die u wilt aanpassen

### ● **Uitgebreide zenderlijst**

Uitgebreide zenderlijst openen.

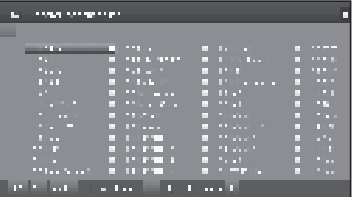

Gebruik de toetsen onderin het scherm op de onderste regel van de uitgebreide zenderlijst om de zenderlijst op verschillende manieren te filteren en sorteren.

#### ● **0..9**

Hiermee kunt u zenders op nummer sorteren.

#### ● **A..Z**

Hiermee kunt u zenders op alfabetische volgorde sorteren.

#### ● **Zoeken**

Hiermee kunt u gerichte zoekopdrachten uitvoeren op zenders. Voer de zendernaam in via het toetsenbord op het scherm.

#### ● **Alle bronnen**

U kunt specificeren of de zenders van alle bronnen of alleen van afzonderlijke bronnen/ontvangstnetwerken (DVB-C, DVB-S, DVB-T, analoog) moeten worden aangegeven.

#### ● **Alle zenders**

U kunt specificeren of de volgende zenders moeten worden aangegeven: alle zenders, alleen HD-zenders, vergrendelde zenders, gecodeerde zenders, niet-gecodeerde zenders, CI+ beschermde zenders, nieuw gevonden zenders of zenders die niet in de geselecteerde bronnen kunnen worden gevonden.

#### ● **Taal/geluid**

Taal/geluidselectie

De geboden geluidsindelingen en hun beschikbaarheid hangen af van het uitgezonden programma.

#### ● **Ondertites**

Ondertitelingsselectie. De beschikbare ondertiteling hangt af van het uitgezonden programma.

#### ● **Kanaal/Video**

Deze optie verschijnt alleen als er meer dan één videocomponenten beschikbaar zijn.

#### ● **Opname**

U kunt getimde opnames programmeren op de TV voor USB-opname of voor recorders die op andere wijze zijn aangesloten. De opnamewizard is geïntegreerd voor het programmeren van opnames.

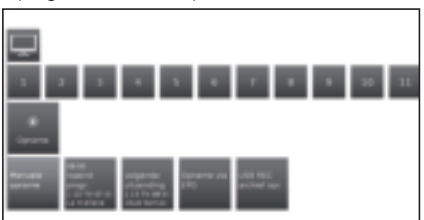

#### ● **Manuele opname:**

De opname handmatig programmeren.

#### ● **Lopend programma:**

Het programma opnemen dat momenteel wordt bekeken

Menu-item wordt alleen aangegeven wanneer EPGgegevens beschikbaar zijn voor de huidige zender.

#### ● **Volgende uitzending:**

Het volgende programma opnemen.

Menu-item wordt alleen aangegeven wanneer EPGgegevens beschikbaar zijn voor de huidige zender.

#### ● **Opname via EPG:**

Programmeren van de opname van een programma via de EPG (elektronische programmagids).

#### ● **USB REC openen-archief**

Hiermee opent u het USB REC-archief. Zie de beschrijving bij USB REC.

Zie pagina 49 voor meer informatie.

#### ● **Geluidsinstellingen**

Zie **Geluidsinstellingen** op pagina 21.

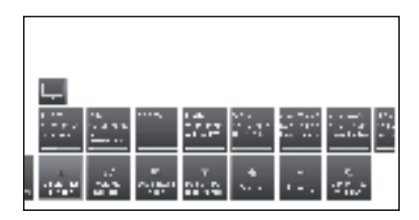

#### ● **Volume hoofdtelefoon**

Hiermee stelt u het hoofdtelefoonvolume in voor de huidige zender.

#### ● **Beeldinstellingen**

zie **Beeldinstellingen** op pagina 21.

#### ● **Beeld verticaal verschuiven**

Bij sommige beeldformaten zijn de tekst- of grafische weergaves onderin of bovenin het scherm niet (of slechts deels) zichtbaar. Met deze functie kunt u het beeld met cursortoetsen omhoog of omlaag bewegen om de weergaves weer te geven.

#### ● **Favoriet**

Druk op **OK** op R/C om de huidige zender als favoriet toe te voegen aan **MENU**-weergave.

#### ● **Sortering**

Hiermee kunt u zenders op nummer of op alfabetische volgorde sorteren.

#### ● **Zenderlijst wijzigen**

In dit menu kunt u verschillende lijsten bewerken (blok verwijderen, blok verplaatsen). Voor meer informatie raadpleeg **Zenderlijst TV** op pagina 23.

## **Gedetailleerde informatie**

Wanneer u TV bekijkt, en tweemaal op de  $F$  toets drukt, wordt het volgende scherm weergegeven:

#### ● **Gedetailleerde informatie**

Toont gedetailleerde informatie van de huidige zender.

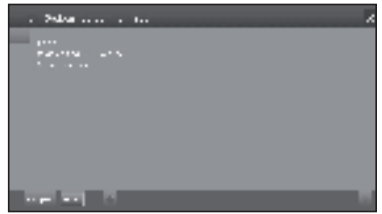

Als er meer informatie is over het geselecteerde programma, dan wordt dit hier aangegeven. U vindt meer informatie over het gemarkeerde programma op de onderste regel.

## ● **Bekijken**

TV-programma bekijken/ naar geselecteerd radioprogramma luisteren.

Het menu-item is alleen beschikbaar wanneer het geselecteerde programma wordt uitgezonden.

#### ● **Noteren**

Opslaan van het programma in het geheugen om later te bekijken/beluisteren.

Dit menu is alleen beschikbaar wanneer het geselecteerde programma nog niet is begonnen.

#### ● **Notitie wissen**

Voor programma's die in het geheugen worden opgeslagen, kunt u de memo verwijderen.

Het menu is alleen beschikbaar wanneer er programma's in het geheugen zijn opgenomen.

#### ● **Timer**

Toont het overzicht van de timerservices (zie pagina 50).

#### ●  **(Opname)**

Plannen van de opname van het geselecteerde programma voor een bepaalde tijd.

## **TV-menuopties**

U kunt met deze TV multimedia-inhoud (foto's, muziekbestanden, video's) afspelen die op een USB-stick en op uw thuisnetwerk zijn opgeslagen. Deze inhoud is beschikbaar via een mediaserver. U kunt ook verbinding maken met internet en foto's, muziek- en videobestanden weergeven. U kunt uw TV aansluiten op uw thuisnetwerk via een bedraade Ethernetaansluiting of draadloos.

Zie pagina 47 voor TV-netwerkinstellingen.

#### m **Videofuncties**

Druk op de **MENU**-toets op de R/C en selecteer **Video**, voor toegang tot de videobestanden.

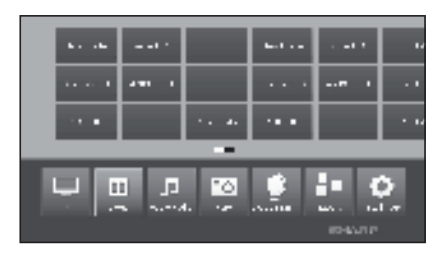

## **Video-modus**

Speelt films en video's af.

- **1** Selecteer **Video**-menu en druk op **OK**.
- **2** Druk op de ◄/► -toetsen om tussen de verschillende afspeelbronnen te schakelen: **USB REC-archief**, of **USB/DLNA**.

 **USB REC-archief:** opnames gemaakt met USB

REC.<br>**USB/DLNA:** bestanden van USB of uw thuisnetwerk

Druk op **OK** om het apparaat te kiezen waarmee u de bestanden wilt afspelen.

**3** Selecteer het af te spelen bestand met de ◄/► -toetsen en druk op **OK** om het afspelen te starten.

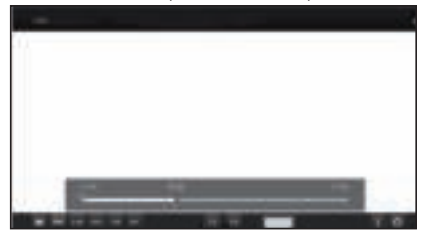

- **4** Druk op **H** om het afspelen stop te zetten.
- **5** Druk op **END** om de **Video**-modus af te sluiten. **Toetsen voor het afspelen van video**

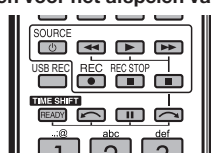

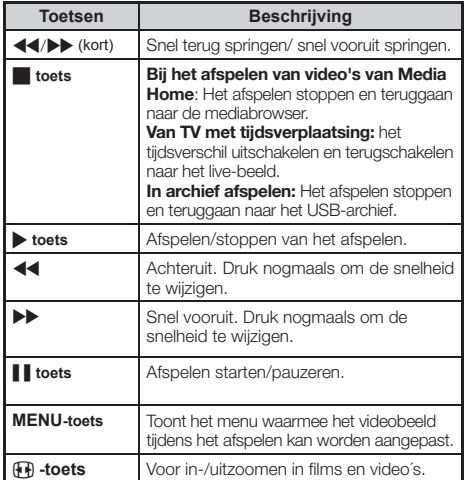

#### **Symbolen op het scherm voor videoweergave**

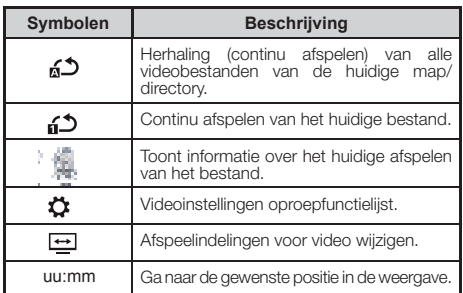

#### **Symbolen op het scherm voor weergave van USB REC-archief**

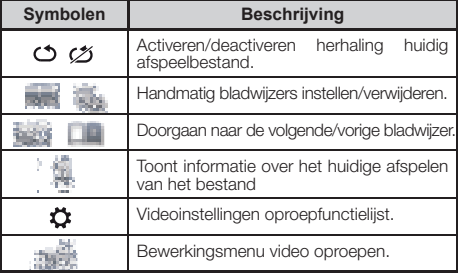

## **Audio/Radio-functie**

U kunt muziekbestanden van uw lokale servers en USB-opslagmedia als ook DVB- en internetradio vinden in de sectie Audio/Radio. De afzonderlijke subitems worden hieronder beschreven.

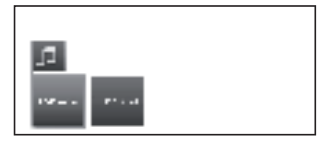

#### **DVB-radio**

De TV kan digitale radiozenders ontvangen via DVB. **USB/DLNA**

Met deze optie kunt u muziekbestanden open van uw persoonlijke opslagmedia, bijv. van opslagmedia die is aangesloten via USB, en van mediaservers in uw thuisnetwerk waarmee uw TV is verbonden.

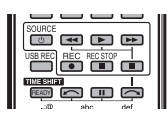

#### **Toetsen voor het weergeven van geluid**

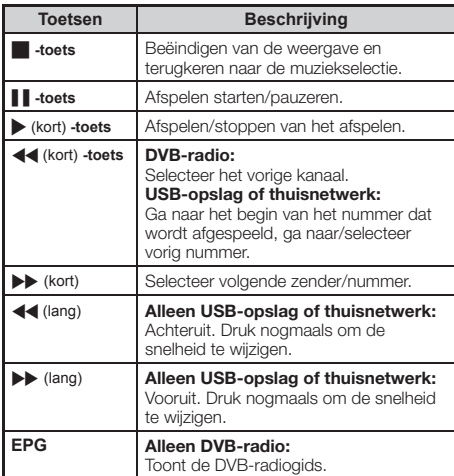

## **Radiomodus**

- **1** Druk op de **MENU**-toets op de R/C, selecteer **Audio/Radio** op het menu en druk op **OK**.
- **2** Druk op de ◄/► -toetsen, selecteer **DVB-radio**  en druk op **OK**.

#### **Symbolen op het scherm voor radioweergave**

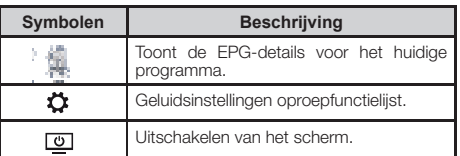

### **Geluidsmodus**

- **1** Druk op de **MENU**-toets op de R/C, selecteer **Audio/Radio** op het menu en druk op **OK**.
- **2** Druk op de ◄/► om **USB/DLNA** te selecteren en druk op **OK**.

#### **Symbolen op het scherm voor weergave van geluidsbestand**

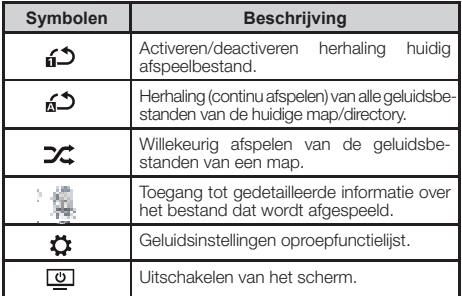

#### **"O Fotofunctie**

## **Foto-modus**

U kunt foto's in de JPEG- (\*.JPE-, \*.JPG-) en PNGindeling op de TV weergeven. Er zijn verschillende afspeeltypes mogelijk.

- **1** Selecteer **Foto**-menu en druk op **OK**.
- **2** Druk op ▼ om **USB/DLNA** te selecteren. Druk op **OK** om het apparaat te kiezen waarmee u de bestanden wilt afspelen.
- **3** Selecteer het bestand dat u op het volledige scherm wilt weergeven met ◄/► en druk vervolgens op **OK** om de weergave te starten.

U beschikt over een functielijst voor de geselecteerde foto:

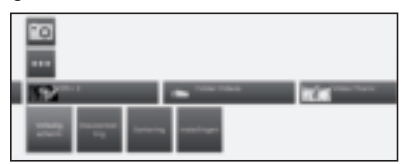

#### ● **Volledig scherm**

Voor het weergeven van de foto op het volledige scherm.

#### ● **Diavoorstelling**

Foto/diavoorstelling starten in de geselecteerde directory.

#### ● **Sortering**

Foto's op alfabetische volgorde, bestandsgrootte of datum sorteren.

#### ● **Instellingen**

Toont geluidsinstellingen.

**4** Selecteer de gewenste optie en druk op **OK**.

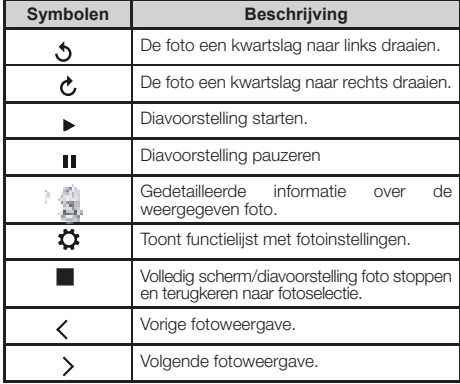

## **Compatibiliteit van USB/HOME MEDIA-apparatuur**

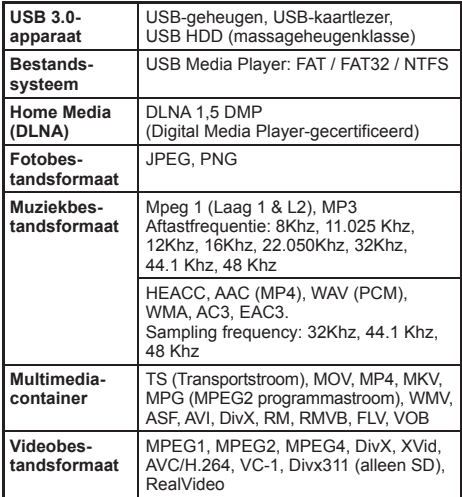

#### **OPMERKING**

- Progressive JPEG-bestanden zijn niet compatibel.
- De muziekbestanden op USB 1.1 systemen kunnen niet altijd correct worden weergegeven.
- De correcte werking van USB-hubs wordt niet gegarandeerd.
- Het is mogelijk dat externe harde schijven groter dan 1 TB niet goed worden gedetecteerd.
- Verlengsnoeren die bij USB-systemen worden gebruikt, moeten als USB 2.0 zijn gecertificeerd.
- Videobestanden van USB-apparaten kunnen mogelijk niet goed worden afgespeeld als de snelheid ontoereikend is.
- Het afspelen van niet-standaard gecodeerde bestanden wordt niet gegarandeerd.
- De bestandsextensie geeft niet altijd de inhoud van een bestand weer. De bestandsextensie en de inhoudsindeling van internetbestanden komen vaak niet overeen; daarom kunnen sommige bestanden niet op deze TV worden afgespeeld.

## **AQUOS NET+ functie**

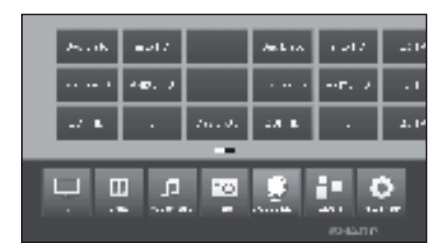

**Met de AQUOS NET+**-optie hebt u toegang tot de **AQUOS NET+** -functie en internetbrowser.

Deze opties is alleen beschikbaar als de TV is verbonden met internet (zie pagina 47)

1 Druk op de **MENU**-toets, selecteer **AQUOS NET+** en druk op **OK**. Het volgende scherm wordt weergegeven:

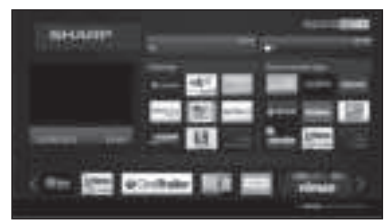

**2** Druk op **END** om af te sluiten.

## **Wat is AQUOS NET+?**

**AQUOS NET+** is de functie waarmee onze internet-TV digitale media-inhoud van het netwerk gemakkelijk kan weergeven. Het biedt toegang tot internetservices (internetbrowser, YouTube, Facebook en nog veel meer)

**AQUOS NET+** biedt verschillende services voor elk land.

#### **OPMERKING**

- Omdat **AQUOS NET+** een online systeem is, kan het steeds worden verbeterd.
- Sommige **AQUOS NET+**-services kunnen worden toegevoegd, gewijzigd of na enige tijd worden gestopt.
- Zelfs in de open web-modus, kunnen gebruikers geen bestanden downloaden en opslaan en geen plug-ins installeren.

#### **DISCLAIMERS**

• SHARP Corporation is niet verantwoordelijk voor de inhoud en kwaliteit van de inhoud die door de serviceprovider wordt geleverd.

## **Bediening in AQUOS NET+**

### **Basisbediening**

De afbeeldingen op deze bladzijde zijn bedoeld ter uitleg. Ze kunnen zonder voorafgaande kennisgeving worden gewijzigd.

#### E **Het AQUOS NET+-scherm weergeven**

Druk op **NET** op de afstandsbediening of selecteer **AQUOS NET+** in het hoofdmenu om de **AQUOS NET+**-startpagina te openen.

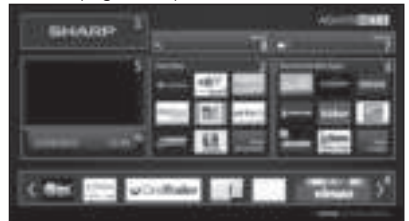

**AQUOS NET+**-scherm is onderverdeeld in 8 secties:

- AQUOS NET+ titel-banner
- **<sup>@</sup>** Gebruikersfavorieten
- **8** Aanbevolen apps
- **<sup>O</sup>** Interactieve vensters voor directe merkcommunicaties of onderhoudsfuncties
- **6** Media-venster
- Widget-sectie realtime-functies zoals datum en tijd of soortgelijk
- **•** Sharp Service Center
- **8** Interactief zoekvenster

#### E **Selecteer een service**

Gebruik op het **AQUOS NET+** -scherm▲/▼/◄/► om de gewenste service te selecteren en druk dan op **OK**  om deze te starten.

• Druk op  $\leq$  om terug te gaan naar de vorige pagina.

U kunt ook het zoekprogramma gebruiken om naar specifieke services te zoeken met een zoekterm.

- Selecteer "Zoeken" en druk op **OK** voor toegang tot de zoekpagina of typ de zoekopdracht om direct naar specifieke termen te zoeken.
- Om te zoeken naar een specifiek trefwoord, voert u het woord in met het virtuele toetsenbord (1). De zoekopdracht wordt uitgevoerd door te klikken op Start zoeken (2). U ziet de geschiedenis van de laatste zoektermen aan de rechterkant (3).

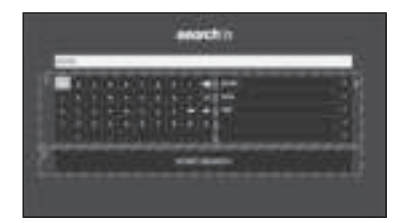

## **TV-menuopties**

Na het zoeken naar een specifieke term worden de resultaten geclassificeerd op hun type (1), met het aantal zoekresultaten. U kunt op verzoek categorieën verbergen en tonen door de knop Sluiten (2) te selecteren in het resultatenvenster.

Houd de cursor op een zoekresultaat om een voorbeeld-overlapping (3) weer te geven met informatie over de geselecteerde inhoud.

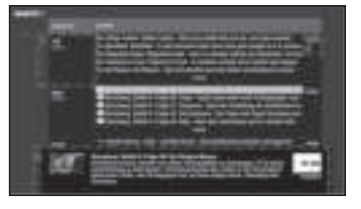

#### E **Gebruikerssecties**

Het startscherm is in 3 functionele delen onderverdeeld:

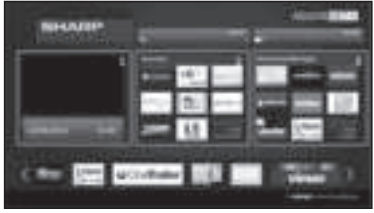

#### **1** Interactief mediagebied

Gebruik dit segment voor de audio-visuele presentatie van verschillende soorten inhoud.

#### **2** Favoriete apps-gebied

Dit gebied toont de top 8 van apps van de door de gebruiker gedefinieerde favoriete toepassingen, waaronder een koppeling naar alle door de gebruiker gedefinieerde favoriete toepassingen.

#### **3** Aanbevolen apps-gebied

Dit gebied toont een selectie van aanbevolen apps en bevat ook een koppeling naar het scherm "Alle apps" zoals hieronder beschreven. Gebruik in Gebied 2 en 3 ◄/►/▲/▼ om een service te selecteren die u wilt openen en druk op **OK**, richtingspijlen worden rond het servicelogo weergegeven.

#### **Favoriete apps-scherm**

Dit scherm biedt een overzicht van alle door de gebruiker gedefinieerde favorieten. U kunt favorieten selecteren in het venster Alle apps, zoals hieronder beschreven. De bovenste rij apps wordt getoond in het startvenster. De eerste rij (1) wordt automatisch in de favoriete apps-sectie getoond in het startscherm.

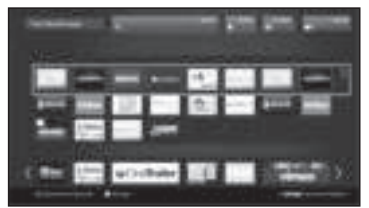

U kunt apps zelf sorteren:

- **1** Beweeg de cursor naar de toepassing die u wilt verplaatsen.
- **2** Gebruik de gele toets om de sorteermodus te openen.
- **3** Verplaats de geselecteerde service naar de gewenste positie en druk nogmaals op de gele toets om de nieuwe positie te bevestigen.

Als u een toepassing uit de favoriete apps wilt wissen. plaatst u de cursor op de betreffende app en drukt u op de RODE toets op de afstandsbediening.

#### E **Sluit het AQUOS NET+ scherm af**

Druk op de **MENU**-toets en selecteer **TV** om terug te keren naar de tv-modus.

U kunt ook drukken op **ATV**, **DTV**, **SAT** of **RADIO** om het scherm te verlaten.

#### **OPMERKING**

- Als u de TV op internet aansluit, verschijnt er in sommige gevallen een bericht waarin om een softwareupdate wordt gevraagd.
- Sommige services kunnen gebruikers vragen zich aan te melden of om een persoonlijk account te maken. Volg in dat geval de aanwijzing op het scherm.
- PREMIUM Video-on-Demand (VOD)-services zijn in bepaalde landen beschikbaar.
- De afbeeldingen op deze bladzijde zijn bedoeld ter uitleg. Ze kunnen zonder voorafgaande kennisgeving worden gewijzigd.
- **AQUOS NET+**-schermtaal is aangepast aan de voor de TV geselecteerde taal.
- Wanneer **AQUOS NET+** actief is, kunnen sommige TV-opties mogelijk zijn uitgeschakeld.

## **Geavanceerde bediening**

**AQUOS NET** gebruikt alfanumerieke tekens binnen sommige services. U kunt deze invoeren met behulp van de externe cijfertoetsen zoals bij mobiele telefoons. Om gebruik hiervan eenvoudiger te maken, is LE750 gereed voor gebruik van een extern USB-toetsenbord (geschikt voor USB met kabel, USB-naar-draadloos of USB-naar-Bluetooth), alleen voor gebruik binnen **AQUOS NET**.

Als een extern toetsenbord is geïnstalleerd op de TV en u selecteert **AQUOS NET+**, is de toetsenbordtoewijzing als volgt:

- **1** (ENTER)/INTRO = OK (R/C). Gebruikt voor toegang tot iedere service of om gegevens te herstellen binnen de betreffende service.
- **2** ◄/►/▲/▼ (U/O/I/K, of u/o/i/k voor een niet-uitgebreid toetsenbord). Gebruikt om tussen services te verplaatsen of om links/rechts over pagina's te schuiven.
- **3 ESC**ape =6 (Terug R/C). Terug gaan naar de vorige pagina op services.
- **4** (Backspace). Om het laatst ingevoerde teken te wissen.
- **5 A..Z,a..z,0..9**, en enkele Nederlandse symbolen (punt, commercieel gebruik van @, onderstreping, uitroepteken, vraagteken, dubbele punt, aanhalingsteken voor, aanhalingsteken achter, nummer, schuine streep, backslash, spatie). Gebruikt voor gebruikersnaam, wachtwoorden, datums enzovoorts.

#### **OPMERKING**

- De tv ondersteunt geen hot-plugverbindingen van USB-apparaten zoals een toetsenbord. Als u een ander apparaat wilt aansluiten, doe dit dan wanneer de TV uit of op stand-by staat.
- Gebruik binnen de AQUOS NET+ services alleen standaard Nederlandse tekens (geen uitgebreide tekens of speciale landafhankelijke taaltekens) om problemen met de toepassingen te voorkomen.
- U kunt geen extern USB-toetsenbord gebruiken om AQUOS NET+ af te sluiten. Gebruik indien nodig de externe toets **END**.
- Sommige typen toetsenbord zijn mogelijk niet compatibel of proberen een functie te gebruiken die niet door de TV wordt ondersteund.

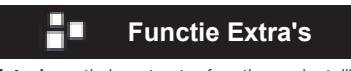

**Extra's**-optie bevat extra functies en instellingen:

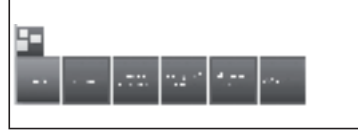

#### ● **Timer**

In deze optie vindt u uw opgeslagen timerinstructies.

#### ● **Timer opdrachten**

Alle geprogrammeerde opnames, geprogrammeerde herinneringen en kopieën worden in dit scherm weergegeven.

U kunt ook nieuwe opnames programmeren.

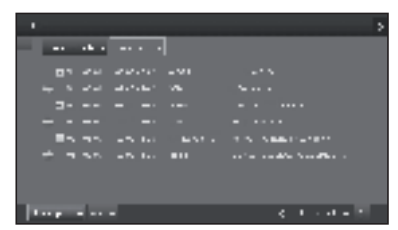

#### ï **Nieuw opstellen**

Nieuwe timerinstructies maken.

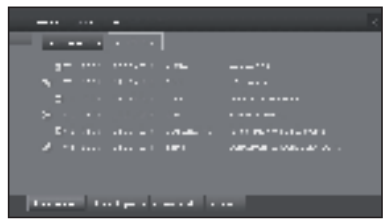

#### **Nieuwe opname**

- **1** Met ▲/▼/◄/► selecteert u **Nieuw opstellen**, druk op **OK**.
- **2** Met ▲/▼/◄/► selecteert u **Nieuwe opname**, druk op **OK**. De functielijst voor opnames wordt geopend:

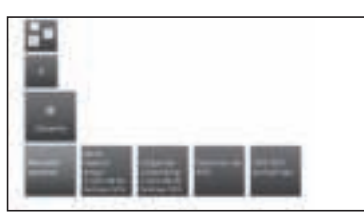

#### ● **Manuele opname**

De opname handmatig programmeren. Zie pagina 51.

#### ● **Lopend programma**

Het programma opnemen dat momenteel wordt bekeken

Menu-item wordt alleen aangegeven wanneer EPG-gegevens beschikbaar zijn voor de huidige zender. Zie pagina 50.

#### ● **Volgende uitzending**

Het volgende programma opnemen.

Menu-item wordt alleen aangegeven wanneer EPG-gegevens beschikbaar zijn voor de huidige zender. Zie pagina 50.

#### ● **Opname via EPG**

Programmeren van de opname van een programma via de EPG (elektronische programmagids). Zie pagina 50.

#### ● **USB REC openen-archief**

Hiermee opent u het USB REC-archief. Zie pagina 51.

**3** Met ▲/▼/◄/► selecteert u de gewenste optie, druk op **OK** om door te gaan.

#### - **Nieuwe kopiëren**

Kopieer opnames die u permanent wilt opslaan op een externe harde schijf met USB.

- **1** Met ▲/▼/◄/► selecteert u **Nieuw opstellen**, druk op **OK**.
- **2** Met ▲/▼/◄/► selecteert u **ieuwe kopiëren**, druk op **OK**. De functielijst voor **USB RECarchief** wordt geopend. Zie pagina 49.
- **3** Met ▲/▼/◄/► selecteert u de gewenste optie, druk op **OK** om door te gaan.

#### - **Nieuwe notitie (EPG-gebeurtenis)**

U kunt de timer instellen als een herinnering voor programma's die nog niet zijn begonnen.

- **1** Met ▲/▼/◄/► selecteert u **Nieuw opstellen**, druk op **OK**.
- **2** Met ▲/▼/◄/► selecteert u **Nieuwe notitie**, druk op **OK**. De EPG wordt gestart.

De TV vraagt aan het begin van een programma of het kanaal moet worden gewijzigd.

#### - **Annulleren**

Gebruik deze functie in het overzicht van de timerinstructies als u de opnames wilt verwijderen die reeds geprogrammeerd zijn of een lopende timeropname wilt beëindigen.

- **1** Met ▲/▼/◄/► selecteert u **Annulleren**, druk op **OK**.
- **2** Met ▲/▼ selecteert u de timerinstructie die u wilt verwijderen, druk op OK. Voor de vermelding verschijnt een verwijderpictogram .
- **3** Met ▲/▼/◄/► selecteert u de optie **Wissen bevestigen**, druk op **OK** om timerinstructies te verwijderen.

Selecteer **Annuleren** om terug te keren naar **Timer opdrachten**.

#### **OPMERKING**

• Als u getimde opnames hebt geprogrammeerd, kan de TV alleen in de standby worden uitgeschakeld.

#### ● **Software**

Met deze optie heeft u altijd de laatste TV-software. U kunt nieuwe software downloaden van verschillende bronnen:

#### ● **Software-update**

#### ● **Via USB**

U kunt actuele softwareversies downloaden van de internetsite van SHARP en installeren op uw TV met behulp van een USB-geheugen.

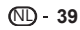

#### ● **Via internet**

De software-updatewizard wordt weergegeven. Zie pagina 27 voor meer informatie.

#### ● **Via antenne**

De software-updatewizard wordt weergegeven.

#### ● **Energie-efficiëntie**

Bepaal hoe energiezuinig de TV is.

#### ● **Thuisstand:**

De eerste keuze voor thuisgebruik is op laag energieverbruik.

De automatische dimmer wordt geactiveerd.

#### ● **Shop Mode (Winkelmodus):**

De beeldinstellingen zijn afgesteld op bediening in de presentatiekamer. De automatische dimmer wordt gedeactiveerd. Als de helderheid van de omgeving afneemt, wordt het energieverbruik niet verminderd.

#### ● **CA-module(s)**

Om gecodeerde digitale zenders te kunnen ontvangen, moet er een gemeenschappelijke interfacemodule (CI-module) en een CA-kaart in de CI-sleuf van de TV worden gestoken.

Zie pagina 8 voor meer informatie.

#### ● **Bijzondere functies**

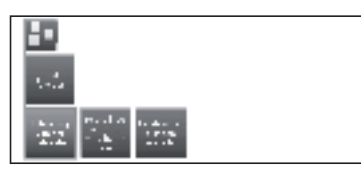

#### ● **Uitrusting van het TV-toestel**

Toont informatie over de geïntegreerde functies van de TV.

#### ● **Eerste ingebruikneming herhalen**

Met deze optie kunt u alle stappen van de eerste installatie herhalen. Zie procedure op pagina 9.

#### **OPMERKING**

• Alle opgeslagen zenders en alle persoonlijke lijsten worden verwijderd.

#### ● **Fabrieksinstellingen herstellen**

Hiermee reset u **Beeld/Geluid** en **Netwerk**-instellingen.

#### ● **AV-selectie**

Hiermee kunt u de AV-bron kiezen.

Als de geselecteerde AV-bron een signaal geeft, moet dat nu zichtbaar zijn.

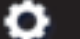

## **Instellingenfunctie**

Hier vindt u alle instellingen en aanpassingen van de TV.

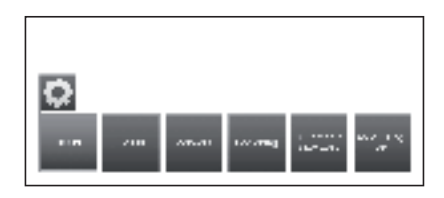

#### ● **Beeld**

Hiermee kunt u de instellingen aanpassen volgens de weergave van het beeldsignaal op de TV. Zie pagina 21 voor meer informatie.

#### ● **Geluid**

Hiermee kunt u zoeken naar de instellingen voor geluidweergave.

De subitems van het menu hangen af van de momenteel geselecteerde geluidscomponent.

Zie pagina 21 voor meer informatie.

#### ● **Zenders**

U kunt TV- en radiozenders verwijderen en verplaatsen. U kunt daarnaast ook de volledige zenderlijst automatisch en handmatig bijwerken. U kunt de zenders ook rangschikken en eventueel sorteren in persoonlijke lijsten.

Zie pagina 22 voor meer informatie.

#### ● **Bediening**

In dit menu vindt u de instellingen voor aanvullende TV-functies zoals digitale recorder (USB REC) en interfunctionele instellingen zoals tijd en datum, ouderlijke vergrendeling of software-update. Zie pagina 24 voor meer informatie.

#### ● **Multimedia/Netwerk**

In dit menu kunt u uw netwerkadapter en -toegang configureren. U kunt hier ook instellingen maken voor het afspelen van video en muziek.

Zie pagina 28 en 47 voor meer informatie.

#### ● **Aansluitingen**

In dit menu kunt u externe apparaten configureren die op de TV zijn aangesloten. Zie pagina 28 voor meer informatie.

## **Aansluiten van externe apparaten**

#### E **Alvorens de apparaten aan te sluiten...**

- Schakel de TV en de andere apparatuur uit voordat u begint met het maken van aansluitingen.
- Steek de kabels stevig in de aansluitingen.<br>• Lees de gebruiksaanwijzingen van de exter
- Lees de gebruiksaanwijzingen van de externe apparaten zorgvuldig door voor de diverse aansluitmogelijkheden. Op deze wijze kunt u ook de beste audiovisuele kwaliteit verkrijgen om de prestatie van de TV en het aangesloten apparaat optimaal te benutten.

## **Inleiding tot de aansluitingen**

De TV is uitgerust met de hieronder aangegeven aansluitingen. Gebruik een kabel die geschikt is voor de aansluiting op de TV en sluit de apparatuur aan.

#### **OPMERKING**

• De kabels afgebeeld op pagina´s 41, 42 en 43 zijn los verkrijgbare onderdelen.

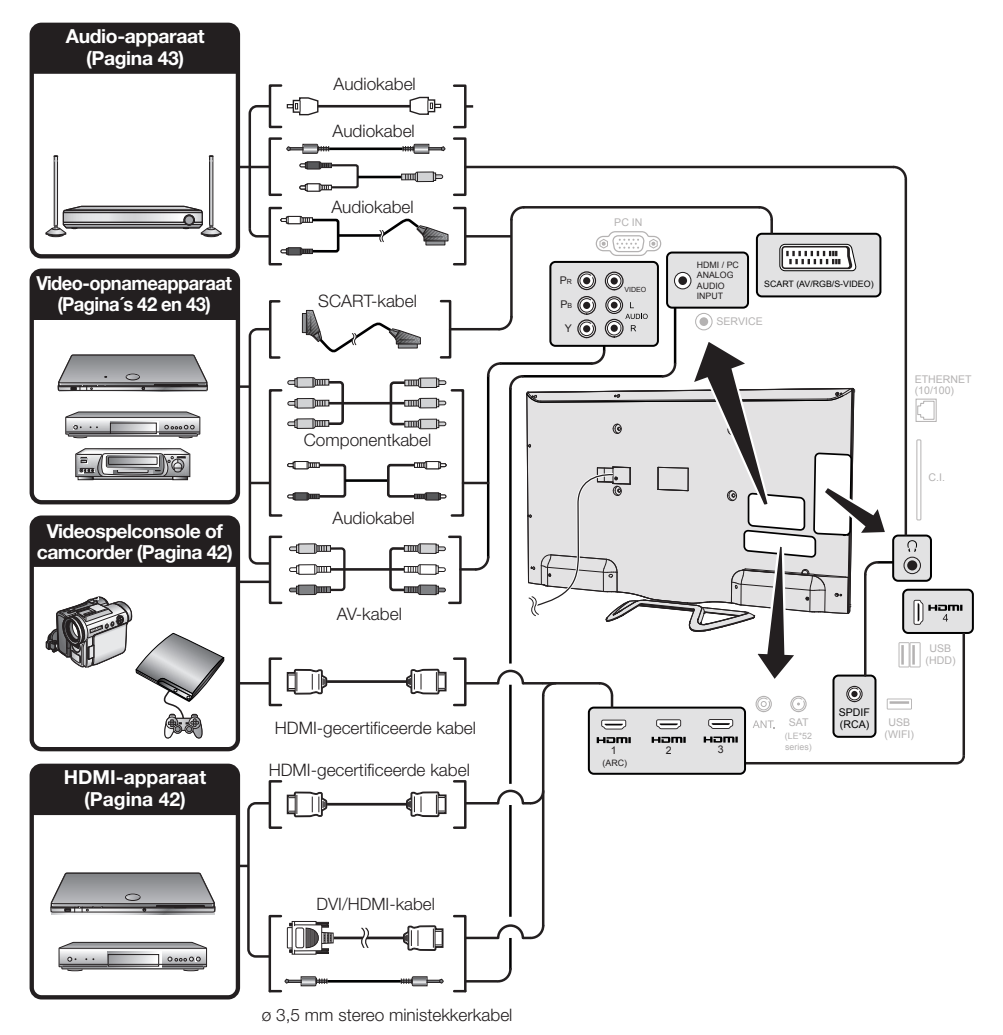

## **HDMI-verbinding**

## **Voorbeelden van apparaten die aangesloten kunnen worden**

- DVD-speler/-recorder Blu-ray-speler/-recorder
- Videospelconsole

Met een HDMI-verbinding is digitale video- en audiooverdracht mogelijk via een enkele aansluitkabel vanaf uw speler/recorder. De digitale beeld- en geluidsgegevens worden zonder comprimering overgebracht, waardoor er geen kwaliteitsverlies optreedt. Analoog-digitaalomzetting is ook niet meer nodig in de aangesloten apparatuur, waardoor eveneens kwaliteitsverlies wordt voorkomen.

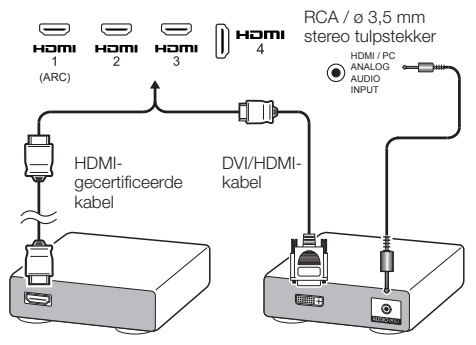

### **DVI/HDMI-omzetting**

Met behulp van een DVI/HDMI-kabel kunnen de digitale videosignalen van een DVD ook via de compatibele HDMI-verbinding worden weergegeven. Het geluid moet afzonderlijk worden ingevoerd.

- Bij het aansluiten van een DVI/HDMI-kabel op de HDMIaansluiting, is het mogelijk dat het beeld niet duidelijk binnenkomt.
- HDMI en DVI maken beide gebruik van dezelfde HDCP kopieerbeveiliging.
- Om een DVI-kabel aan te sluiten, hebt u een adapter (niet meegeleverd) nodig die los verkrijgbaar is in de winkel.

#### **OPMERKING**

- Er kan videoruis optreden afhankelijk van het gebruikte type HDMI-kabel. Zorg dat u een goedgekeurde HDMI-kabel gebruikt.
- Bij het weergeven van een HDMI-beeld zal automatisch het beste formaat voor het beeld gedetecteerd en ingesteld worden.

#### **Geschikte videosignalen:**

576i, 576p, 480i, 480p, 1080i, 720p, 1080p

#### <sup>७ ७ р</sup> Componentverbinding (CB)

## **Voorbeelden van apparaten die aangesloten kunnen worden**

- VCR DVD-speler/recorder
- Bluray-speler/-recorder

U kunt genieten van een accurate kleurweergave en topkwaliteit beelden via de componentaansluiting, wanneer u hierop een DVD-speler/recorder of andere apparatuur aansluit.

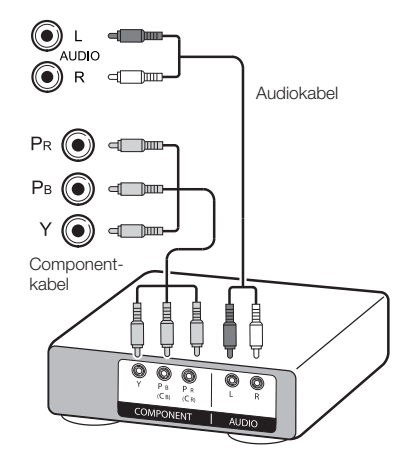

#### **VIDEO-verbinding**  $\odot$

## **Voorbeelden van apparaten die aangesloten kunnen worden**

- VCR DVD-speler/recorder
- Bluray-speler/-recorder
- Spelconsole Camcorder

U kunt de COMPONENTS/AV-aansluiting gebruiken voor het aansluiten van een videospelconsole, camcorder, DVD-speler/recorder of andere apparatuur.

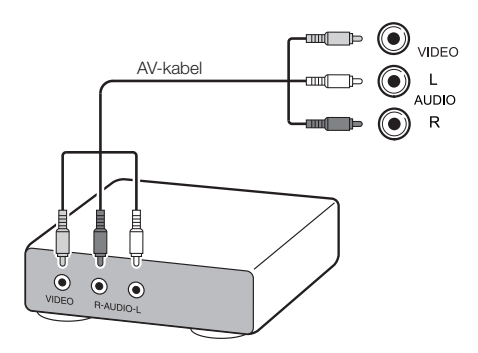

## **SCART-verbinding**

## **Voorbeelden van apparaten die aangesloten kunnen worden**

- VCR Decoder
- DVD-speler/recorder

SCART-kabel

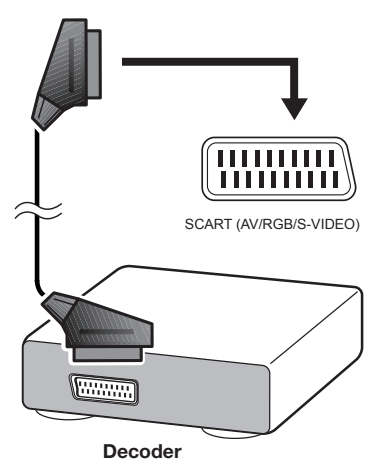

#### **OPMERKING**

• Wanneer de decoder een signaal moet ontvangen van de TV, dient u ervoor te zorgen dat de ingangsaansluiting waarop de decoder is aangesloten in "AV-selectie" (Pagina 17) is geselecteerd.

## **Aansluiten van de luidsprekers/ versterker**

## **Voorbeelden van apparaten die aangesloten kunnen worden**

●Aansluiten van een versterker met digitale audio-ingang

Sluit een versterker aan met externe luidsprekers zoals hieronder getoond.

RCA-audiokabel

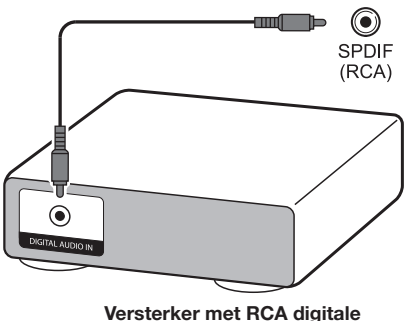

**audio-ingang**

## **● Na het aansluiten**

#### **Instelling voor de digitale audio-uitgang**

Nadat een versterker met een RCA digitale audioingang en externe luidsprekers op de afgebeelde wijze zijn aangesloten, moet u een audio-uitgangsformaat instellen dat compatibel is met het programma waarnaar u kijkt of het apparaat dat is aangesloten.

Druk op **MENU** en ga naar **Instellingen** → **Geluid** → **Digitale uitvoer** → selecteer **PCM** of **Dolby Digital**.

#### **OPMERKING**

• Wanneer u dit onderdeel op **Dolby Digital** instelt en u ontvangt het Dolby Digital- of Dolby Digital Plus-audioformaat, zal er Dolby Digital audio worden uitgevoerd. Anders wordt er PCM-audio uitgevoerd. Wanneer u dit onderdeel op **PCM** instelt, wordt er PCM-audio uitgevoerd, ongeacht het audioformaat dat u ontvangt.

## **HDMI-apparaten**

## **Bediening van HDMI-apparaten met HDMI CEC**

### E **Wat is HDMI CEC?**

Met behulp van het HDMI CEC-protocol kunt u compatibele systemen (AV-versterker, DVD-speler/ recorder, Bluray-speler/-recorder) interactief bedienen met één enkele afstandsbediening.

#### **OPMERKING**

• HDMI CEC werkt niet met de **USB REC**-functies.

#### Wat u kunt doen met **HDMI CEC**

#### **Met één druk op de knop afspelen**

Als de TV standby staat, wordt deze automatisch aangezet en wordt het beeld van de HDMI-bron afgespeeld.

#### **Bediening met één afstandsbediening**

HDMI CEC herkent automatisch aangesloten HDMIapparaten en u kunt zowel de TV als de apparaten met één enkele afstandsbediening bedienen.

#### **Titellijst van externe apparaten bedienen**

U kunt niet alleen de opnamelijst van de TV weergeven (Pagina 36), maar ook het hoofdmenu van de externe speler of de titellijst van de speler/recorder, mits deze apparaten HDMI CEC ondersteunen.

#### **OPMERKING**

- Zorg dat u voor HDMI CEC een goedgekeurde HDMI-kabel gebruikt.
- Richt de afstandsbediening op de TV, niet op de aangesloten HDMI-apparaten.
- Er kan videoruis optreden, afhankelijk van het gebruikte type HDMI-kabel. Zorg dat u een goedgekeurde HDMI-kabel gebruikt.
- Met dit systeem kunnen maximaal drie HDMI-opnameapparaten, één AV-versterker en drie spelers worden aangesloten.
- Deze bediening geldt voor het HDMI-apparaat dat als huidige externe bron is geselecteerd. Als het apparaat niet reageert, zet u het aan en selecteert u de juiste externe bron met behulp van  $\Theta$ .
- Als u HDMI-kabels aansluit/losmaakt of aansluitingen wijzigt, zet u alle aangesloten HDMI-apparaten aan voordat u de TV aanzet. Controleer dat beeld en audio juist worden weergegeven door "HDMI 1", "HDMI 2", "HDMI 3" of "HDMI 4" te selecteren in het invoermenu.

## **HDMI CEC-verbinding**

Sluit eerst het luidsprekersysteem aan of een speler/ recorder die het HDMI CEC-protocol ondersteunt.

#### **OPMERKING**

- Raadpleeg de bedieningshandleiding van het aan te sluiten apparaat voor meer informatie.
- Zet na het loskoppelen van kabels of het wijzigen van het aansluitschema de TV pas aan nadat alle relevante apparaten zijn aangezet. Wijzig de signaalbron door op  $\rightarrow$ te drukken, selecteer de juiste externe bron en controleer het audiovisuele resultaat.
- De kabels afgebeeld in de volgende uitleg zijn los verkrijgbare onderdelen.

### **Een speler/recorder aansluiten via het luidsprekersysteem**

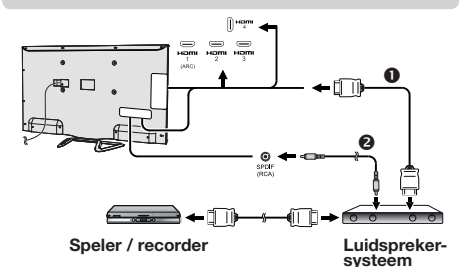

- HDMI-gecertificeerde kabel (los verkrijgbaar in de winkel)
- **8** RCA audiokabel (los verkrijgbaar in de winkel)

#### **Alleen een speler/recorder aansluiten**

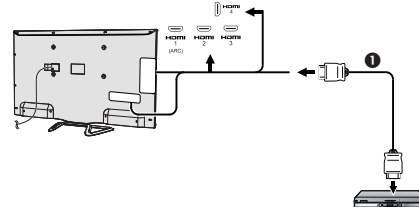

**Speler/recorder**

 HDMI-gecertificeerde kabel (los verkrijgbaar in de winkel)

## **HDMI CEC (Consumenten Elektronica Controle)-menu**

#### **Basisbediening**

Ga naar **Menu** → **Instellingen** → **Aansluitingen** → **HDMI CEC** en selecteer het in te stellen menu.

#### **HDMI-CEC-functionaliteitslijst**

Stel in op **Aan** om HDMI CEC-functies in te schakelen.

#### **Externe TV inschakelen via HDMI-CEC (Met één druk op de knop afspelen)**

Indien dit is geactiveerd, wordt de functie met één druk op de knop afspelen geactiveerd. Als de TV standby staat, wordt deze automatisch aangezet en wordt het beeld van de HDMI-bron afgespeeld.

#### **OPMERKING**

• De fabrieksinstelling voor deze functie is "Uit".

## **Een HDMI CEC-apparaat bedienen**

Als een apparaat dat HDMI CEC ondersteund is aangesloten, werkt de R/C van de TV niet.

Druk kort op de toets **SOURCE** om de R/C weer te activeren en de TV gaat over op TV-modus.

Druk lang op de toets **SOURCE** om de TV terug te zetten in HDMI-CEC-modus.

## **Aansluiten van een PC**

## **HDMI (DVI)-verbinding**

HDMI 1, 2, 3 of 4

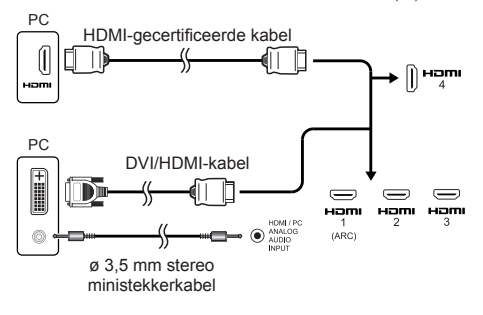

### **● Na het aansluiten**

- Als het geluid niet werkt wanneer u via een HDMI-kabel een computer op de TV hebt aangesloten, verbind de TV met de computer met een 3,5 mm ø stereoaudio-ministekkerkabel (zie vorige afbeelding).
- Als u via een DVI-kabel een computer op de TV aansluit, is het nodig de TV op de computer aan te sluiten met een 3,5 mm ø stereo-minikabel (zie vorige afbeelding).

**Analoge verbinding**

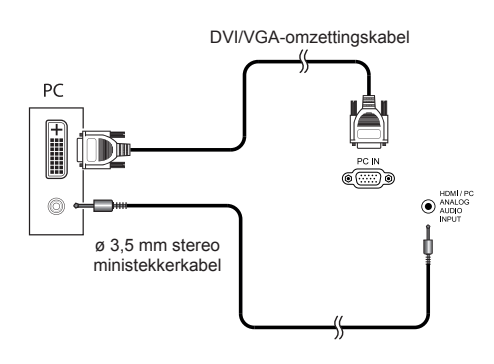

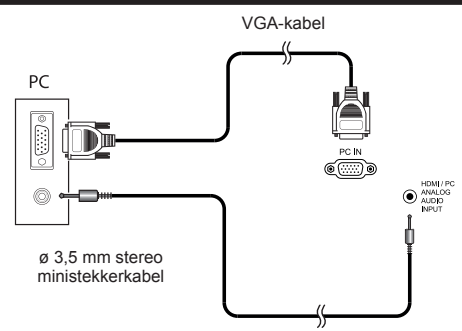

#### **OPMERKING**

• Wanneer de ingangsaansluiting van de PC gebruikt wordt, moet een audiokabel aangesloten worden.

#### **Kiezen van de beeldgrootte**

U kunt de beeldgrootte selecteren.

- **1** Druk op **MENU** op de afstandsbediening.
- **2** Selecteer **Instellingen** → **Beeld** → **Beeldformaat instellen** en druk vervolgens op **OK**.
- **3** Druk op de ►-toets om **PC IN-weergave**, te selecteren en druk dan op **OK**.
- **4** Druk op de toets ◄/► om het gewenste item te selecteren en druk dan op **OK**.

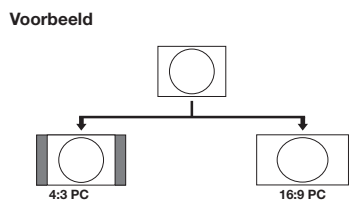

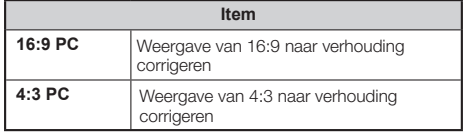

#### **OPMERKING**

- U kunt ook een onderdeel selecteren door op FFFI van de afstandsbediening te drukken.
- Sluit de PC aan voordat u begint met het maken van de instellingen.
- De beschikbare beeldgrootten variëren afhankelijk van het ingangssignaaltype.
- De aanpassing **"PC IN-Display"** kan alleen worden uitgevoerd bij ontvangst van analoge ingangssignalen via de PC-IN aansluiting.

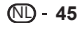

## **1 Automatisch instellen van het 1 PC-beeld**

Met deze functie kan het beeld automatisch op de best mogelijke toestand worden ingesteld wanneer de analoge aansluitingen van de TV en de PC met een los verkrijgbare DVI/VGA-omzettingskabel enz. met elkaar zijn verbonden.

- **1** Druk op  $\rightarrow$  om **PC-IN** te selecteren in **AVselectie** en druk vervolgens op **OK**.
- **2** Druk op de toets **MENU**.<br>**3** Druk op ▶ om Instelling
- **3** Druk op ► om **Instellingen** te selecteren en druk op **OK**.
- **4** Druk op ▼ om **Beeld** → **andere...** te selecteren en druk op **OK**.
- **5** Druk op ► om **PC IN-Display** te selecteren en druk dan op **OK**.
- **6** Druk op ▼ om **Automatisch instellen** te selecteren en druk op **OK**.

#### **OPMERKING**

- Wanneer u een PC aAutomatisch instellen "**Beeldformaat"**  automatisch uitgevoerd.
- **"Automatisch instellen"** kan mislukken als het PC-beeld een lage resolutie heeft, als er onduidelijke (zwarte) randen zijn of als het beeld wordt verplaatst terwijl **"Automatisch instellen"** wordt uitgevoerd.
- U moet de PC op de TV aansluiten en daarna inschakelen voordat u **"Automatisch instellen"** uitvoert.
- **"Automatisch instellen"** is alleen beschikbaar voor analoge signalen via de aansluiting "PC-IN".

## **Handmatig instellen van het PC-beeld**

Gewoonlijk kunt u de positie en de toestand van het beeld gemakkelijk instellen met **"Automatisch instellen"**. In sommige gevallen is het echter nodig om de instellingen handmatig te maken voor het optimaliseren van het beeld.

- **1** Druk op  $\overline{+}$  om **PC-IN** te selecteren van **AV-selectie** en druk vervolgens op **OK**.
- **2** Druk op **MENU** op de afstandsbediening.
- **3** Selecteer **Instellingen** → **Beeld** → **andere...** en druk vervolgens op **OK**.
- **4** Druk op ► om **"PC IN-Display"**, te selecteren en druk dan op **OK**.
- **5** Druk op ▲/▼ om het gewenste item te selecteren en druk dan op **OK**.
- **6** Druk op ◄/► om de gewenste positie in te stellen.

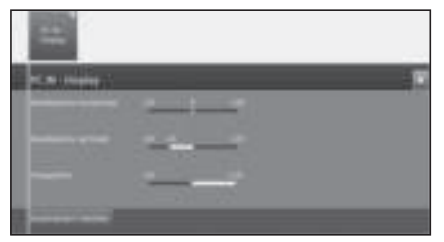

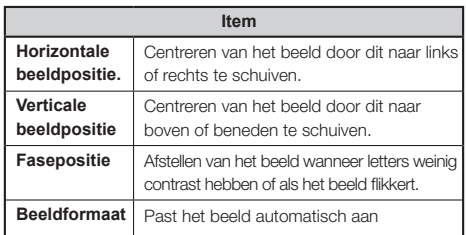

#### **OPMERKING**

- De opties **"PC IN-display"** in het menu **"Beeld"** kunnen alleen ingesteld worden wanneer analoge signalen ingevoerd worden via de terminal "PC-IN".
- Afhankelijk van de resolutie kan het handmatige verticale/ horizontale bereik verschillen.

## **Tabel met geschikte PC's**

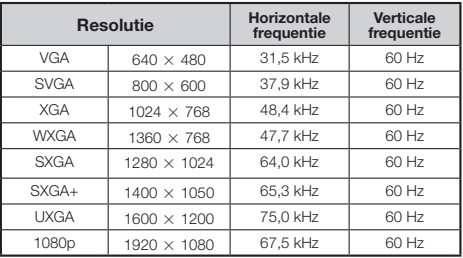

VGA, SVGA, XGA, WXGA, SXGA, SXGA+ en UXGA zijn wettig gedeponeerde handelsmerken van International Business Machines Corporation.

#### **OPMERKING**

• Deze TV heeft een beperkte compatibiliteit met PC's en een juiste werking kan alleen gegarandeerd worden als de gebruikte videokaart exact conform de VESA 60 Hz-norm is. Eventuele variaties ten opzichte van deze norm zullen resulteren in beeldvervorming.

NL **46**

## **Netwerkinstellingen**

## **Aansluiting op het netwerk**

Om te kunnen genieten van internet services, sluit u de TV aan op een router met een snelle internetverbinding. U kunt de TV ook aansluiten op uw thuisnetwerkserver via een router of access point.

De TV-aansluiting op de router kan bekabeld of draadloos zijn.

Ga voor toegang tot de TV-internetconfiguratie naar **Instellingen** → **Multimedia/Netwerk** → **Netwerkinstellingen** → **Netwerk**. Het volgende scherm verschijnt:

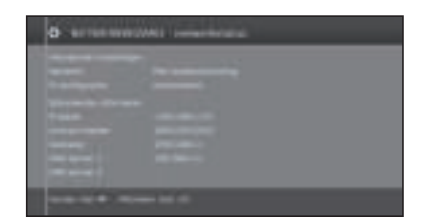

Druk op  $\blacktriangleright$  om door te gaan met de installatie. Kies tussen **Met draadverbinding** of **Draadloos** verbinding.

#### **OPMERKING**

- Als u een bekabelde aansluiting met de router wilt, hebt u een ETHERNET-kabel nodig (niet meegeleverd, los verkrijgbaar in de winkel).
- Als u geen breedbandinternetverbinding hebt, vraagt u de winkel waar u de TV hebt gekocht of uw internetprovider of telefoonmaatschappij om advies.
- U kunt geen kabel- en draadloze verbinding tegelijkertijd gebruiken. Gebruik een van de verbindingstypen.
- Een draadloze LAN-verbinding en -prestatie kan niet voor alle woongebieden worden gegarandeerd. In de volgende gevallen kan het LAN-signaal slecht zijn of wegvallen of wordt de verbindingssnelheid minder.
	- Bij gebruik in gebouwen van gewapend beton, staal of metaal.
	- Indien geplaatst bij objecten die het signaal verstoren.
	- Bij gebruik met andere draadloze apparaten die dezelfde frequentie uitzenden.
	- Bij gebruik in de buurt van magnetron of andere apparaten die een magnetisch veld, elektrostatische lading of elektromagnetische interferentie uitzenden.
- Voor het afspelen van streaming-inhoud is een stabiele verbindingssnelheid vereist. Gebruik een bekabelde LANverbinding als de draadloze LAN-snelheid instabiel is.

## **Bekabelde installatie**

Sluit de TV aan op de internetrouter door middel van een ETHERNET-kabel op de LAN-aansluiting, zoals hieronder is afgebeeld. Dit wordt aanbevolen voor services waarvoor een stabiele verbindingssnelheid nodig is, zoals streaming media.

#### ● **Bekabelingsoverzicht**

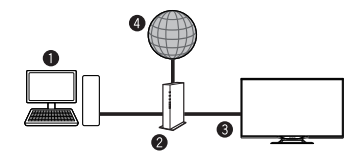

- **O** PC (Home Media-server)
- **8** Router (los verkrijgbaar in de winkel)
- ETHERNET-kabel (los verkrijgbaar in de winkel)
- **O** Netwerk (internet)
- **Aansluiten**

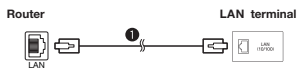

- **O** FTHERNET-kabel
- **1** Zet de router aan (los verkrijgbaar in de winkel). Raadpleeg de gebruiksaanwijzing van de router voor informatie over het aanzetten.
- **2** Verbind de LAN-aansluiting van de TV met de router (los in de winkel verkrijgbaar) met behulp van een ETHERNET-kabel (los verkrijgbaar in de winkel).
- **3** Ga naar **Instellingen** → **Multimedia/Netwerk** → **Netwerkinstellingen** → **Netwerk**.
- **4** Druk op **OK** en ▲/▼ om **"Kabel"** te selecteren en druk op **OK**.
- **5** Selecteer het type **IP-configuratie**:

**Automatisch:** Automatische configuratie van het IP-adres via DHCP-server of via meerdere protocols afhankelijk van de UPnP-specificatie.

**Manueel:** Voer uw permanente IP-adressen handmatig in. (Vraag uw serviceprovider).

**6** Druk op **OK**.

### **Draadloze installatie**

Gebruik de SHARP (AN-WUD630) USB-adapter voor de TV.

#### ● **Overzicht draadloze verbinding**

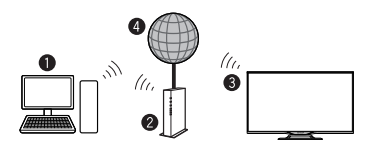

- **O** PC (Home Media-server)
- **2** Draadloze LAN-router/access point
- **O** Draadloze AN-WUD630 LAN USB-adapter
- **O** Netwerk (internet)

#### **OPMERKING**

- Probeer bij gebruik van de SHARP draadloze LAN-adapter zo veel mogelijk ruimte rond het apparaat vrij te houden voor de beste prestaties.
- Zorg dat de firewalls in uw netwerk toegang tot de draadloze TV-verbinding toestaan.
- Bij gebruik van access points zonder Wi-Fi®-certificering kan de werking niet worden gegarandeerd.
- Om de TV met internet te verbinding via een draadloze LAN is een draadloos LAN access point nodig. Zie de bedieningshandleiding van uw access point voor installatieaanwijzingen.

#### ● **Aansluiten**

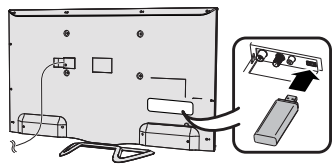

- **1** Zet de router/het access point aan voordat u met de netwerkinstallatie begint.
- **2** Sluit de AN-WUD630 USB-adapter aan op de draadloze USB-poort op de TV.
- Gebruik geen andere draadloze LAN-adapter dan de AN-WUD630 van SHARP, anders kan de werking niet worden gegarandeerd.
- Als uw draadloze netwerk is beveiligd, moet de coderingssleutel op het scherm worden ingevoerd.
- **3** Ga naar **Instellingen** → **Multimedia/Netwerk** → **Netwerkin-stellingen** → **Netwerk**.
- **4** Druk op **OK** en ▲**/**▼ om **"Draadloos"** te selecteren en druk op **OK**.

De verbinding **"Draadloos"** wordt automatisch geselecteerd als de TV alleen de draadloze USB-adapter herkent.

De TV begint te zoeken naar draadloze routers/access points.

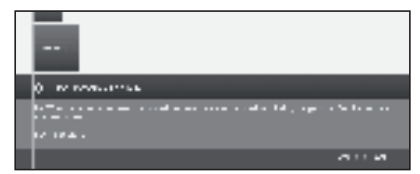

- **5** Selecteer de juiste router/access point en druk op **OK**. Zodra ◄◄ wordt weergegeven, kunt u door op deze knop te drukken één stap teruggaan in het installatieproces.
- **6** Als uw netwerk een toegangscode heeft, moet u voor toegang tot het netwerk deze code invoeren. Er verschijnt een softwaretoetsenbord waarmee u het wachtwoord kunt invoeren. Druk op **OK**.
- **7** Selecteer de toewijzingsmethode voor het IP-adres. Kies tussen: **Automatisch (DHCP)** of **Manueel (statisch IP-adres invoeren)**.

**Automatisch (DHCP):** IP-adres wordt automatisch gegeven door een DHCP-server op uw thuisnetwerk.

• Een DHCP-server moet worden ingesteld op een apparaat op het netwerk (WLAN-router/ access point).

**Statisch IP-adres invoeren:** Voer uw IP-adres handmatig in. Gebruik de RC-alfanumerieke toetsen om de IP-adresnummers in te voeren. Druk op  $\blacktriangleright$  om door te gaan.

U ziet daarna een overzicht van de instellingen.

**8** Druk op  $\blacktriangleright$  om instellingen te bevestigen.

#### **OPMERKING**

- Om uw TV op internet te kunnen aansluiten, hebt u een breedbandinternetverbinding nodig.
- Als u geen breedbandinternetverbinding hebt, vraagt u de winkel waar u de TV hebt gekocht of uw internetprovider of telefoonmaatschappij om advies.
- Als u eenmaal de beveiligingssleutel hebt ingevoerd, hoeft u deze voor volgende verbindingen met het draadloze netwerk niet meer in te voeren.

Als uw access point is ingesteld op veilige modus (verborgen SSID, wat detectie door andere apparaten voorkomt), dient u de SSID- naam voor het gewenste toegangspunt handmatig in te voeren.

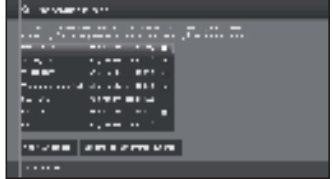

- **1** Selecteer **Basisstation handmatig invoeren** en druk op **OK**. Voer de SSID-naam in met behulp van het softwaretoetsenbord.
- **2** Selecteer **Overnemen** en druk op **OK** om de naam te bevestigen.
- **3** Selecteer **Coderingsmethode** en druk op **OK**.

U hebt alleen een wachtwoord nodig als uw access point is beveiligd via een WEP-code of WAP.

**4** Herhaal het proces vanaf punt 7 van de vorige uitleg.

Ga voor het wijzigen van de draadloze LAN-verbindingsinstellingen naar **Instellingen** → **Multimedia/Netwerk** → **Netwerkinstellingen** → **Netwerk**.

#### **OPMERKING**

- Een adapter (router, hub, draadloos access point...) met lage bandbreedte heeft een slechte netwerkverbinding en daarom een slechte streamingkwaliteit. Voor volledige functionaliteit wordt 56 Mbps of meer aanbevolen.
- Nabijheid van een ander draadloos of Bluetooth-netwerk kan enige problemen geven bij het gebruik van een draadloze adapter voor TV met internetverbinding. De draadloze verbinding kan niet worden gegarandeerd; probeer daarom het draadloze kanaal op het access point te wijzigen om storing te voorkomen. Raadpleeg de handleiding van uw access point.
- Voor Home Media (DLNA) is externe streamingsoftware op een PC nodig, binnen het thuisnetwerk. Deze wordt niet geleverd bij AQUOS NET+.
- Home Media (DLNA)-serversoftware zoals Windows Media Player 11 (bij Windows Vista) of Windows Media Player 12 (bij Windows 7), TVersity (www.tversity.com), Nero Media Home (www.nero.com) of Twonky Media Manager (www.twonky. com) hebben de voorkeur, maar andere software kan ook worden gebruikt. Raadpleeg de DLNA-website (www.dlna. org) voor een lijst met gecertificeerde mediaserversoftware. Volg de gebruikershandleiding van de serversoftware voor het installeren, delen en streamen van media-inhoud.
- Home Media (DLNA) (Video, Muziek en Foto)-gegevens worden gerangschikt in mappen, afhankelijk van de serverhiërarchie; mappen zoals Artiest, Genre, Componist, Beoordeling, Afspeellijst of Bekijken kunnen aanwezig zijn om de bestanden rangschikken, maar kunnen per mediaserver verschillen.
- De functie Afspelen van sommige PC Media Players kan resulteren in zeer gecomprimeerde videokwaliteit. Gebruik voor de beste videokwaliteit de USB Media Player-functie van de TV.

## **USB REC-functie**

## **USB REC (Videorecorder)**

**USB REC**: met deze functie kan een TV-programma opgenomen en later bekeken worden. Ook kunnen een of meer opnames geprogrammeerd worden, zodat ze later afgespeeld kunnen worden.

Als EPG of teletekstgegevens beschikbaar zijn, slaat de USB REC de titel en aanvullende informatie op over ieder programma.

Als aanvullende talen worden uitgezonden voor een DVB-uitzending, worden deze ook opgenomen. DVB-ondertiteling of teletekstondertiteling wordt ook opgenomen als de ondertiteling is ingeschakeld in de USB REC-instellingen.

Voor de functie **USB REC** is een extern USB 2.0 geheugen of een harde schijf nodig die altijd is aangesloten en vooraf is geconfigureerd en waarop u de informatie opneemt.

**Het eerste USB-apparaat dat is aangesloten wordt als USB1-terminal weergegeven.**

**Het USB-geheugen moet worden geformatteerd voordat u de functie USB REC voor het eerst gebruikt.**

#### **Knoppen voor USB REC-functie**

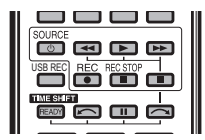

#### **Handmatig opnemen**

Neem interessante programma's direct in USB-geheugen op met de toets **USB REC**. U kunt tijdens het bekijken van uitzendingen met tijdsverplaatsing de huidige uitzending opslaan in het USB-geheugen. Het programma wordt van het begin tot het einde van de opname met tijdsverschil opgenomen of tot het einde van de ingestelde opnametijd.

#### **Getimed opnemen**

Selecteer uw favoriete programma om op te nemen in de EPG. Het timeroverzicht kan 50 vermeldingen bevatten. U kunt de programma's later in het USBgeheugen bekijken.

#### **Serieel opnemen**

U kunt gemakkelijk series met wisselende begintijden programmeren.

#### **Bekijken met tijdsverplaatsing met archiefopname**

Als u een programma opneemt en u wilt het bekijken voordat het is afgelopen, kunt u de film met tijdsverplaatsing bekijken terwijl de rest nog wordt opgenomen.

#### **Archief afspelen**

Selecteer  $\rightarrow$  op het scherm tijdens het afspelen om snel vooruit te gaan. Druk herhaaldelijk op DD om sneller vooruit te gaan.

Selecteer **blue** op het scherm en druk op **OK** om terug te keren naar de normale snelheid.

Door op L te drukken op het scherm, gaat de opname vooruit in stappen van 2 minuten.

Selecteer S op het scherm tijdens het afspelen om achteruit te gaan. Druk herhaaldelijk op << om de snelheid van het achteruit spoelen te selecteren.

Selecteer **in op het scherm en druk op OK** om terug te keren naar de normale snelheid.

Door op  $\blacktriangleright$  te drukken op het scherm, gaat de opname achteruit in stappen van 2 minuten.

#### **USB REC-instellingen**

U kunt naar behoefte enkele instellingen maken in het USB REC-menu.

Ga naar **MENU** → **Instellingen** → **Bediening** → **andere** → **USB REC** en druk vervolgens op **OK**:

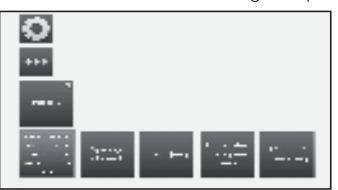

#### ● **Over overslaan fragment markeren informeren**

Als een vermelding is verborgen in een archiefopname, kunt u een schermbericht krijgen wanneer een verborgen gedeelte wordt overgeslagen. De fabrieksinstelling voor deze functie is **ja**.

#### ● **Sprongafstand**

Stel de standaardspringbreedte (in minuten) in voor vooruitof achteruitspringen in de film door te drukken op <<< of DD. Voer de tijd in met de cijfertoetsen van de afstandsbediening.

• Als **Smart springen** is geactiveerd, kan de springwijdte alleen worden ingesteld tussen 1 en 4 minuten.

#### ● **Smart jump**

Als **Smart jump** is geactiveerd, wordt de springbreedte gehalveerd na iedere wijziging van de springrichting. De springbreedte wordt verdubbeld als u meer dan drie keer in dezelfde richting (max. 8 min.) springt.

#### ● **Serie opnametolerantie**

Een uitzending geprogrammeerd met het opnametype **Serieel** wordt opgenomen als deze begint binnen de geprogrammeerde begintijd ± tolerantie seriële opname. Voer de tijd (altijd twee cijfers voor 01 t/m 60 min.) in met de cijfertoetsen van de afstandsbediening.

#### ● **Ondertiteling opnemen**

Hier kunt u kiezen of ondertiteling moet worden opgenomen voor DVB-zenders.

#### **Handmatig opnemen**

Met de toets **USB REC** begint de opname direct wanneer u op een toets drukt. U hoeft alleen de opnametijd op te geven.

**1** Druk op de toets **USB REC**. The **Opnameduur**scherm wordt opgeroepen.

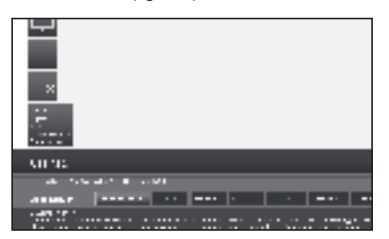

#### ● **Lopend programma**

De bekeken uitzending wordt opgenomen in een USB-geheugen of op een harde schijf.

#### ● **30 min/ 60 min/ 90 min/ 120 min/ 180 min /240 min** Hiermee kunt u de opnameduur kiezen.

#### ● **???**

Voer de opnameduur handmatig in met de cijfertoetsen van de afstandsbediening.

**2** Selecteer de gewenste opnametijd met de toetsen ◄/►.

Druk op **OK** om te bevestigen.

**3** Het **Timergegevens**-scherm wordt weergegeven.

Controleer de timergegevens en werk deze zo nodig bij. Bevestig met **OK**. De opname wordt gestart en de voortgangsbalk van de opname wordt even zichtbaar. Terwijl de opname wordt geactiveerd, wordt de kleur van de statusindicatie (piramide AQUOS) paars.

U kunt een opname voortijdig beëindigen door te drukken op de toetsen H en **OK**.

#### **OPMERKING**

• Als er geen teletekst of EPG-programma- informatie is, verschijnt het opnameduurmenu nadat u voor de eerste keer op de toets  $\blacktriangleright$  hebt gedrukt. Selecteer de gewenste opnameduur en bevestig met behulp van **OK**.

### **Programmeren van een getimde opname met behulp van EPG**

U kunt timeropnames programmeren voor USB REC met behulp van de EPG.

Als u getimde opnames hebt geprogrammeerd, kan de TV alleen in de standby worden uitgeschakeld.

Er worden geen getimde opnames gemaakt als u de TV uitschakelt met de aan-/uitzetknop.

- **1** Druk op de toets **EPG**.
- **2** Selecteer de uitzending die u wilt opnemen.
- **3** Druk op de toets **REC(** $\bullet$ ). Het dialoogvenster voor timergegevens wordt geopend.

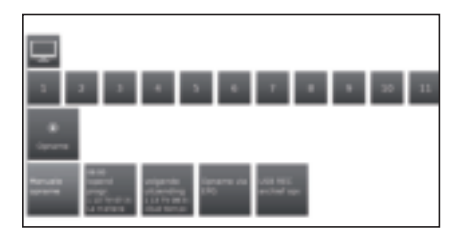

Voor meer informatie raadpleeg **Opname** op pagina 32.

## **USB REC-functies**

### **Een getimde opname handmatig programmeren**

U kunt timeropnames handmatig programmeren voor USB REC.

Zet de TV op TV-modus, selecteer de zender die u wilt opnemen.

**1** Druk op **OK** en selecteer **Opname** → **Manuele opname**.

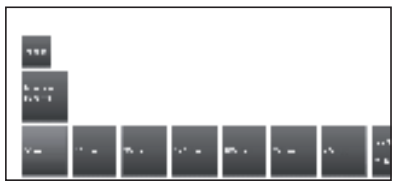

**2** Kies tussen **30 min- 240 min** en druk op **OK**.

Het menu **Timergegevens** wordt weergegeven. Controleer de timergegevens en werk deze zo nodig bij.

- **3** Met ▲/▼/◄/► selecteert u de zender of de aansluiting voor de opname.
- **4** Selecteer **In timer overnemen** en druk op **OK**. De uitzending wordt ingevoerd in het timeroverzicht.

Als een DVD-recorder is geselecteerd als een opnamebron, begint u handmatig met het afspelen van het aangesloten apparaat vanaf het begin van de ingevoerde opnametijd.

Er worden geen getimde opnames gemaakt als u de TV uitschakelt met de aan-/uitzetknop.

#### **Geprogrammeerde timerinvoer verwijderen**

Gebruik deze functie in het timeroverzicht als u de opnames wilt verwijderen die reeds geprogrammeerd zijn of een lopende timeropname wilt beëindigen.

**1** Druk op de toets **MENU** en ga naar **Extra's** → **Timer**, druk op **OK** en de reeds geprogrammeerde opnames worden weergegeven.

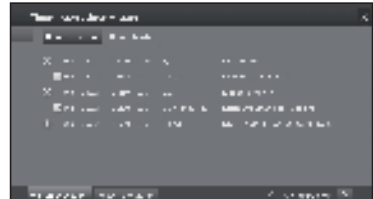

- **2** Met ▲/▼ selecteert u de timervermelding die u wilt verwijderen, druk op **OK**.
- **3** Met ▲/▼ selecteert u **Wissen bevestigen**.
- **4** Druk op **OK** om de selectie te bevestigen.

De letters van een geactiveerde timer worden rood weergegeven. Als u de timer verwijderd, wordt de opname gestopt.

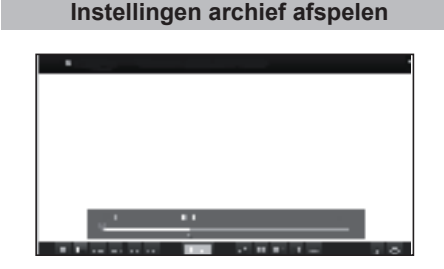

#### **Afspelen van het archief**

- **1** Druk op de toets **MENU** en ga naar **Video**→ **USB REC-archief**.
- **2** Met ◄/► selecteert u de opname.
- **3** Druk op **OK** om het afspelen te starten.

## **Bladwijzers instellen**

U kunt tijdens het afspelen van een archiefopname bladwijzers instellen.

- **1** Druk op de toets ▲/▼ om de voortgangsbalk van het afspelen weer te geven.
- **2** Druk iets langer op de toets  $\blacktriangleright$  (PLAY) om een bladwijzer in te stellen. Iedere keer wanneer u de toets  $\blacktriangleright$  (PLAY) iets langer indrukt, wordt een nieuwe bladwijzer ingesteld.
- **3** Het volgende bericht verschijnt: **Er werd een leesteken geplaatst!**

U kunt maximaal 15 bladwijzers per opname instellen.

NL **51**

#### **Naar bladwijzers gaan**

- **1** Druk op de toets  $\left(\mathbf{F}\right)$  om de voortgangsbalk voor het afspelen weer te geven.
- **2** Druk op de **blauwe** toets voor de volgende bladwijzer.

#### **Afzonderlijke bladwijzers verwijderen**

- **1** Druk op de toets  $\widehat{H}$  om de voortgangsbalk voor het afspelen weer te geven.
- **2** Met  $\frac{1}{2}$  /  $\frac{1}{2}$  selecteert u de bladwijzer die u wilt verwijderen.
- verwijderen.<br>**3** Selecteer **en.t**en druk op **OK** om de geselecteerde<br>bladwijzer te verwijderen. bladwijzer te verwijderen.

#### **Springen**

- **1** Druk op de toets **i**<sup>+</sup> om de voortgangsbalk voor het afspelen weer te geven.
- **2** Met  $\rightarrow$  **I** /**I<4** kunt u vooruit en achteruit door het opname-archief springen.

#### **Smart springen**

Hierdoor kunt u snel zoeken naar bepaalde scènes van een opname.

Voor meer informatie zie pagina 49.

#### **Snel terug en snel vooruit**

U kunt tijdens het bekijken met tijdsverplaatsing snel achteruit en snel vooruit gaan op drie verschillende snelheden. Tijdens het spoelen wordt geen geluid weergegeven.

- **1** Druk op de toets  $\left(\mathbf{F}\right)$  om de voortgangsbalk voor het afspelen weer te geven.
- **2** Met  $\rightarrow$  /<< kunt u snel achteruit/vooruit gaan.

Voor meer informatie raadpleeg **Archief afspelen** op pagina 49.

#### **Pauze (bevriezen van beeld)**

- **1** Druk op de toets II om naar bevroren beeld te schakelen.
- **2** Druk opnieuw op **F** om door te gaan met afspelen.

## **Functielijst USB REC-archief Gedeelten van de opname verwijderen**

U kunt secties van een opname verwijderen van de huidige positie binnen de film naar het begin of tot het einde.

- **1** Druk tijdens het afspelen van het archief op de toets  $\mathbf{I}$  op het punt vanaf waar de archiefopname moet worden verwijderd.
- **2** Selecteer op de voortgangsbalk en druk op OK om het menu Wissen/onderdrucken op te roepen.
- **3** Met de toetsen ◄/► selecteert u **Tot begin wissen**  of **Tot einde wissen**.
- **4** Selecteer **Wissen bevestigen** en druk op **OK**.
- **5** Selecteer **Annuleren** en druk op **OK** om de verwijdering af te breken.

#### **Gedeelten van de opname verbergen**

U kunt secties van een archiefopname verbergen. De verborgen secties worden de volgende keren dat u de opname afspeelt en deze kopieert naar een aangesloten recorder overgeslagen.

- **1** Druk tijdens het afspelen van het archief op de toets  $\blacksquare$  op het punt in de opname waar het verbergen m<u>oe</u>t beginnen.
- **2** Selecteer op de voortgangsbalk en druk op **OK** om het menu **Wissen/onderdrucken** op te roepen.
- **3** Met de toetsen ◄/► selecteert u **Onderdrukken** om het begin van de sectie die u wilt verbergen in te stellen.
- **4** Druk op  $\blacksquare$  om door te gaan met afspelen of op G/Vom te springen/spoelen naar het punt in de opname waar het verbergen moet worden beëindigd.
- **5** Druk op de **Gele** toets om het verbergen te beëindigen.

Het verborgen gedeelte van de opname wordt op de balk rood weergegeven. Dit gedeelte wordt wanneer u de opname later afspeelt overgeslagen.

Als in de instellingen van de regeling **Bediening** → **andere** → **USB REC** → **Over overslaan fragment markeren informeren** → **ja** is ingesteld, krijgt u een schermbericht wanneer het apparaat bij het verborgen gedeelte is gekomen tijdens het afspelen.

**6** Druk op de **Blauwe** toets tijdens het schermbericht om het verborgen gedeelte opnieuw permanent weer te geven.

#### **Slow-motion**

U kunt tijdens een actieve pauze (bevroren frame) kiezen uit vier slow-motionsnelheden (voor vooruit/ achteruit spoelen). Tijdens het afspelen in slow-motion wordt geen geluid weergegeven.

- **1** Druk op de toets  $F$  om de voortgangsbalk voor het afspelen weer te geven.
- **2** Druk op de toets  $\blacksquare$  om naar bevroren beeld te schakelen.
- **3** Selecteer  $\blacktriangleright$ /<4 en druk op OK om slow-motion te beginnen.
- **4** Druk opnieuw op **F** om door te gaan met afspelen.

De snelheid neemt toe met iedere druk op de knop totdat u uiteindelijk terug gaat naar de eerste snelheid.

De functielijst van het USB REC-archief bevat afzonderlijke functies voor de archiefvermeldingen.

- **1** Druk op de toets **MENU** en ga naar **Video** → **USB REC-archief**.
- **2** Met de toetsen ▲/▼ selecteert u het archief.
- **3** Druk op ▼ om de functielijst te openen voor het geselecteerde archief.

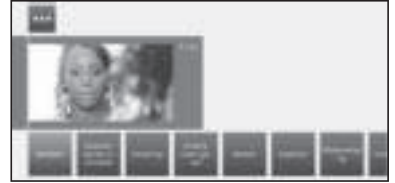

## **USB REC-functies**

#### ● **Bekijken**

Start of ga door met het afspelen van het geselecteerde archief.

#### ● **Gedetailleerde informatie**

Gedetailleerde informatie over het aangemerkte archief weergegeven.

## ● **Sortering**

archiefvermeldingen op alfabetische volgorde of op opnamedatum (de nieuwste eerst).

#### ● **Andere naam geven**

Wijzig de titel of archiefvermelding.

#### ● **Wissen**

Verwijder archiefvermelding van USB-geheugen of harde schijf.

#### ● **Kopiëren**

Een archiefvermelding naar een andere harde schijf of USB-geheugen kopiëren.

#### ● **Herhalen**

Speel het archief herhaaldelijk af (in een lus) wanneer de archiefvermelding op een later tijdstip opnieuw wordt afgespeeld.

#### ● **Instellingen**

Voor het openen van video-instellingen. Meer informatie vindt u op pagina 33.

## **TV bekijken met tijdsverplaatsing**

Continu bedrijf van USB REC is standaard ingeschakeld. In dit geval wordt de TV-uitzending die u wilt bekijken automatisch opgenomen op de achtergrond.

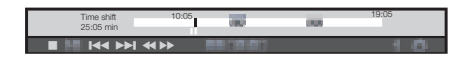

#### **OPMERKING:**

- We raden u aan een harde schijf (HDD) te gebruiken voor deze functie.
- U moet 8 Gb vrije ruimte hebben voor het juist functioneren van TimeShift.
- De TimeShift-opname (tijdsverplaatsing) kan maximaal 3 uur duren.

#### **Pauze**

Druk op de  $\blacksquare$  -toets. De TV-beelden worden bevroren en de weergave van de TimeShift-status wordt weergegeven.

#### **Ga door met het bekijken met tijdsverplaatsing**

Druk op de F-toets. U kunt het TV-programma nu bekijken met een tijdsverplaatsing vanaf de tijd dat u voor de eerste keer op II drukte. Het ► symbool verschijnt in plaats van het F symbool.

#### **Schakel naar live-beeld**

Druk op de H -toets. U ziet nu opnieuw de livebeelden van de zender.

#### **Bladwijzers instellen**

Als u later interessante scènes wilt terug bekijken, kunt u handmatig bladwijzers instellen.

Met A/▼/◀/► selecteer op het scherm en druk op **OK**.

Bovendien worden er iedere keer wanneer de uitzending wordt gewijzigd automatisch bladwijzers ingesteld.

#### **Ga naar automatisch instellen van bladwijzers**

Gebruik tijdsverplaatsing-TV, terwijl de voortgangsbalk voor weergave wordt weergegeven, om naar automatisch instellen van bladwijzers te gaan.

Met ▲/▼/◄/► selecteer op het scherm:

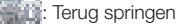

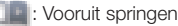

#### **Springen**

U kunt tijdens het bekijken met tijdsverplaatsing springen door  $\blacktriangleleft$ / $\blacktriangleright$  op het scherm te selecteren.

#### **Smart springen**

Als **Smart springen** is geactiveerd, wordt de springbreedte gehalveerd na iedere wijziging van de springrichting. De springbreedte wordt verdubbeld als u meer dan drie keer in dezelfde richting (max. 8 min.) springt.

#### **Snel terug en snel vooruit**

U kunt tijdens het bekijken met tijdsverplaatsing snel terug en snel vooruit gaan op drie verschillende snelheden. Tijdens het spoelen wordt geen geluid weergegeven.

Selecteer op het scherm G of V en druk op **OK**.

Telkens wanneer u op **OK** drukt, neemt de snelheid toe. Selecteer **om terug te keren naar normale** weergave.

#### **Bladwijzers verwijderen**

Druk op de toets ||, TimeShift-weergave wordt weergegeven.

Met **August** / **Selecteert** u de bladwijzer die u wilt verwijderen.

verwijderen.<br>Selecteer **it i**n en druk op **OK** om de geselecteerde<br>bladwijzer te verwijderen. bladwijzer te verwijderen.

## **Genieten van 3D-beeldweergave**

U kunt genieten van driedimensionale beelden op de TV met behulp van een 3D bril (AN-3DG20-B, apart verkrijgbaar).

Lees de gebruiksaanwijzing van de 3D-bril voordat u 3D-beeld gaat bekijken. Deze 3D-bril is alleen voor gebruik met SHARP LCD TV's die 3D ondersteunen.

## **Beschrijving van 3D-instellingen**

#### ● **2D->3D**

Als u deze instelling op **aan** zet, worden alle 2D-beelden in 3D weergegeven. Draag de 3D-bril om het beeld correct te zien.

### ● **3D-modus**

#### ● **Uit**

Hier kunt u de 3D-modus van de TV deactiveren. De TV toont de 2D/3D-beelden op dezelfde manier zoals ze door de zender of het extern afspeelapparaat worden geleverd.

#### ● **Automatisch**

Als de TV op deze instelling is ingesteld (standaardinstelling), schakelt de TV automatisch over naar de juiste 3D-modus, indien mogelijk.

Wijzig de instelling alleen als de 3D-inhoud niet juist wordt weergegeven.

#### ● **Zij-aan-zij**

Voor weergave van 3D-inhoud in **Zij-aan-zij**-indeling. Als u 3D-inhoud met deze instelling bekijkt, worden twee bijna identieke beelden naast elkaar weergegeven en juist gerangschikt door uw TV.

#### ● **Boven-Onder**

Voor weergave van 3D-inhoud in **Boven/onder**indeling. Als u 3D-inhoud met deze instelling bekijkt, worden twee bijna identieke beelden boven elkaar weergegeven en juist gerangschikt door uw TV.

#### ● **Game**

Voor weergave van 3D-inhoud in **Volledige beeld**indeling. Als u 3D-inhoud met deze instelling bekijkt, worden twee bijna identieke beelden als volledig beeld weergegeven en juist naast elkaar gerangschikt door uw TV.

## **3D-beeld bekijken**

- **1** Selecteer de 3D-bron (HDMI).
- **2** Druk op de **3D**-toets van de afstandsbediening.

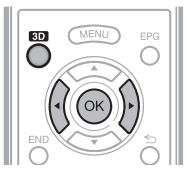

#### **OPMERKING**

• Het kan zijn dat het TV-scherm tijdelijk zwart wordt terwijl de TV probeert een 3D-signaal te herkennen of tijdens het overschakelen van 3D naar 2D

## **Een 3D-beeldsignaal ontvangen dat automatisch wordt herkend**

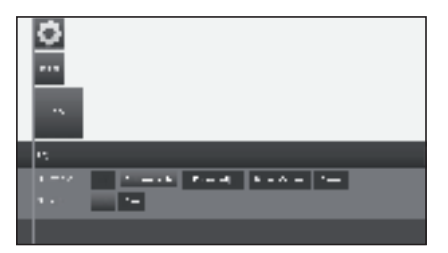

Het beeldsignaal kan een 3D identificatiesignaal bevatten. U kunt de TV automatisch het 3D-beeldtype laten herkennen.

• Na het indrukken van de 3D-toets verschijnt er een scherm waarin u wordt gevraagd te kiezen tussen de volgende opties.

#### E **Als "3D-modus" op "Automatisch" staat**

Het 3D-formaat wordt automatisch herkent en het bijbehorende 3D-beeld wordt weergegeven.

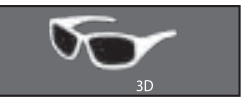

#### E **Als "3D-Modus" op "Uit" staat**

Het beeld wordt tweedimensionaal weergegeven.

## **Een 3D-beeldsignaal ontvangen dat niet automatisch wordt herkend**

Als de TV een 3D-beeldsignaal ontvangt dat niet automatisch kan worden herkent, kunt u kiezen tussen 3D en 2D beelden.

- **1** Selecteer de 3D-bron (HDMI).
- **2** Druk op de **3D**-toets van de afstandsbediening. Het volgende scherm wordt weergegeven.

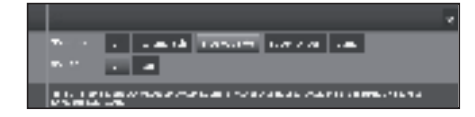

- **3** Druk op c/d om **"Zij-aan-zij"**, **"Boven-Onder"** of "Games" te selecteren en druk vervolgens op OK.
	- E **TV kijken in 3D-modus ("Boven-onder" of "Zij-aan-zij")**
		- $(1)$  Druk op  $\blacktriangleleft/\blacktriangleright$  om het 3D-signaaltype te selecteren ("Zij-aan-zij" of "Boven/onder") en druk op  $OK.$
		- Als u hetzelfde systeem kiest als dat van het invoersignaal, worden 3D-beelden weergegeven.
		- 2 Zet de 3D-bril aan in de stand 3D en zet de bril op.
			- De LED gaat groen branden.

## E **In 2D-modus TV kijken**

TV kijken in 2D-modus zonder gebruik van de 3D-bril:

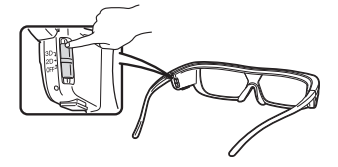

1 Druk op a/b om **"uit"** te selecteren en druk op  $OK$ .

In 2D-modus kijken terwijl andere hetzelfde programma in 3D bekijken:

- 1 Volg stap 1 eerder beschreven onder **"TV kijken in 3D-modus (Boven-onder of Zij-aan-zij)"**.
- 2 Zet de 3D-bril aan in de stand "2D" en zet de bril op.
	- De LED gaat groen branden.

#### **OPMERKING**

- Als er 10 minuten geen 3D-signaal wordt ontvangen, gaat de 3D-bril automatisch uit.
- U zet de 3D-bril zelf uit door deze op Uit te zetten. De LED gaat dan ook uit.

## **2D-beelden in 3D-beeld bekijken**

U kunt normaal gesproken 2D-beelden omzetten naar 3D-beelden (3D-effect).

- **1** Druk op de **3D**-toets van de afstandsbediening.
- **2** Druk op  $\triangle$ / $\triangledown$  om "2D->3D"  $\rightarrow$  "aan" te selecteren en druk op OK.
- **3** Zet de 3D-bril aan en zet hem op.

#### **OPMERKING**

- Als het invoersignaal schakelt naar 2D, worden 2D-beelden automatisch weergegeven.
- De 3D-modus wordt automatisch geannuleerd als: de instelling wordt gewijzigd, de invoerbron wordt gewijzigd, de resolutie van het invoersignaal wordt gewijzigd of het apparaat wordt uitgeschakeld.

## **De batterij van de 3D-bril opladen**

Als de batterij leeg raakt, knippert de LED één keer per seconde. Als de batterij van de 3D-bril leegt raakt, kunt u de batterij opladen door de mini-USB-kabel die bij de bril is geleverd op een van de USB-aansluitingen aan de zijkant van de TV of een andere geschikte bron aan te sluiten.

Als de LED-verlichting uit gaat, is de batterij volledig opgeladen.

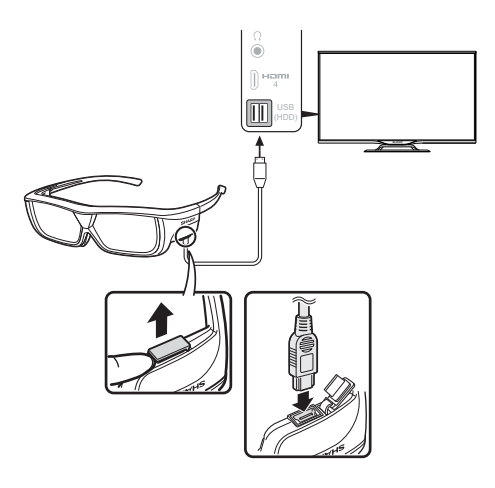

## **Weergaveformaat voor 2D en 3D beelden**

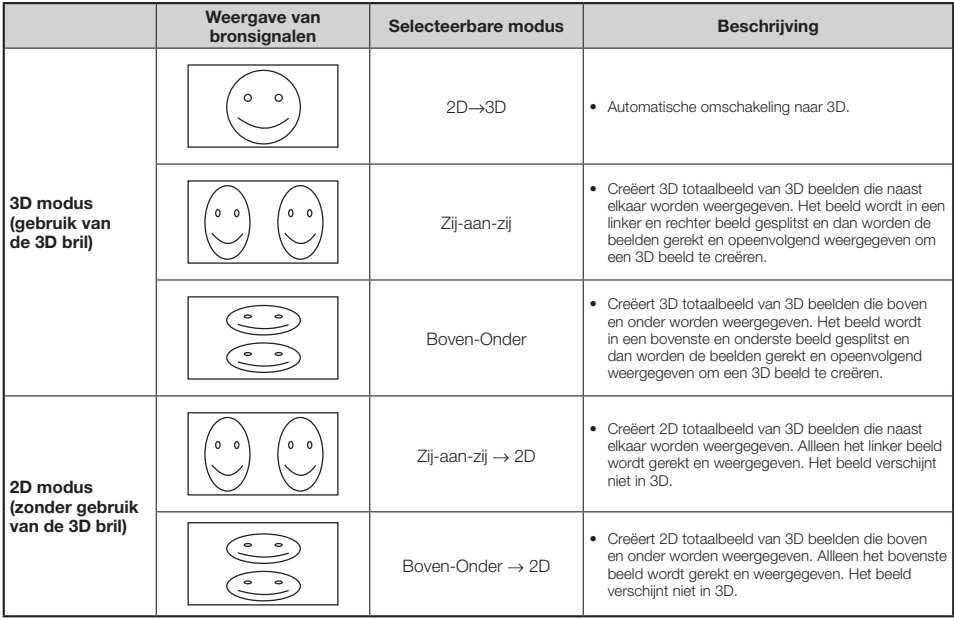

#### **OPMERKING**

• Deze 3D bril is alleen voor gebruik met SHARP LCD TV's die 3D ondersteunen.

## **Problemen oplossen - 3D beelden**

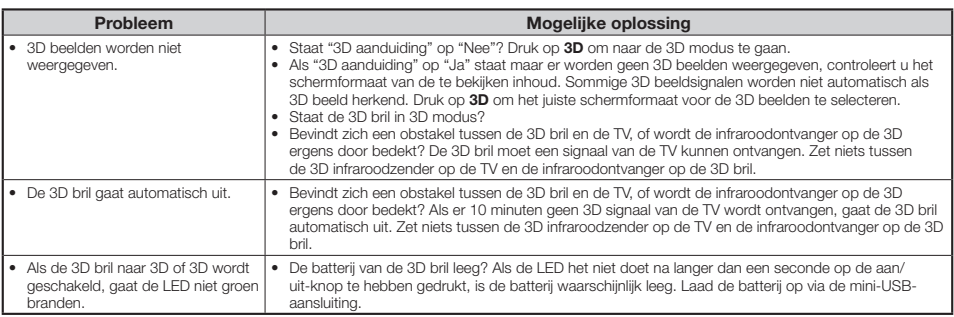

#### **Glazen van de 3D bril**

- Oefen geen grote druk uit op de glazen van de 3D bril. Laat de 3D bril niet vallen en verbuig deze ook niet.
- Kras niet met een pen of een ander scherp voorwerp op de glazen van de 3D bril. Hierdoor kunnen de glazen van de 3D bril worden beschadigd, waardoor de kwaliteit van de 3D beelden minder wordt.
- Gebruik het doekje dat bij de 3D bril wordt geleverd om de glazen schoon te maken.

#### **Infraroodontvanger van de 3D bril**

- Zorg dat de infraroodontvanger niet vuil wordt en plak ook geen stickers of iets dergelijks op de infraroodontvanger waardoor deze wordt afgedekt. Het is anders mogelijk dat de ontvanger niet meer normaal werkt.
- Als de 3D bril beïnvloed wordt door de infraroodgegevens van andere gegevenscommunicatie-apparatuur, zullen de 3D beelden niet juist worden weergegeven.

#### **Voorzichtig tijdens het kijken**

- Gebruik geen apparatuur die sterke elektromagnetische golven uitzendt (zoals mobiele telefoons of draadloze zenders of ontvanger) in de buurt van de 3D bril. Het is anders mogelijk dat de 3D bril foutief gaat werken.
- De 3D bril werkt niet optimaal bij extreem hoge of lage temperaturen. Gebruik de bril binnen het aangegeven temperatuurbereik.
- Als de 3D bril wordt gebruikt in een kamer met tl-verlichting (50/60 Hz), kan het lijken alsof de verlichting in de kamer flikkert. In dit geval moet u de tl-verlichting donkerder maken of uitschakelen wanneer u de 3D bril gebruikt.
- Draag de 3D bril op de juiste manier. U ziet de 3D beelden niet op de juiste manier als de 3D bril ondersteboven of omgekeerd wordt gedragen.
- Andere schermen (zoals computerschermen, digitale klokken en calculators) lijken soms donker en zijn moeilijk afleesbaar wanneer de 3D bril wordt gedragen. Draag de 3D bril niet wanneer u naar iets anders kijkt dan 3D beelden.
- Als u op uw zij ligt bij het kijken naar de TV met de 3D bril, kan het beeld donker lijken of is het helemaal niet zichtbaar.
- Zorg dat u zich binnen de kijkhoek en op de juiste afstand van de TV bevindt bij het kijken naar 3D beelden. Het is anders mogelijk dat u geen optimaal 3D effect hebt.
- De 3D bril werkt mogelijk niet juist als er een ander 3D product of elektronisch apparaat is ingeschakeld in de buurt van de bril of de TV. Als dit het geval is, schakelt u het andere 3D product of elektronisch apparaat uit of houdt u het apparaat zo ver mogelijk uit de buurt van de 3D bril.
- Stop met het gebruik van dit product indien zich een van de volgende situaties voordoet: – Wanneer de beelden voortdurend dubbel lijken als u de 3D bril draagt. – Wanneer u moeite hebt om het 3D effect waar te nemen.
- 
- Als de 3D bril defect of beschadigd is, moet u onmiddellijk stoppen met het gebruik ervan. Als u de 3D bril blijft gebruiken, kan dit resulteren in oogvermoeidheid, hoofdpijn of andere klachten.
- Als u een abnormale huidreactie hebt, moet u stoppen met het gebruik van de 3D bril. In zeldzame gevallen zijn dergelijke reacties het gevolg van een allergische reactie op de coating of de gebruikte materialen.
- Als uw neus of slapen rood worden of als u pijn of jeuk voelt, moet u stoppen met het gebruik van de 3D bril. De druk tegen uw huid als gevolg van langdurig gebruik kan tot dergelijke reacties leiden die soms resulteren in huidirritatie.
- Het is mogelijk dat u sommige menu-onderdelen niet kunt gebruiken wanneer u naar de TV kijkt in de 3D modus.
- U kunt de 3D functie niet in de radio- of gegevensmodus gebruiken.

#### **DISCLAIMERS**

- This Sharp device facilitates the access to content and services provided by third parties. The content and services accessible via this device belong to and may be proprietary to third parties. Therefore, any use of such third party content and services must be in accordance with any authorization or terms of use provided by such content or service provider. Sharp shall not be liable to you or any third party for your failure to abide by such authorization or terms of use. Unless otherwise specifically authorized by the applicable content or service provider, all third party content and services provided are for personal and non-comercial use; you may not modify, copy, distribute, transmit, display, perform, reproduce, upload, publish, license, create derivative works from, transfer or sell in any manner or medium any content or services available via this device.
- Sharp is not responsible, nor liable, for customer service-related issues related to the third party content or services. Any questions, comments or service-related inquires relating to the third party content or service should be made directly to the applicable content or service provider.
- You may not be able to access content or services from the device for a variety of reasons which may be unrelated to the device itself, including, but not limited to, power failure, other Internet connection, or failure to configure your device property. Sharp, its directors, officers, employees, agents, contractors and affiliates shall not be liable to you or any third party with respect to such failures or maintenance outages, regardless of cause or whether or not it could have been avoided.
- ALL THIRD PARTY CONTENT OR SERVICES ACCESSIBLE VIA THIS DEVICE IS PROVIDED TO YOU ON AN "AS-IS" AND "AS AVAILABLE" BASIS AND SHARP AND ITS AFFILIATES MAKE NO WARRANTY OR REPRESENTATION OF ANY KIND TO YOU, EITHER EXPRESS OR IMPLIED, INCLUDING, WITHOUT LIMITATION, ANY WARRANTIES OF MERCHANTABILITY, NON- INFRINGEMENT, FITNESS FOR A PARTICULAR PURPOSE OR ANY WARRANTIES OF SUITABILITY, AVAILABILITY, ACCURACY, COMPLETENESS, SECURITY, TITLE, USEFULNESS, LACK OF NEGLIGENCE OR ERROR·FREE OR UNINTERRUPTED OPERATION OR USE OF THE CONTENT OR SERVICES PROVIDED TO YOU OR THAT THE CONTENT OR SERVICES WILL MEET YOUR REQUIREMENTS OR EXPECTATIONS.
- SHARP IS NOT AN AGENT OF AND ASSUMES NO RESPONSIBILITY FOR THE ACTS OR OMISSIONS OF THIRD PARTY CONTENT OR SERVICE PROVIDERS, NOR ANY ASPECT OF THE CONTENT OR SERVICE RELATED TO SUCH THIRD PARTY PROVIDERS.
- IN NO EVENT WILL SHARP AND/OR ITS AFFILIATES BE LIABLE TO YOU OR ANY THIRD PARTY FOR ANY DIRECT, INDIRECT, SPECIAL, INCIDENTAL, PUNITIVE, CONSEQUENTIAL OR OTHER DAMAGES. WHETHER THE THEORY OF LIABILITY IS BASED ON CONTRACT, TORT, NEGLIGENCE, BREACH OF WARRANTY, STRICT LIABILITY OR OTHERWISE AND WHETHER OR NOT SHARP AND/OR ITS AFFILIATES HAVE BEEN ADVISED OF THE POSSIBILITY OF SUCH DAMAGES.

## **Problemen oplossen**

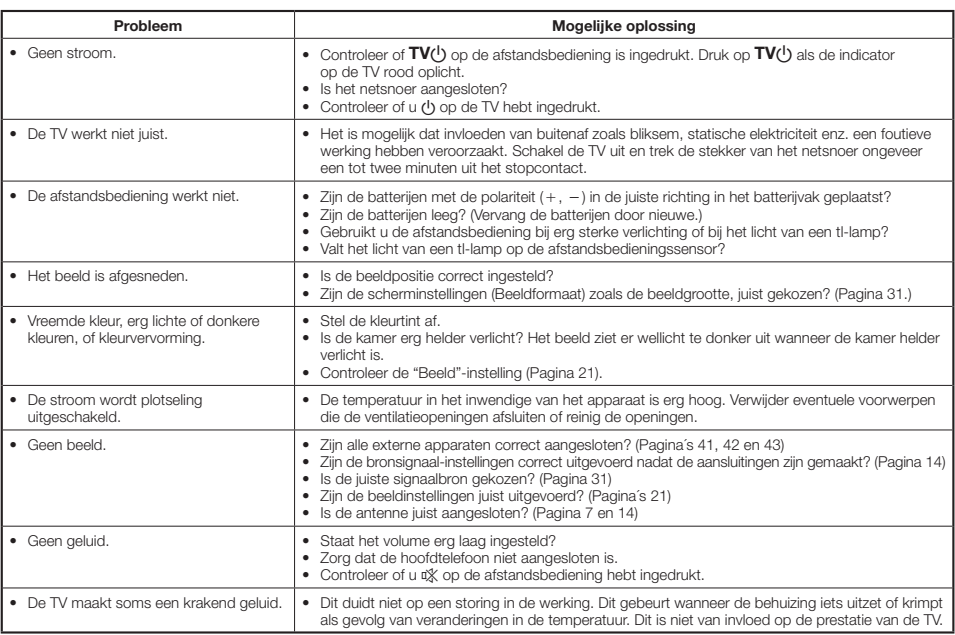

## **Informatie over de softwarelicentie voor dit product**

#### **Samenstelling van de software**

De software die bij dit product wordt geleverd bestaat uit diverse softwarecomponenten waarvan de afzonderlijke auteursrechten in het bezit zijn van SHARP of van derden.

#### **Software ontwikkeld door SHARP of door derden**

De auteursrechten voor de softwarecomponenten en de diverse relevante documenten die bij dit product worden geleverd en die ontwikkeld of geschreven zijn door SHARP, zijn eigendom van SHARP en worden beschermd door de copyright-wet, internationale verdragen en andere relevante wetten. Dit product maakt ook gebruik van vrij gedistribueerde software en softwarecomponenten waarvan de auteursrechten in handen zijn van derden.

## **Energiespecificaties**

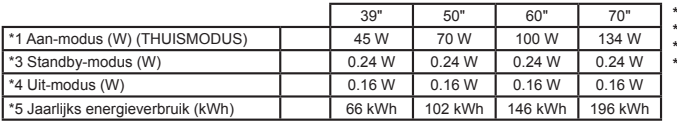

**\*1** Gemeten volgens IEC 62087 Ed. 2. **\*2** Gemeten volgens IEC 62301 Ed. 1.

- **\*3** Gemeten volgens IEC 62301 Ed. 1.
- **\*4** Het jaarlijks energieverbruik is berekend op basis van het stroomverbruik bij de Aan-modus (THUISMODUS), met 4 uur TV kijken per dag, 365 dagen van het jaar.

## **EC Declaration of Conformity for AN-WUD630 dongle**

Hierbij verklaart SHARP Electronics (Europe) GmbH dat het toestel draadloze LAN USB-adapter (AN-WUD630) in overeenstemming is met de essentiële eisen en de andere relevante bepalingen van richt-lijn 1999/5/EG. De overeenstemmingsverklaring is beschikbaar op: http://www.sharp.de/doc/AN-WUD630.pdf

## **Belangrijke opmerking**

SHARP behoudt het recht wijzigingen aan te brengen in het ontwerp en de technische gegevens, zonder voorafgaande kennisgeving, op basis van doorgevoerde verbeteringen in het product. De vermelde prestatiegegevens zijn nominale waarden van de in serie vervaardigde apparaten. Er kunnen kleine afwijkingen in deze waarden zijn bij de afzonderlijke apparaten.

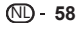

## **Technische gegevens**

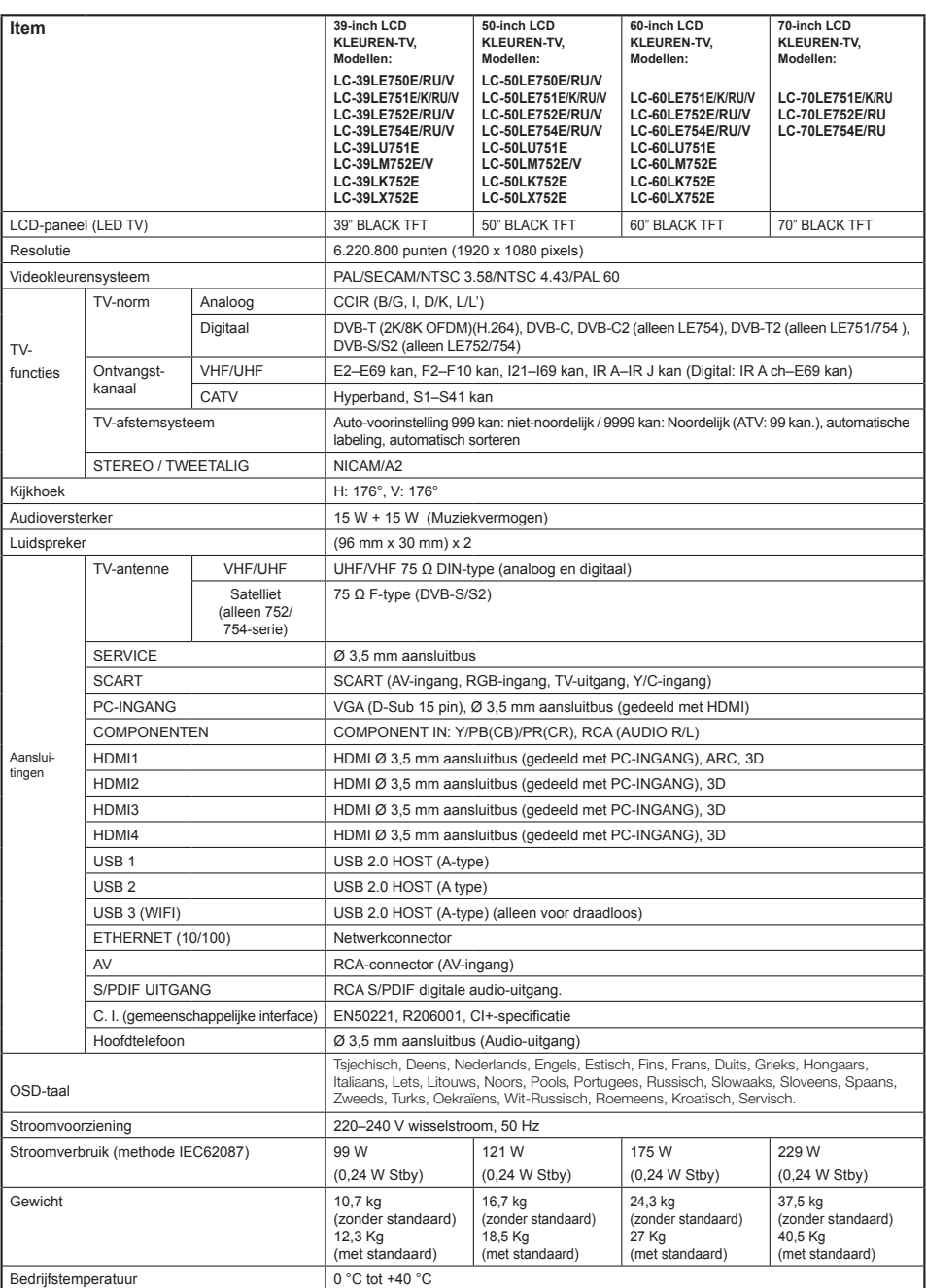

## **Product verwijderen bij het einde van de levensduur**

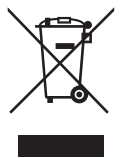

Let op: Uw product is van dit merkteken voorzien. Dit betekent dat afgedankte elektrische en elektronische apparatuur niet samen met het normale huisafval mag worden weggegooid. Er bestaat een afzonderlijk inzamelingssysteem voor deze producten.

#### **A. Informatie over afvalverwijdering voor gebruikers (particuliere huishoudens)**

#### **1. In de Europese Unie**

Let op: Deze apparatuur niet samen met het normale huisafval weggooien!

Afgedankte elektrische en elektronische apparatuur moet gescheiden worden ingezameld conform de wetgeving inzake de verantwoorde verwerking, terugwinning en recycling van afgedankte elektrische en elektronische apparatuur. Na de invoering van de wet door de lidstaten mogen particuliere huishoudens in de lidstaten van de Europese Unie hun afgedankte elektrische en elektronische apparatuur kosteloos naar hiertoe aangewezen inzamelingsinrichtingen brengen\*. In sommige landen\* kunt u bij de aanschaf van een nieuw apparaat het oude product kosteloos bij uw lokale distributeur inleveren.

\*) Neem contact op met de gemeente voor verdere informatie.

Als uw elektrische of elektronische apparatuur batterijen of accumulatoren bevat, dan moet u deze afzonderlijk conform de plaatselijke voorschriften weggooien.

Door dit product op een verantwoorde manier weg te gooien, zorgt u ervoor dat het afval de juiste verwerking, terugwinning en recycling ondergaat en potentiële negatieve effecten op het milieu en de menselijke gezondheid worden voorkomen die anders zouden ontstaan door het verkeerd verwerken van het afval.

#### **2. In andere landen buiten de Europese Unie**

Als u dit product wilt weggooien, neem dan contact op met de plaatselijke autoriteiten voor informatie omtrent de juiste verwijderingsprocedure.

Voor Zwitserland: U kunt afgedankte elektrische en elektronische apparatuur kosteloos bij de distributeur inleveren, zelfs als u geen nieuw product koopt. Aanvullende inzamelingsinrichtingen zijn vermeld op de startpagina van www. swico.ch of www.sens.ch.

#### **B. Informatie over afvalverwijdering voor bedrijven**

#### **1. In de Europese Unie**

Als u het product voor zakelijke doeleinden heeft gebruikt en als u dit wilt weggooien:

Neem contact op met uw SHARP-distributeur die u inlichtingen verschaft over de terugname van het product. Het kan zijn dat u een afvalverwijderingsbijdrage voor de terugname en recycling moet betalen. Kleine producten (en kleine hoeveelheden) kunnen door de gemeentelijke inzamelingsinrichtingen worden verwerkt.

Voor Spanje: Neem contact op met de inzamelingsinrichting of de gemeente voor de terugname van uw afgedankte producten.

#### **2. In andere landen buiten de Europese Unie**

Als u dit product wilt weggooien, neem dan contact op met de gemeente voor informatie omtrent de juiste verwijderingsprocedure.

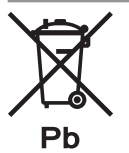

De batterij die bij dit toestel geleverd wordt bevat sporen van lood.

Voor EU: De doorgestreepte vuilnisbak op wieltjes duidt aan dat de gebruikte batterijen niet mogen terechtkomen in het gewone huishoudelijke afval. Er bestaat een gescheiden inzamelsysteem voor deze gebruikte batterijen om de juist behandeling en recycling volgens de wetgeving mogelijk te maken. Neem contact op met de gemeente voor de details van ophaling en recycling.

Voor Zwitserland: De gebruikte batterij moet bij het verkooppunt teruggebracht worden.

Voor andere niet EU landen: Neem contact op met de gemeente voor de correcte methode van verwerking van de gebruikte batterijen.

## **Handelsmerken**

• "HDMI, het HDMI-logo en High-Definition Multimedia Interface zijn handelsmerken of gedeponeerde handelsmerken van HDMI Licensing LLC."

• Vervaardigd onder licentie van Dolby Laboratories.<br>• "Dolby" en het dubbele D avmbool zijn bendeleme

• "Dolby" en het dubbele-D symbool zijn handelsmerken van Dolby Laboratories.

• Het "HD TV 1080p" logo is een handelsmerk van DIGITALEUROPE.

• Het DVB-logo is het gedeponeerde handelsmerk van Digital Video Broadcasting—DVB—project.

- DivX®, DivX Certified® en bijbehorende logo´s zijn handelsmerken van Rovi Corporation of dochterondernemingen en worden onder licentie gebruikt.
- Het logotype "CI Plus" is een handelsmerk van CI Plus LLP.
- DLNA®, het DLNA-logo en DLNA CERTIFIED™ zijn handelsmerken, servicemerken of certificeringsmerken van de Digital Living Network Alliance.

• Alle andere bedrijfs- of productnamen zijn handelsmerken of gedeponeerde handelsmerken van de respectievelijke eigenaars.

NL **60**

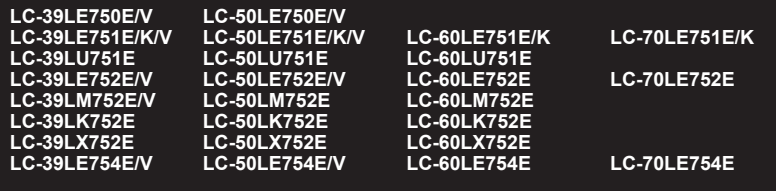

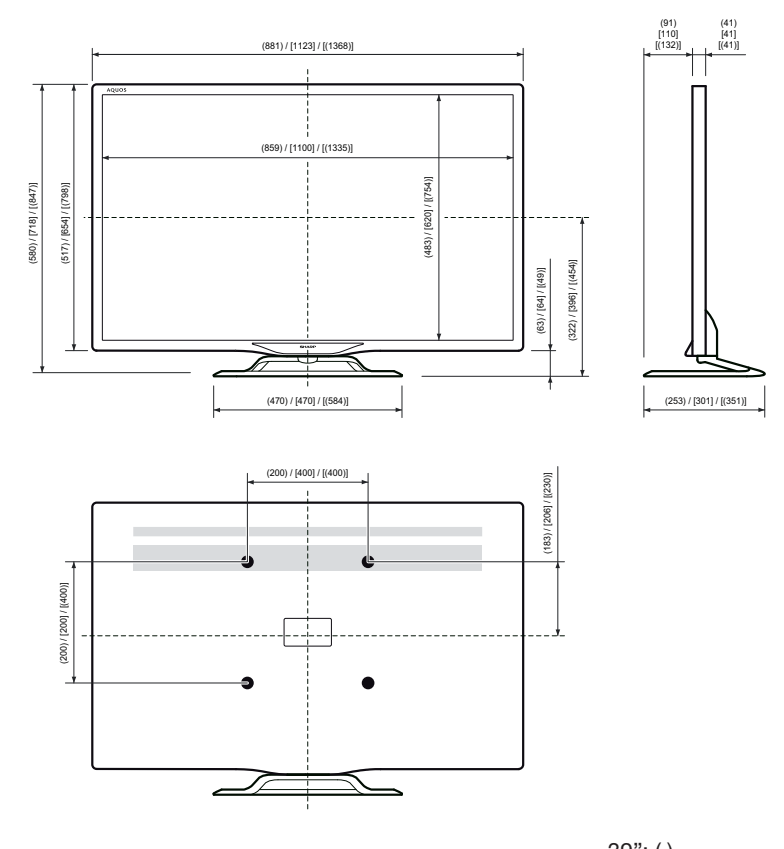

39": ( ) 50": [ ] 60": [( )]

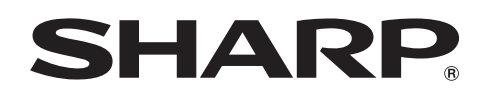

## SHARP CORPORATION

http://www.sharp.eu

Sharp Electronics Europe Ltd. 4 Furzeground Way, Stockley Park Uxbridge, Middlesex, UB11 1EZ, UK

**PIN**

Printed in Poland Gedruckt in Polen Imprimé en Pologne Stampato in Polonia Gedrukt in Polen Impreso en Polonia Impresso na Polónia

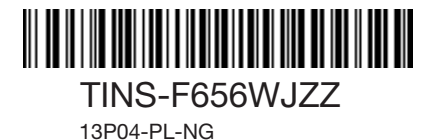